# **IBM Sterling Connect:Direct for z/OS**

**CICS Administration and User's Guide**

**Version 5.1** 

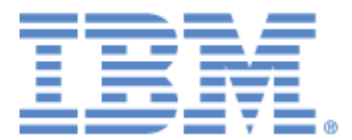

This edition applies to the 5.1 Version of IBM® Sterling Connect:Direct® for z/OS® and to all subsequent releases and modifications until otherwise indicated in new editions.

Before using this information and the product it supports, read the information in *[Notices](#page-114-0)* [on page 115.](#page-114-0)

Licensed Materials - Property of IBM

IBM® Sterling Connect:Direct® for z/OS®

© Copyright IBM Corp. 1999, 2011. All Rights Reserved.

US Government Users Restricted Rights - Use, duplication or disclosure restricted by GSA ADP Schedule Contract with IBM Corp.

## **Contents**

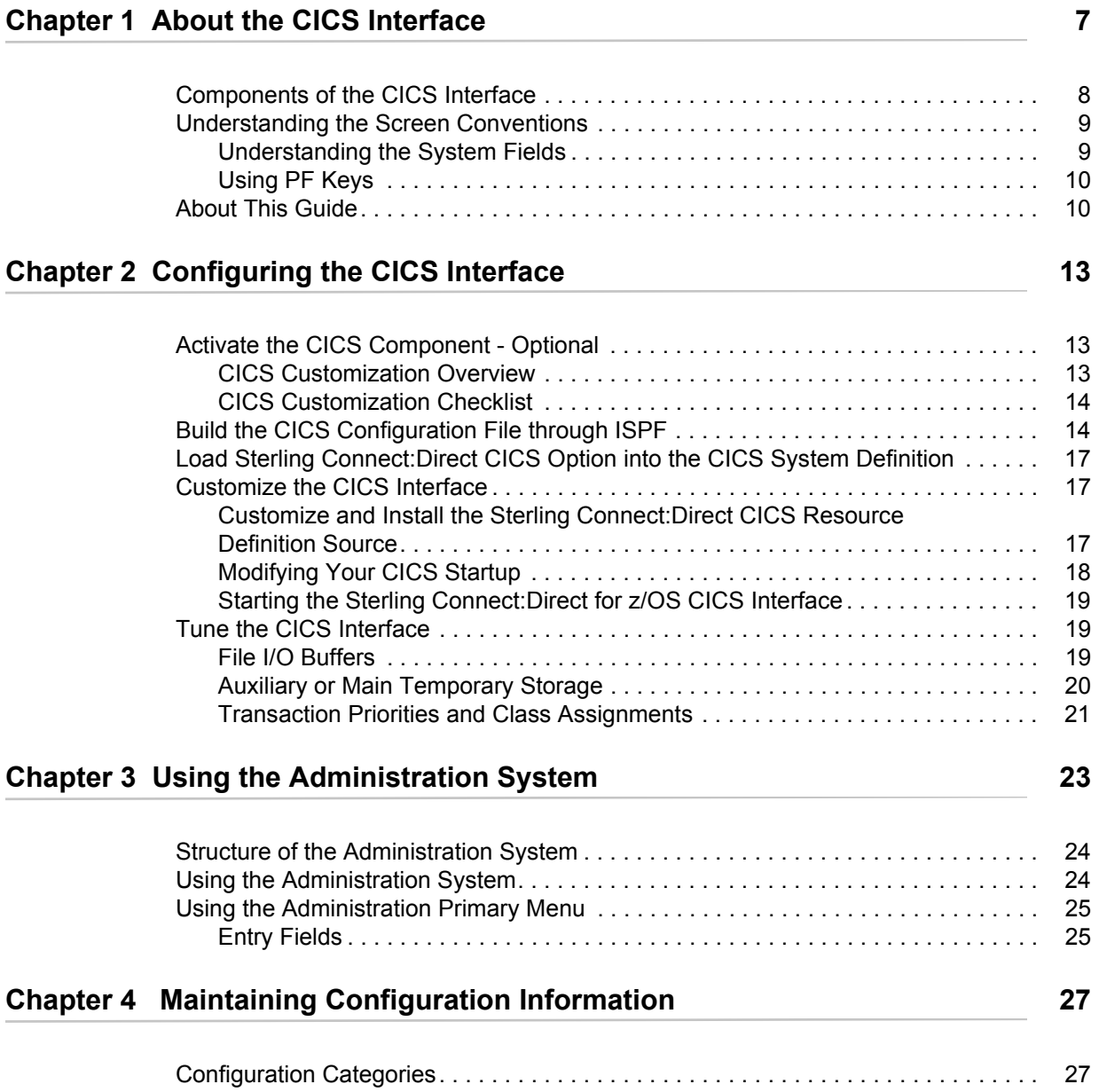

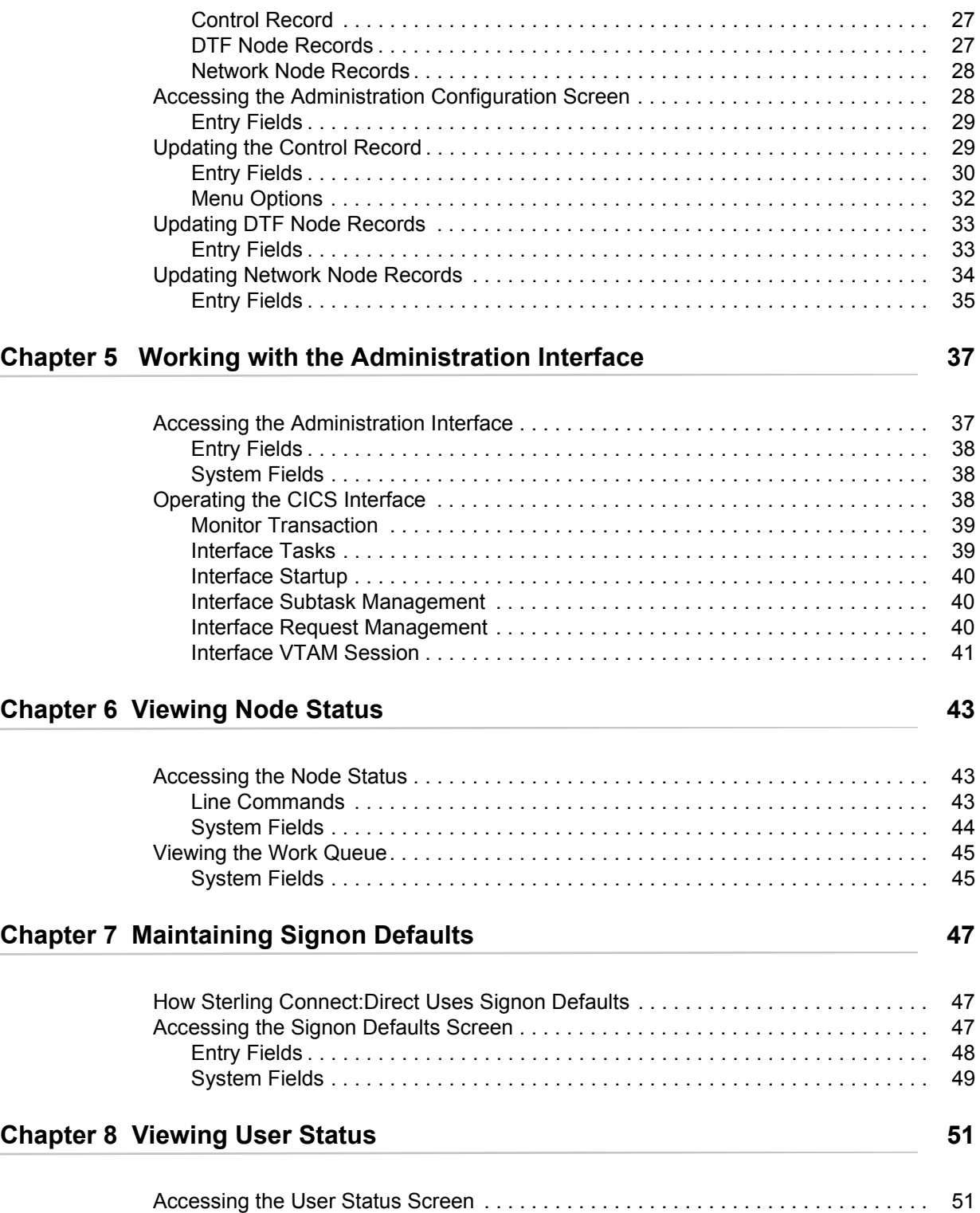

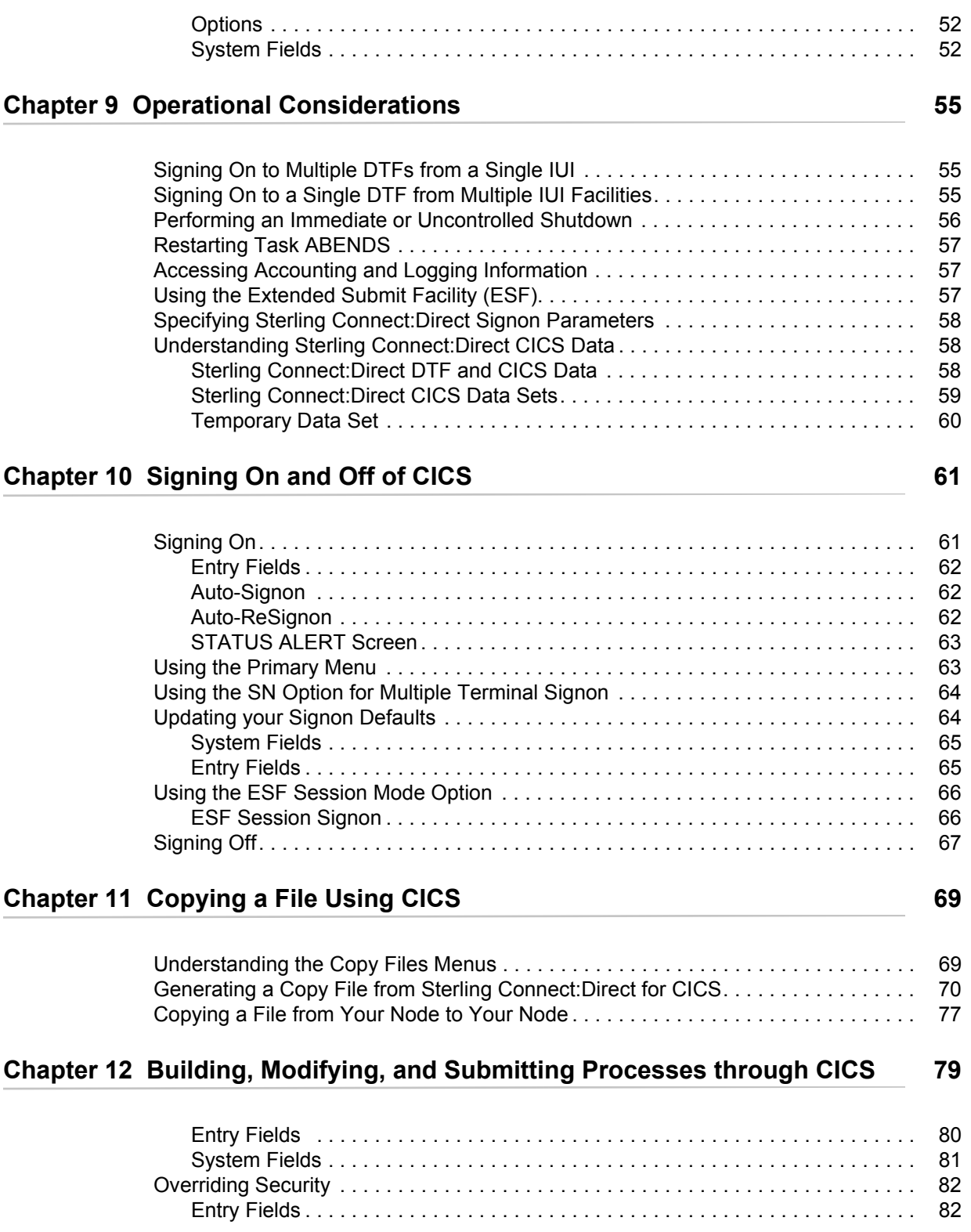

### **[Chapter 13 Selecting a Process through CICS 83](#page-82-0)**

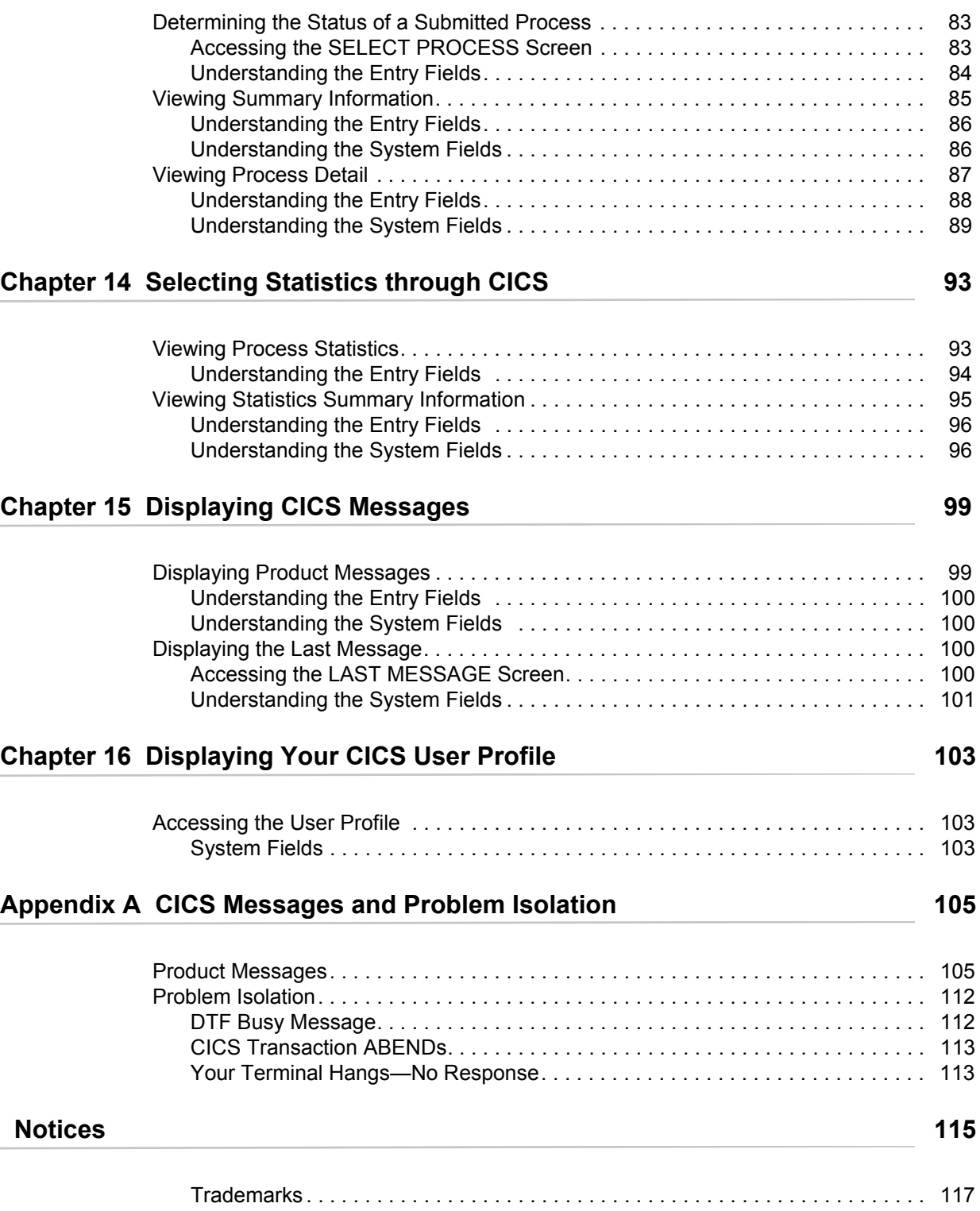

## **Chapter 1**

## **About the CICS Interface**

<span id="page-6-0"></span>The Customer Information Control System (CICS) Interface provides a number of components that enable users and applications to access, control, and transfer data across networks. The major components, as illustrated on [page 8,](#page-7-0) include:

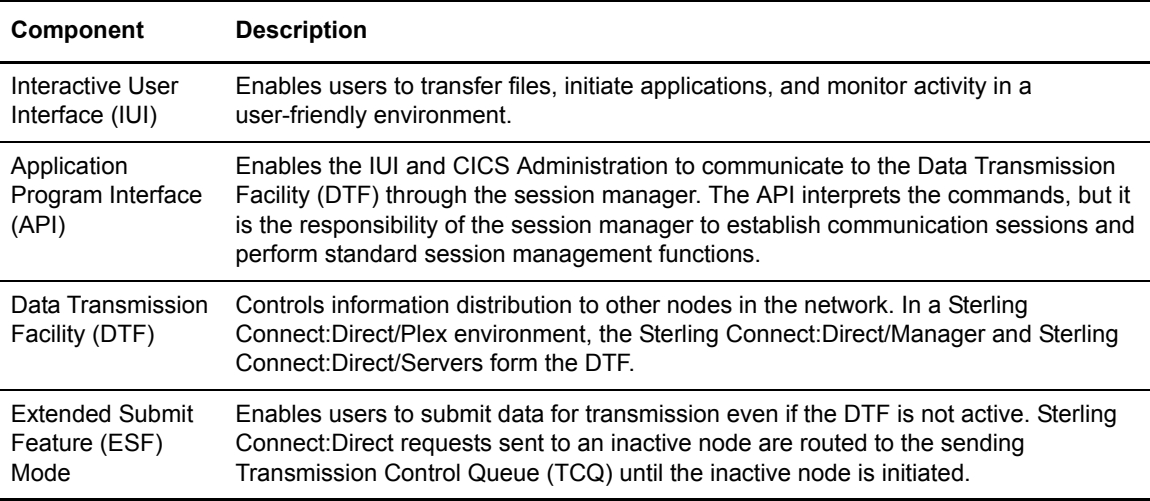

## <span id="page-7-0"></span>**Components of the CICS Interface**

The IBM® Sterling Connect:Direct® for z/OS® installation offers an optional selection to use the CICS interface. The following figure illustrates a CICS implementation.

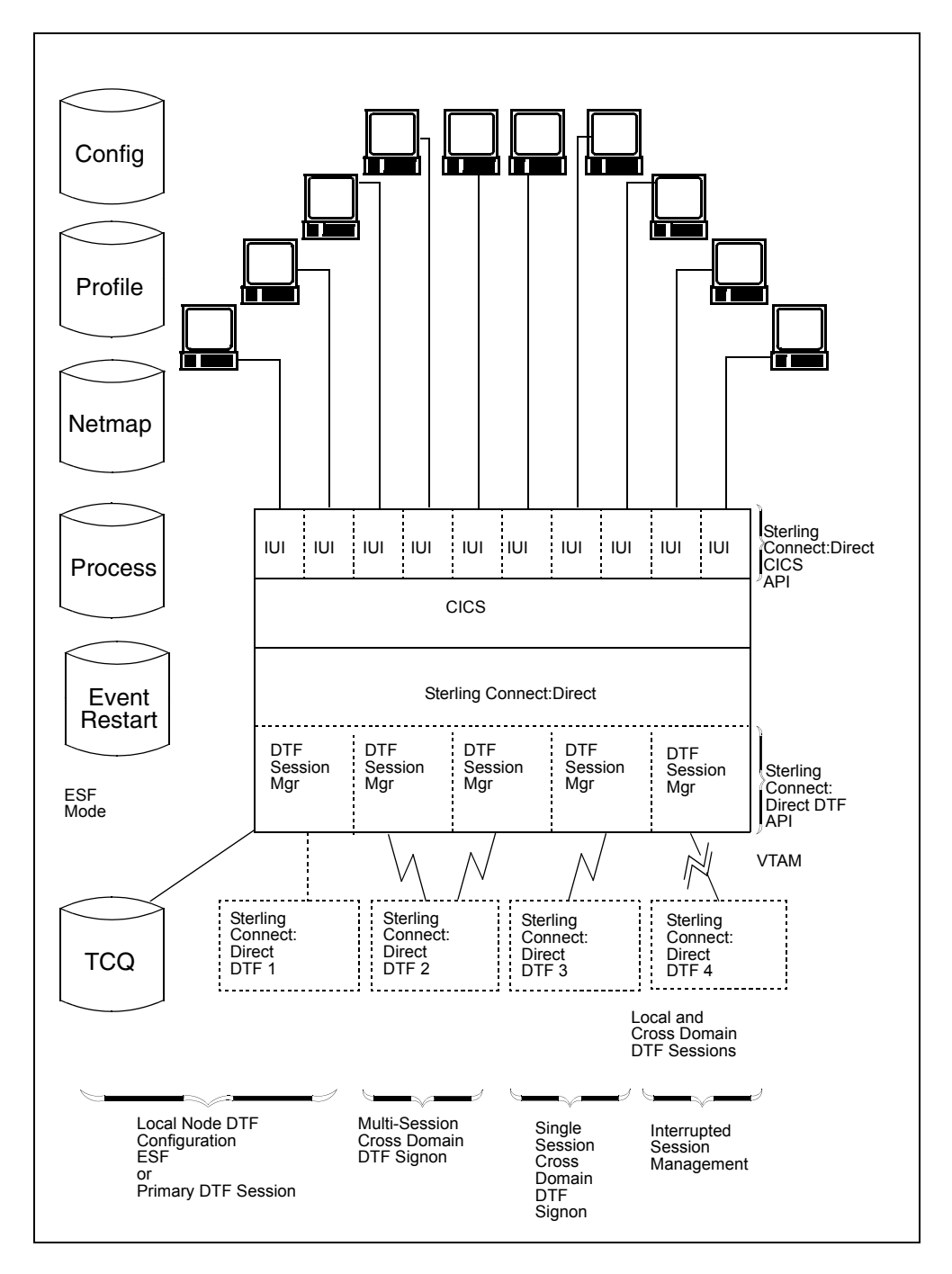

## <span id="page-8-0"></span>**Understanding the Screen Conventions**

This section describes the conventions for the CICS Interface. The screens are based on the standard IBM 3270 Model 2 display. Use a terminal or terminal emulator that can handle the 3270 Model 2 mode.

The CICS Interface has the following screen conventions to help you input data and navigate within the system:

- ✦ All variable data is highlighted.
- $\triangle$  Variable fields contain underscore characters to indicate the size of each field.
- ✦ Required fields are highlighted and optional fields are displayed at normal intensity.
- ✦ Each screen in the User System contains information fields of various widths and attributes for user data and for system-displayed data.

#### <span id="page-8-1"></span>Understanding the System Fields

As you perform your user activities, the CICS Interface displays several system fields with current information about your data, updates of system information, and responses to your Processes. The system fields include the following:

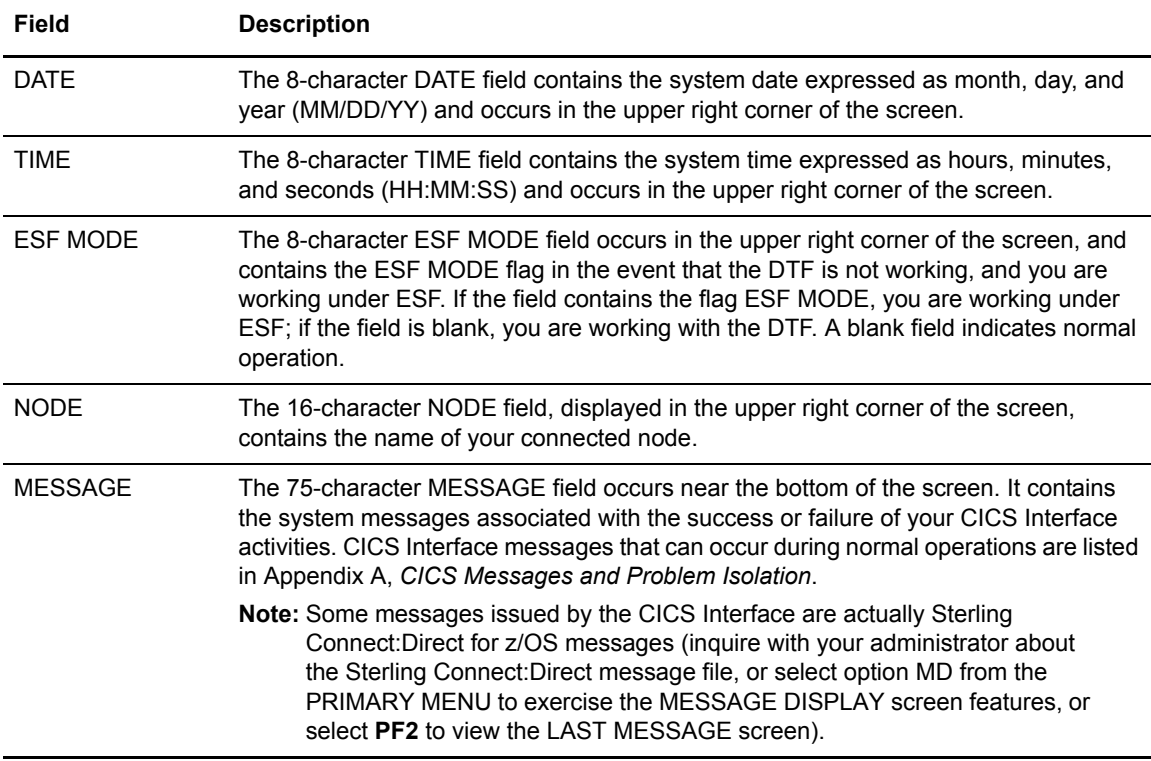

#### <span id="page-9-0"></span>Using PF Keys

For those screens that have programmable function (PF) keys defined, you can select standard PF keys to assist you in the performance of CICS Interface activities, while you are at the current screen. You cannot redefine PF keys.

The following table describes the function of each PF key.

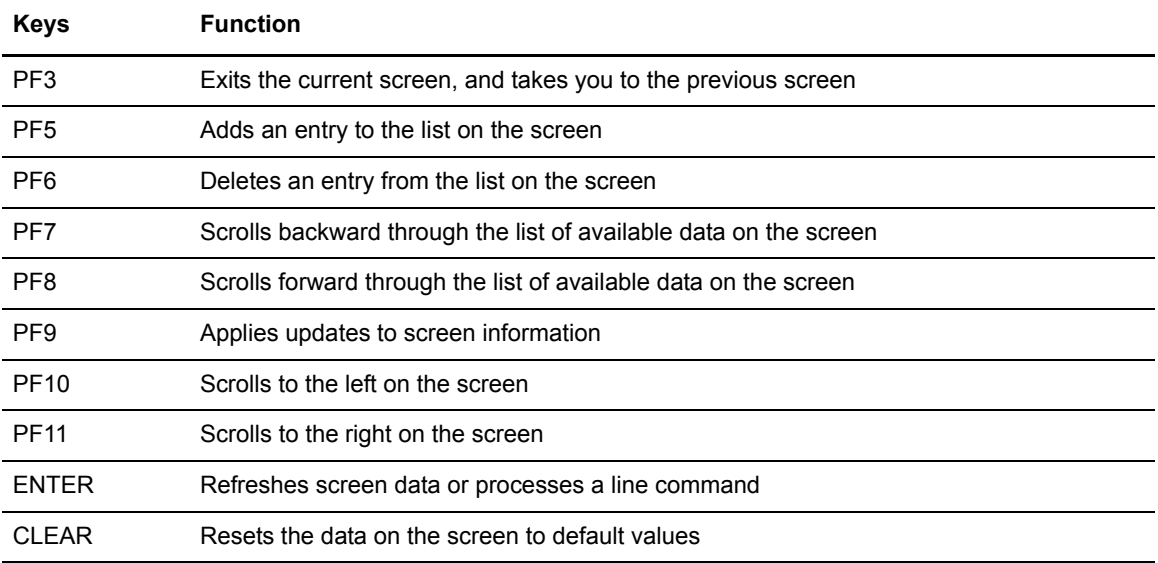

### <span id="page-9-1"></span>**About This Guide**

The *IBM Sterling Connect:Direct for z/OS CICS Administration and User's Guide* is for programmers and network operations staff who use the CICS interface to maintain Sterling Connect:Direct for z/OS

This document assumes knowledge of the IBM z/OS operating system and CICS/TS. If you are not familiar with the IBM z/OS operating system or CICS/TS, refer to the IBM library of manuals.

The following tables directs you to information to perform the tasks documented in this guide.

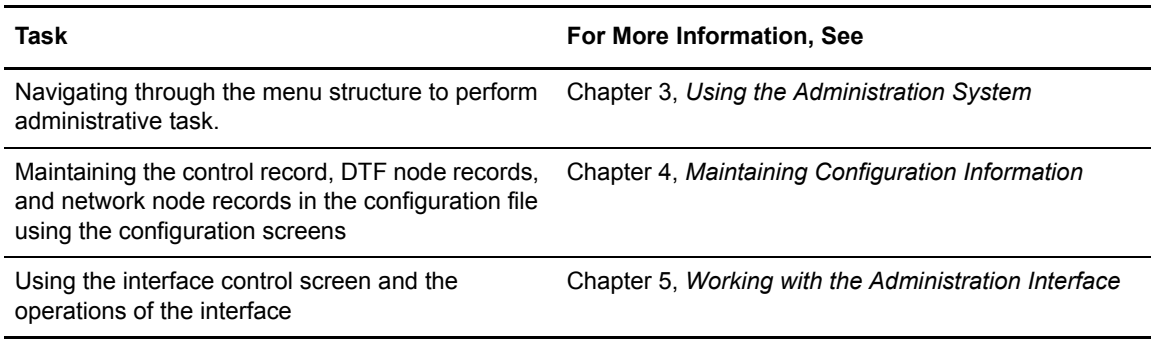

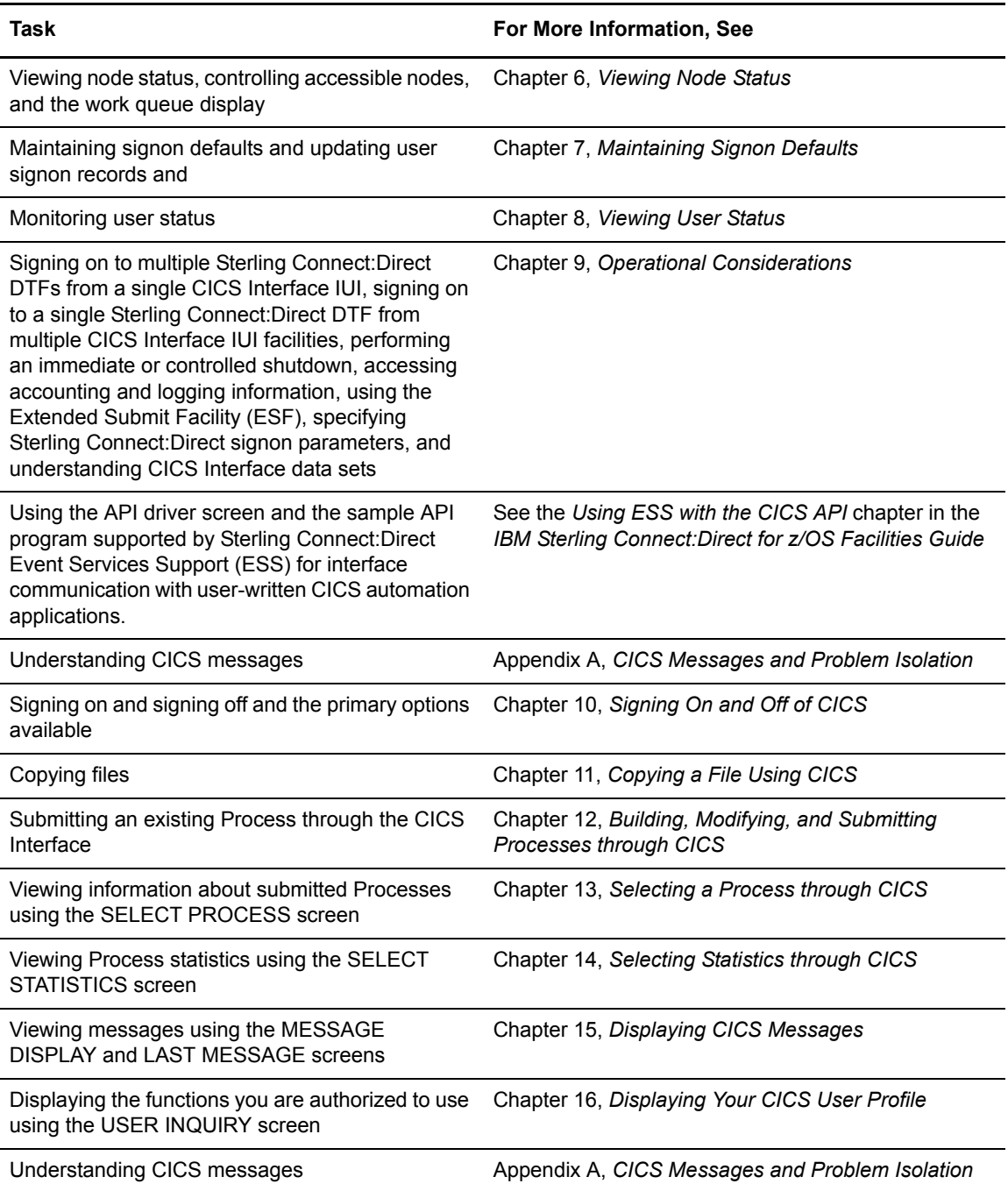

#### Chapter 1 About the CICS Interface

## **Configuring the CICS Interface**

<span id="page-12-0"></span>You can configure the CICS Interface to meet the needs of your unique environment. Configuring the CICS interface includes the following tasks:

- ✦ Activate the CICS Component Optional
- ✦ Build the CICS Configuration File through ISPF
- ✦ Load Sterling Connect:Direct CICS Option into the CICS System Definition
- ✦ Customize the CICS Interface
- ✦ Tune the CICS Interface

### <span id="page-12-1"></span>**Activate the CICS Component - Optional**

Activation of the CICS Component of Sterling Connect:Direct for z/OS requires additional items to be updated. An overview is presented followed by a task checklist.

#### <span id="page-12-2"></span>CICS Customization Overview

To run the CICS Component, Sterling Connect:Direct contains code that runs as an exit in CICS/TS to handle the data movement between CICS and Sterling Connect:Direct. To perform the install, several transactions must be defined. These transactions are in the RDO source provided. The default transaction codes start with "DGA".

The interface between CICS and Sterling Connect:Direct can start up during the CICS start, or it may be manually activated after CICS is running. If you want the interface to start up automatically, you must modify the CICS PLTPI. If you want the interface to shut down automatically, you must customize the CICS PLTSD.

If you want to process Event Data within CICS, you must customize and install DGAQ247. You may also need to customize DGAQ249 and DGAQM98. Please refer to *Using ESS with the CICS API* in the *IBM Sterling Connect:Direct for z/OS Facilities Guide*. If you do not want to use them, you can remove these entries from DGACCSD.

DGAQ249 reads Event Records out of the TDQ. If you need to add logic to DGAQ249 to do more than just read some records, you must customize it. Otherwise, you can remove its entries from DGACCSD.

You must define a few files, including the CONFIG file, which is handled with a REXX exec.

The CICS component has a set of transaction codes that you can accept as they are, or you may set your own. The CICS component uses the following default transaction codes:

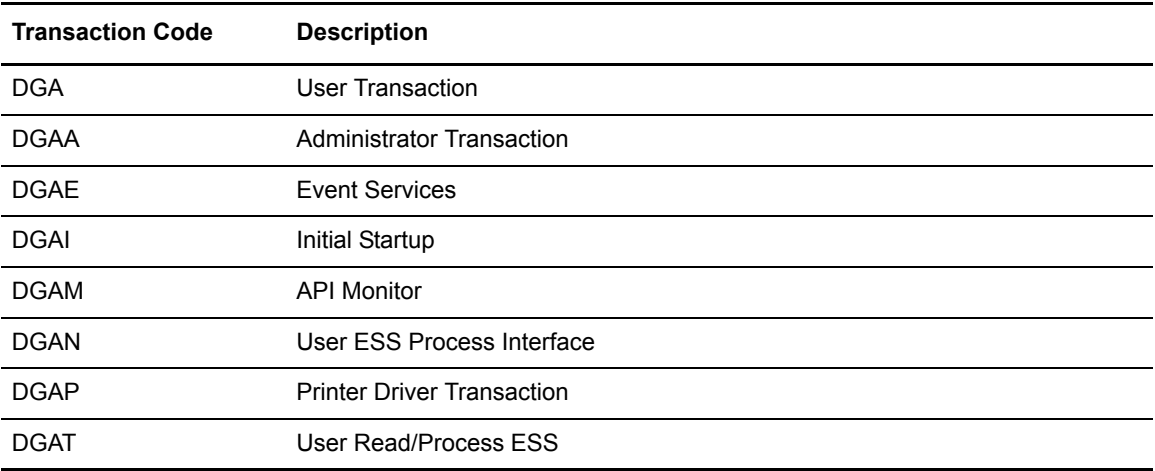

#### <span id="page-13-0"></span>CICS Customization Checklist

✦ Customize the RDO source.

The members to be customized are located in \$CD.SDGACNTL.

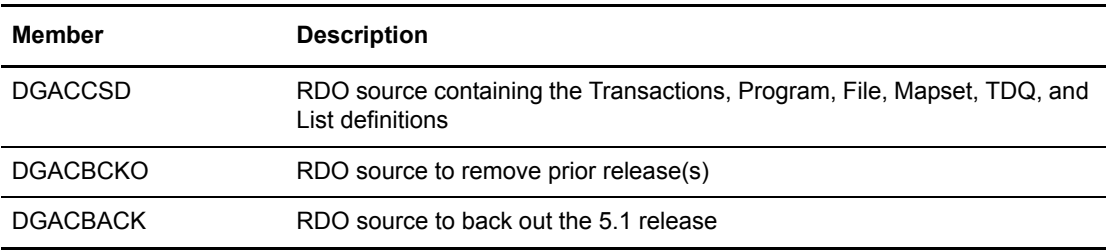

✦ If you plan to migrate to this release from a prior release, review the *IBM Sterling Connect:Direct for z/OS Release Notes* for migration instructions. See *[Build the CICS](#page-13-1)  [Configuration File through ISPF](#page-13-1)* on page 14 for the panels that the REXX will display.

## <span id="page-13-1"></span>**Build the CICS Configuration File through ISPF**

Execute the CONFIG file REXX from a TSO/ISPF session, using option 6 from the ISPF Command Shell.

```
EX '$CD.SDGAISPC(DGA#CONF)' '$CD'
```
*\$CD* is the High Level Qualifier from the SMP/E install.

To install the CICS feature, complete the following CICS panels:

- Configuration File Control Parameter Record Creation
- CICS DTF Record Creation
- Configuration File Network Record Creation

See Chapter 4, *[Maintaining Configuration Information](#page-26-4)*, for detailed information on the field descriptions for this series of CICS-related panels. You can also use the CICS Administration System later to modify the configuration information entered during the installation process.

You can use the following **PF** keys on the CICS screens.

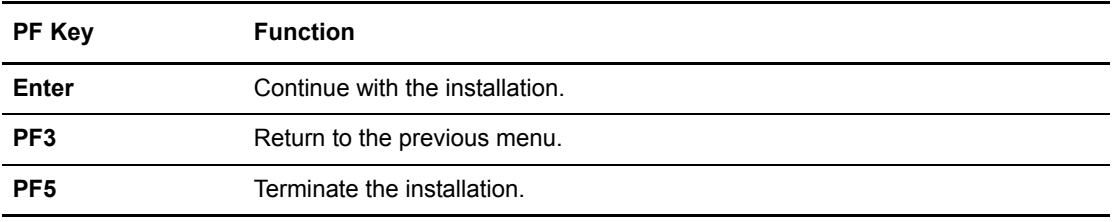

1. Define the appropriate fields in the CICS Feature CONFIGURATION FILE - CONTROL PARAMETER RECORD CREATION panel and press **Enter**.

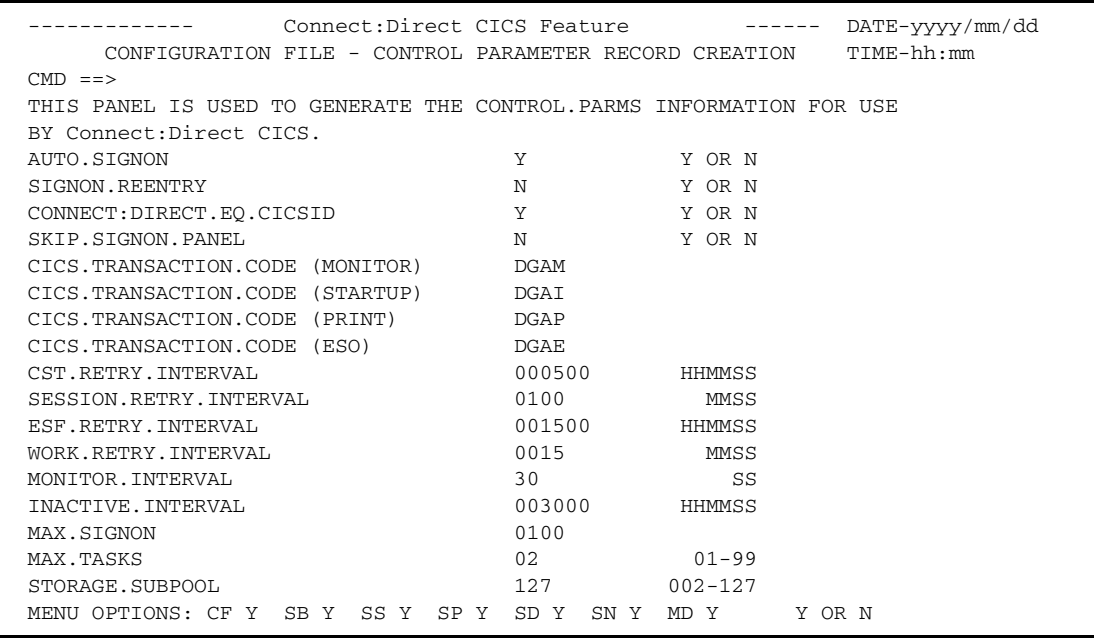

2. Define the appropriate fields in the CICS Feature - CICS DTF RECORD CREATION menu and press **Enter**. You must enter a DTF NODE NAME.

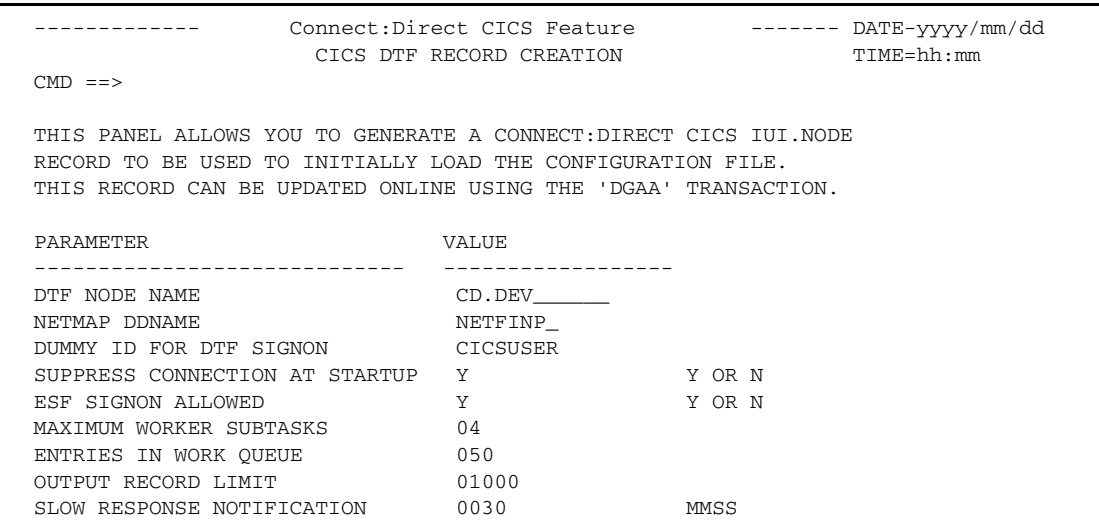

3. Define the appropriate fields in the CICS Feature CONFIGURATION FILE - NETWORK RECORD CREATION menu and press **Enter**. You must enter information for at least one network node record.

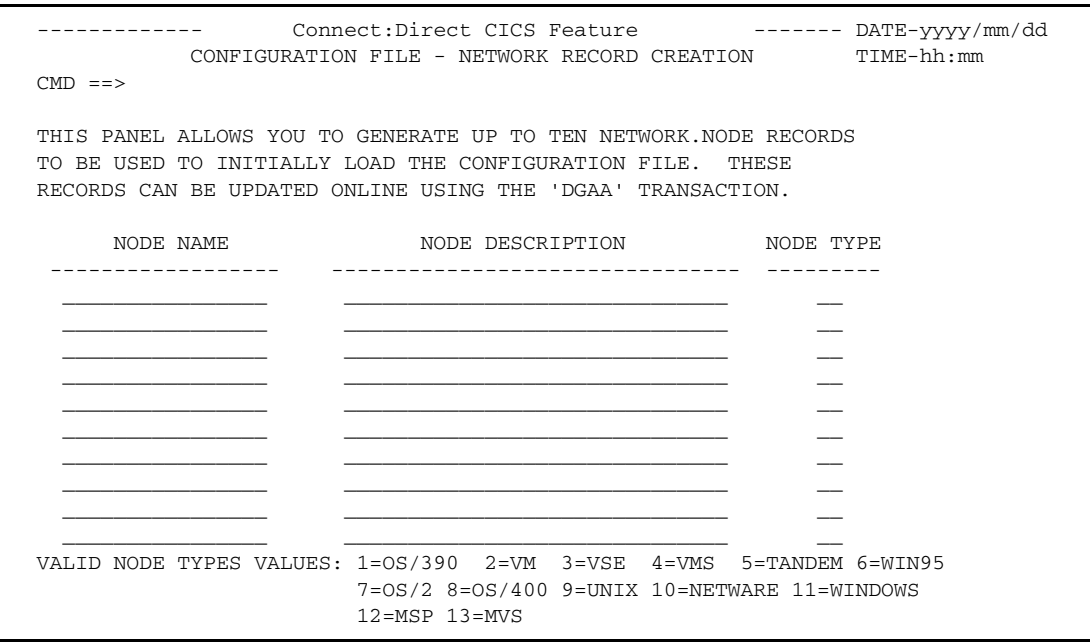

Edit, customize, and submit member DGAJCICS in the \$*CD*.SDGAJCL data set. This job loads the CICS Configuration dataset using the data collected from the execution of DGA#CONF.

## <span id="page-16-0"></span>**Load Sterling Connect:Direct CICS Option into the CICS System Definition**

Use the following procedure to load the Sterling Connect:Direct CICS option into the CICS system definition:

1. Edit, customize and submit \$CD.SDGAJCL(DGAJCSDL).

This JOB creates and loads the CICS CONFIGuration data set using the data collected during the execution of DGA#CONF.

This JOB also installs the DGACCSD contents into your CICS CSD.

- 2. If you plan to upgrade from a prior release of Sterling Connect:Direct, review *Upgrading to Sterling Connect:Direct Version 5.1* in the *IBM Sterling Connect:Direct for z/OS Release Notes*.
- 3. Edit, customize and submit \$CD.SDGAJCL(DGAJCSDO).

This JOB uninstalls the prior Sterling Connect:Direct CICS feature from your CICS CSD.

- 4. If you need ESS processing, you must customize DGAQ247. You must also customize DGAQM98, depending on changes to DGAQ247, and, possibly, DGAQ249. These are located in \$CD.SDGASAMP. Refer to *Using ESS with the CICS API* in the *IBM Sterling Connect:Direct for z/OS Facilities Guide*.
- 5. If you customized ESS:
	- a. Customize, edit and run DGAXASMB to Assemble DGAQM98.
	- b. Customize, edit and run DGAXASMC for DGAQ247 or DGAQ249, or both.
- 6. Modify the CICS startup JCL/JOB for the CICS that uses the CSD where the RDO source was installed based on the information in \$CD.SDGASAMP(DGAXCJCL).
- 7. Bring up CICS and verify the install by performing the procedure in *[Starting the Sterling](#page-18-0)  [Connect:Direct for z/OS CICS Interface](#page-18-0)* on page 19.

## <span id="page-16-1"></span>**Customize the CICS Interface**

Customizing the CICS interface consists of the following tasks:

- ✦ Customizing and Installing the Sterling Connect:Direct CICS Resource Definition Source
- ✦ Modifying Your CICS Startup
- ✦ Starting the Sterling Connect:Direct CICS Interface

#### <span id="page-16-2"></span>Customize and Install the Sterling Connect:Direct CICS Resource Definition Source

All program, transaction, file, and associated definitions are provided in \$*CD*.SDGACNTL(DGACCSD). DGACCSD contains Resource Definition source code, which you may need to customize to meet your site's needs.

*Caution:* If the CICS option was installed in a release prior to IBM Sterling Connect:Direct for z/OS version 5.1, you must back out of the previous Resource Definition CSD source code by using the JCL in \$CD.SDGAJCL(DGAJCSD) prior to running the \$*CD.*SDGAJCL(DGAJCSDL) job referred to in the following procedure.

To customize and install the Sterling Connect:Direct CICS resource definition source:

- 1. Review the source (DGACCSD). Use the GROUP and LIST names provided or change them in order to have unique names, if necessary.
- 2. Update the FILE definitions if any files have different High Level Qualifiers than what were specified in the ISPF panels.

For each Sterling Connect:Direct DTF that your CICS system will have an IUI with, you must have a File definition statement that points to the network map used by that Sterling Connect:Direct DTF. To tell the IUI what FILE definition CICS is using for the network map, the FILE name (DDName) must match the NETMAP DDName entered in the DTF NODE CONFIGURATION record for that Sterling Connect:Direct DTF.

3. (Optional step) If you want to initialize Sterling Connect:Direct during CICS startup or add Sterling Connect:Direct CICS interface shutdown to the CICS shutdown, review *\$CD.*SDGASAMP(DGAXPLT). This member contains macro source and instructions for the CICS systems programmer to build or update PLTPI and PLTSD entries.

**Note:** To make the IUI available immediately upon CICS startup, you must use the LIST name in the SIP GRPLIST (keyword) parameter list.

- 4. Verify that the JOB and PARM information is correct in *\$CD.*SDGAJCL(DGAJCSDL).
- 5. Shut down all CICS transaction servers.
- 6. Run the *\$CD.*SDGAJCL(DGAJCSDL) job.

#### <span id="page-17-0"></span>Modifying Your CICS Startup

To modify your CICS startup:

1. Review the *\$CD.*DGASAMP(DGAXCJCL) member for a list of DD statements and their purposes. Copy the applicable DD statements from DGAXCJCL to your CICS startup JCL (PROC or JOB).

**Note:** Any DD that is normally controlled by RDO should not be replicated in the JCL.

- 2. Modify any of the copied DD statements to use the correct High Level Qualifiers for dataset names as needed.
- 3. For any additional customization that may be required, see the *Using ESS with the CICS API* chapter in the *IBM Sterling Connect:Direct for z/OS Facilities Guide.*
- 4. Submit your CICS JCL for execution.

#### <span id="page-18-0"></span>Starting the Sterling Connect:Direct for z/OS CICS Interface

Perform this task only if Sterling Connect:Direct CICS is not part of the Program Load Table (PLT) initialization.

After starting CICS, start the Sterling Connect:Direct CICS interface as follows:

- 1. Type the DGAA transaction code, and press **Enter**.
- 2. Select option **I** from the PRIMARY MENU and press **Enter** to go to the INTERFACE screen.
- 3. From the INTERFACE screen, select option **A**, and press **Enter**. When the message INTERFACE HAS BEEN STARTED is displayed, press **Enter** to refresh the status information, and wait until ACTIVE is displayed in the INTERFACE STATUS field, and a transaction number is displayed in the MONITOR TASK NUMBER field.
- 4. Press **PF3** to return to the PRIMARY MENU, select option **N** on the PRIMARY MENU, and press **Enter** to go to the NODE STATUS screen.
- 5. On the NODE STATUS screen, for each node you want to activate, select the line command **A** in the field to the far left of each NODE STATUS line. When the date and time are displayed under the SESSION DATE/TIME heading, the node is activated.

**Note:** The node may already be active if the message SUPPRESS CONNECTION AT STARTUP = N is displayed on the DTF NODE screen during the installation procedures.

6. Press **PF3** several times to exit the DGAA transaction, and then sign on to Sterling Connect:Direct using the DGA transaction code.

## <span id="page-18-1"></span>**Tune the CICS Interface**

Tune Sterling Connect:Direct CICS interface to enhance performance. Sterling Connect:Direct for z/OS CICS interface exits are not "threadsafe" and may cause performance issues if this application is not isolated to a non-threadsafe AOR.

Actual resource usage varies according to the implemented configuration, including the number of DTF nodes that can be signed on to by the CICS interface, the number of subtasks defined per node, and other considerations, such as the types of commands executed.

You may want to tune your Sterling Connect:Direct system, based upon guidelines provided to assist you in estimating the impact of Sterling Connect:Direct for z/OS on your CICS online environment for the file I/O buffers, auxiliary or main temporary storage, and transaction priorities and class assignments

#### <span id="page-18-2"></span>File I/O Buffers

You can reduce file I/O buffers to correspondingly lighten the load on your virtual and real storage, but at the expense of increasing disk I/O activity. The configuration and user profile datasets are type VSAM and can participate in Local Shared Resource (LSR) buffer pools, designated for light-to-medium usage datasets.

#### <span id="page-19-0"></span>Auxiliary or Main Temporary Storage

You can choose main or auxiliary temporary storage as a trade off between using more real storage (main) and increasing disk I/O activity (auxiliary). The CICS interface makes heavy use of temporary storage, especially during SELECT PROCESS and SELECT STATISTICS operations.

#### **CICS Dynamic Storage Area (DSA) Usage**

The CICS interface uses the CICS DSA as follows:

- ✦ Approximately 1 KB is used by the CICS Task Control global exit.
- $\triangle$  Approximately 10–20 KB is used for transaction-related storage and temporary storage records by the DGA and DGAA transactions.

In addition, the SELECT PROCESS (SP) and SELECT STATISTICS (SS) functions are heavy users of CICS Temporary Storage. Results returned by these functions are written to Temporary Storage as a series of 300-byte records.

Parameters are provided on the DTF NODE configuration screen of the DGAA transaction (OUTPUT RECORD LIMIT) and on the IUI.NODE statement of the Sterling Connect:Direct CICS Configuration Load program (TDLIMIT) to limit the amount of data returned by these commands.

#### **Above-the-Line Storage**

Non-CICS storage above the 16-megabyte line is used by the CICS interface as follows:

- ✦ Approximately 340 KB is used for Sterling Connect:Direct API programs.
- ✦ The CICS interface signon table, node table, and subtask tables are allocated above the line, with the total amount required calculated as follows.

 $36 + (18*(T+W)) + (304*S) + (224*N) + (144*T)$ 

**Variable Description T** The sum of the maximum subtask per node values or all nodes eligible to be signed on to by the CICS interface (MAXIMUM WORKER SUBTASKS on the DTF NODE configuration screen or VTAM.SESSIONS on the IUI.NODE parameter of the CICS interface Configuration Load program). **W** The total number of entries in the WORK QUEUE for all DTF nodes. **S** The value of the MAX.SIGNON parameter of the Configuration Parameters screen or CONTROL.PARMS statement of the Configuration Load program. **N** The number of nodes eligible to be signed on to by the CICS interface (the number of DTF.NODE records defined in the CICS interface configuration file).

The following table describes the variables in the preceding example:

#### <span id="page-20-0"></span>Transaction Priorities and Class Assignments

If you find that heavy usage of the CICS interface is causing resource shortages in CICS, you may want to consider imposing transaction class limits on the Sterling Connect:Direct transaction. You can impose class limits by first assigning a transaction class to the transaction, and then placing a limit on the number of transactions in that class. You may also want to assign the Sterling Connect:Direct transaction to a lower priority than those of other tasks in your system to increase system throughput.

#### Chapter 2 Configuring the CICS Interface

## <span id="page-22-1"></span><span id="page-22-0"></span>**Using the Administration System**

The Administration System helps you configure and control the interface. Tasks you perform while using this system include:

- ✦ Configuring Sterling Connect:Direct for z/OS to provide functionality to users while maintaining optimum performance
- ✦ Defining Sterling Connect:Direct DTFs to which Sterling Connect:Direct for z/OS submits requests
- ✦ Activating and deactivating the Sterling Connect:Direct interface
- ✦ Activating and deactivating the interface with specific Sterling Connect:Direct DTFs
- ✦ Adding, modifying, and deleting default user signon characteristics
- ✦ Monitoring user activity and intervening if those activities compromise Sterling Connect:Direct or the CICS environment

The system guides you through a series of menus, prompts you for input, and performs the requested function. If errors occur during the processing of your request, the system informs you of the cause of the error and, in some cases, suggests remedial action.

## <span id="page-23-0"></span>**Structure of the Administration System**

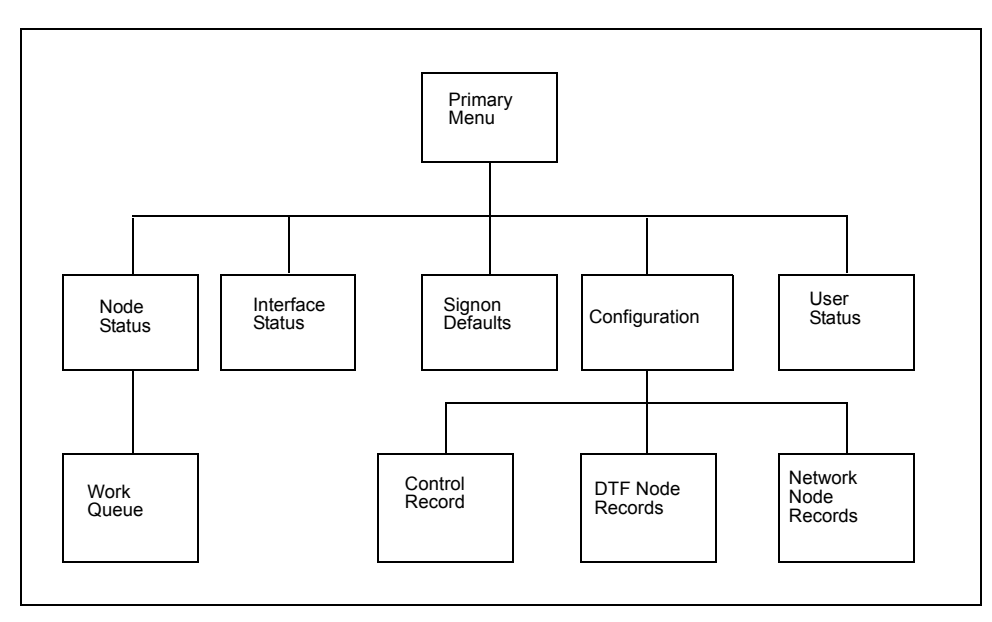

The menu structure of the Administration System follows.

By typing the correct data in the Administration menus and screens, perform the following tasks:

- ✦ Check and control user status (USER STATUS)
- ✦ Add, update, and delete user signon characteristics (SIGNON DEFAULTS)
- ✦ Activate and deactivate the Sterling Connect:Direct DTF-to-CICS Interface (INTERFACE)
- ✦ Monitor and control node status (NODE STATUS)
- ✦ Monitor and control the work queue (WORK QUEUE)
- ✦ Modify the global control parameters (CONTROL RECORD)
- ✦ Add, delete or modify any DTF node parameters (DTF NODE RECORDS)
- ✦ Add, delete or modify any network node configurations (NETWORK NODE RECORDS)

## <span id="page-23-1"></span>**Using the Administration System**

In order to use the Administration System, both CICS and Sterling Connect:Direct must be installed and working on your mainframe. Display the IBM Sterling Connect:Direct Administration Primary Menu by using the DGAA transaction.

## <span id="page-24-0"></span>**Using the Administration Primary Menu**

The IBM Sterling Connect:Direct ADMINISTRATION PRIMARY MENU is the root of the administration menu hierarchy and is the access key to all the other features of the Sterling Connect:Direct Administration System. Following is an example of the Administration Primary Menu.

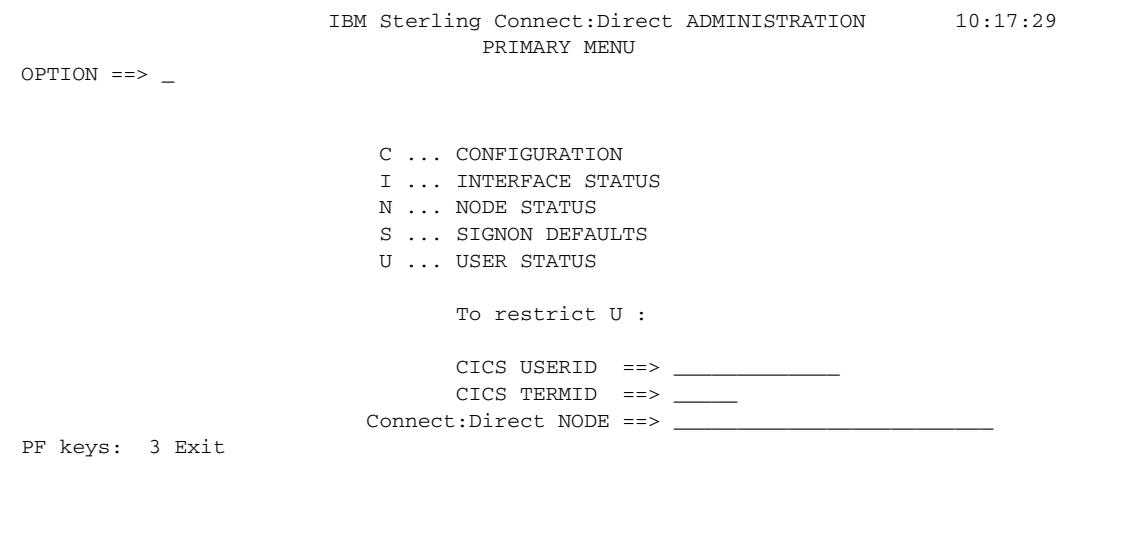

#### <span id="page-24-1"></span>Entry Fields

The following table describes each option.

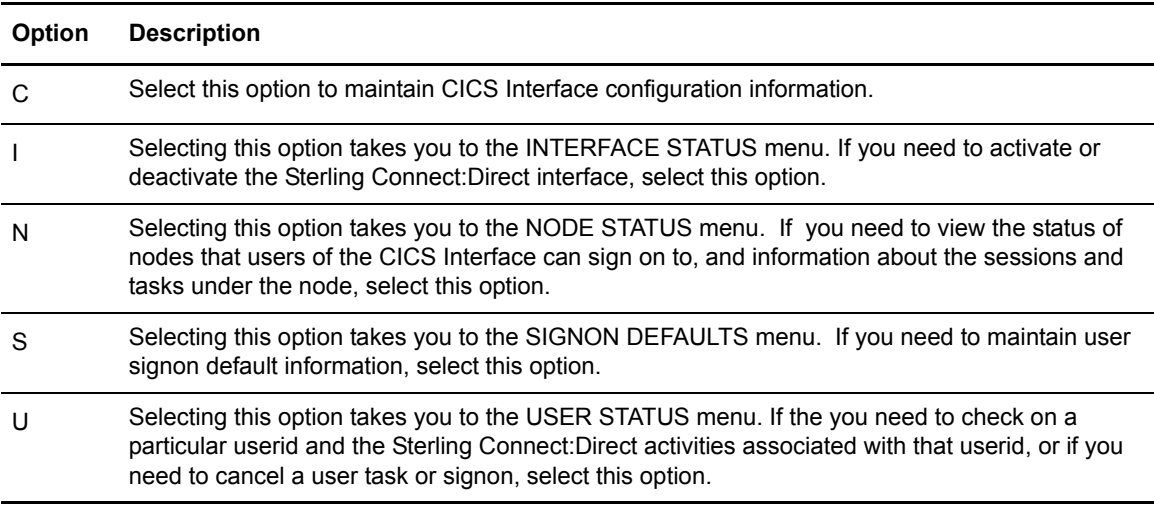

The following fields are not required under option **U**, but use them to limit the scope of the display:

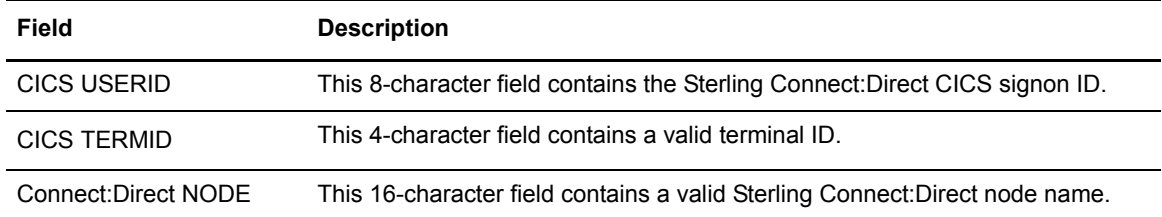

## <span id="page-26-4"></span><span id="page-26-0"></span>**Maintaining Configuration Information**

The CICS Interface provides a variety of configuration options to allow you to define the resources that can be accessed, limit the scope of functions provided to users, and optimize the performance of the system. All CICS Interface configuration information is contained in a single file (CONFIG), which is defined and initially loaded at installation.

## <span id="page-26-1"></span>**Configuration Categories**

The configuration parameters are divided into the following categories:

- ✦ Control Record
- ✦ DTF Node Records
- ✦ Network Node Records

#### <span id="page-26-2"></span>Control Record

The Sterling Connect:Direct for z/OS Control Record contains information defining the operational characteristics of the Sterling Connect:Direct for z/OS system. This information includes flags that activate or deactivate system-wide features of the CICS Interface and parameters that govern the performance of the system.

The Control Record is initially loaded during the installation process. The CICS Interface online administration facilities allow you to modify the contents of this record only. Any modifications performed while the CICS Interface is active are immediately reflected in the execution environment.

#### <span id="page-26-3"></span>DTF Node Records

A CICS Interface user has the ability to access multiple Sterling Connect:Direct DTFs for the purpose of copying files from that node to other nodes, submitting Processes, and gathering and reporting on statistical information.

The DTF Node Records contain information identifying any node eligible to be signed on to by the CICS Interface and defining the rules governing access to that node (such as ESF access, output limits, and so forth).

**Note:** One DTF Node Record is required for each Sterling Connect:Direct DTF to which the CICS Interface can sign on directly. The first of these records is defined and loaded at product installation.

#### **Understanding Subtasks**

Sterling Connect:Direct DTF node information describes each DTF node available to the CICS Interface. At the startup of the Interface, a subtask called CST (controller subtask) is attached by CICS. The CST in turn attaches other subtasks, called WSTs (worker subtasks).

WSTs establish and manage a VTAM session with a DTF, passing Sterling Connect:Direct commands, and receiving returned information. One WST communicates with only one DTF, but multiple WSTs can communicate with one DTF.

#### <span id="page-27-0"></span>Network Node Records

To facilitate the task of copying files from one node to another, the CICS Interface provides a means of predefining frequently used nodes, relieving you of the need to know specific information about nodes to be accessed. Nodes defined in Network Node Records display as a numbered list in the COPY FILE BETWEEN NODES screen. You can select nodes by number and provide only that information relating to the file to be sent or received.

### <span id="page-27-1"></span>**Accessing the Administration Configuration Screen**

To access the Connect:Direct ADMINISTRATION CONFIGURATION screen, select option **C** from the PRIMARY MENU (DGAA transaction). The CONFIGURATION screen enables you to display and maintain the Control Record, DTF Node Records, and the Network Node Records. Following is an example of the screen.

```
CONNECT: DIRECT ADMINISTRATION 10:25:28
                          CONFIGURATION
OPTION ==> - C ... CONTROL RECORD
                        D ... DTF NODE RECORDS
                        N ... NETWORK NODE RECORDS
PF keys: 3 Exit
```
#### <span id="page-28-0"></span>Entry Fields

The following table describes each configuration option.

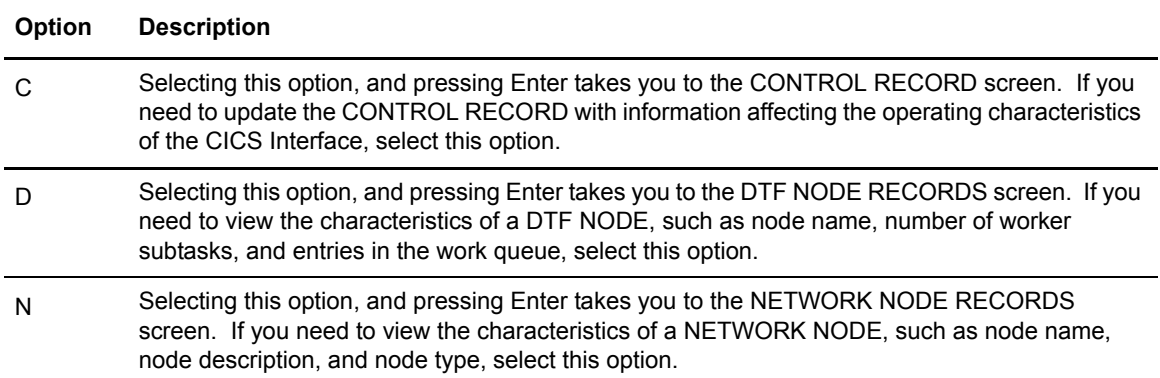

## <span id="page-28-1"></span>**Updating the Control Record**

To access the Connect:Direct ADMINISTRATION CONTROL RECORD UPDATE screen select option **C** from the CONFIGURATION screen, and press **Enter**. Only one CONTROL RECORD exists for the CICS Interface system. This control record contains global configuration parameters. Following is an example of the screen.

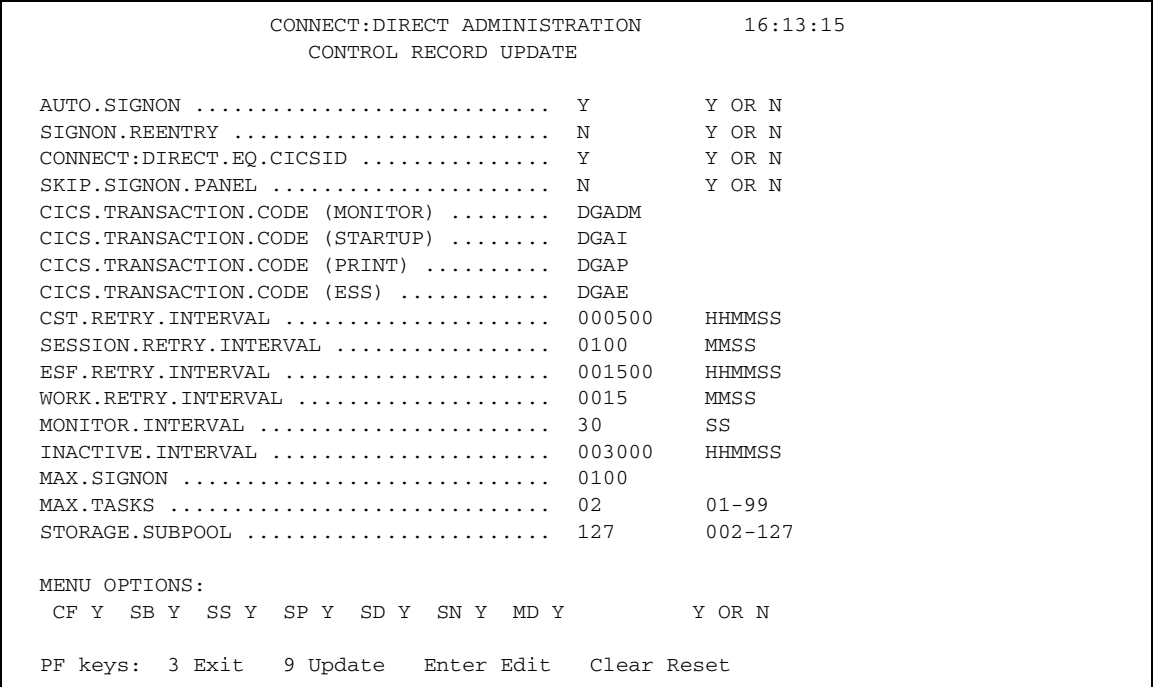

#### <span id="page-29-0"></span>Entry Fields

The entry fields are:

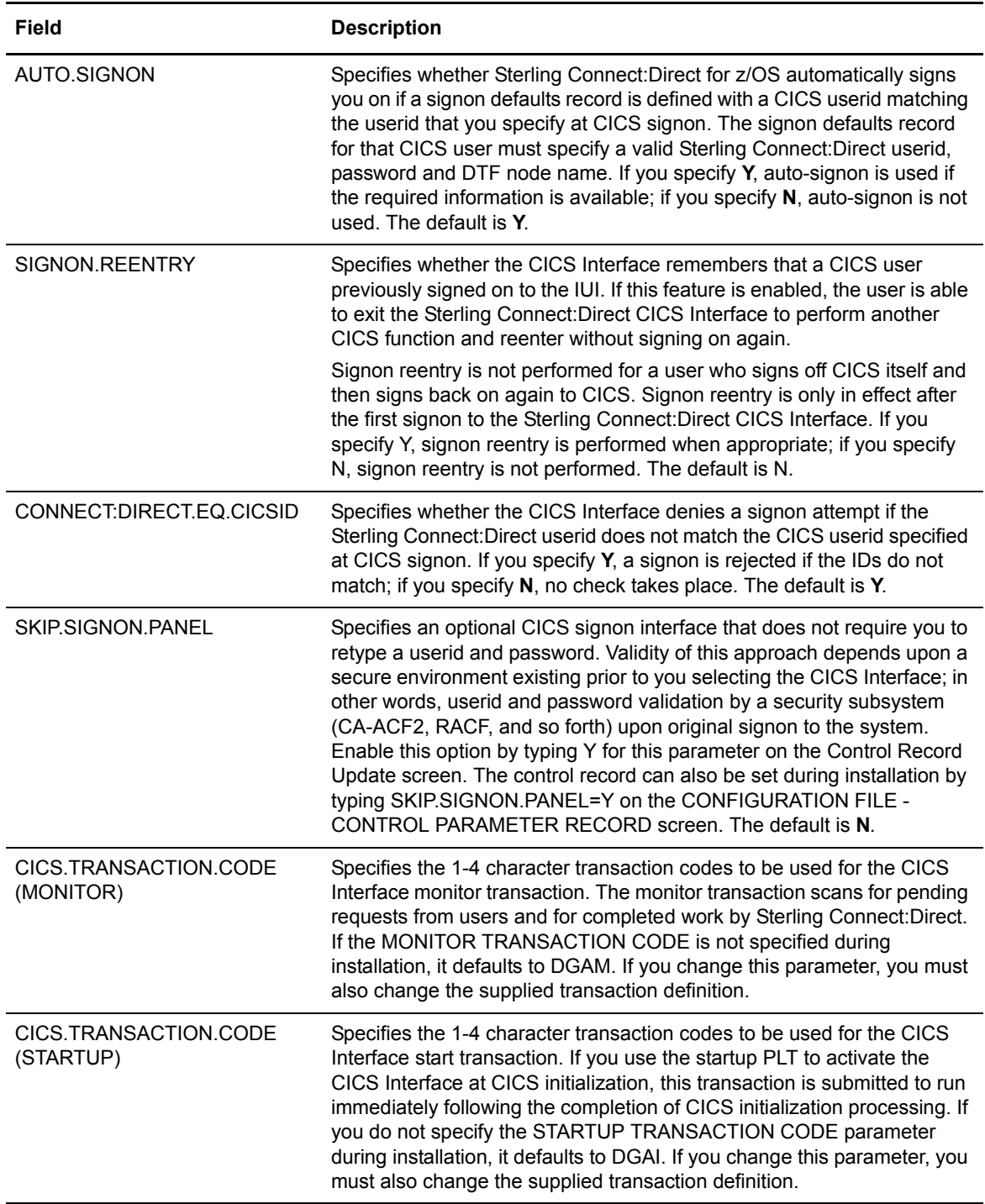

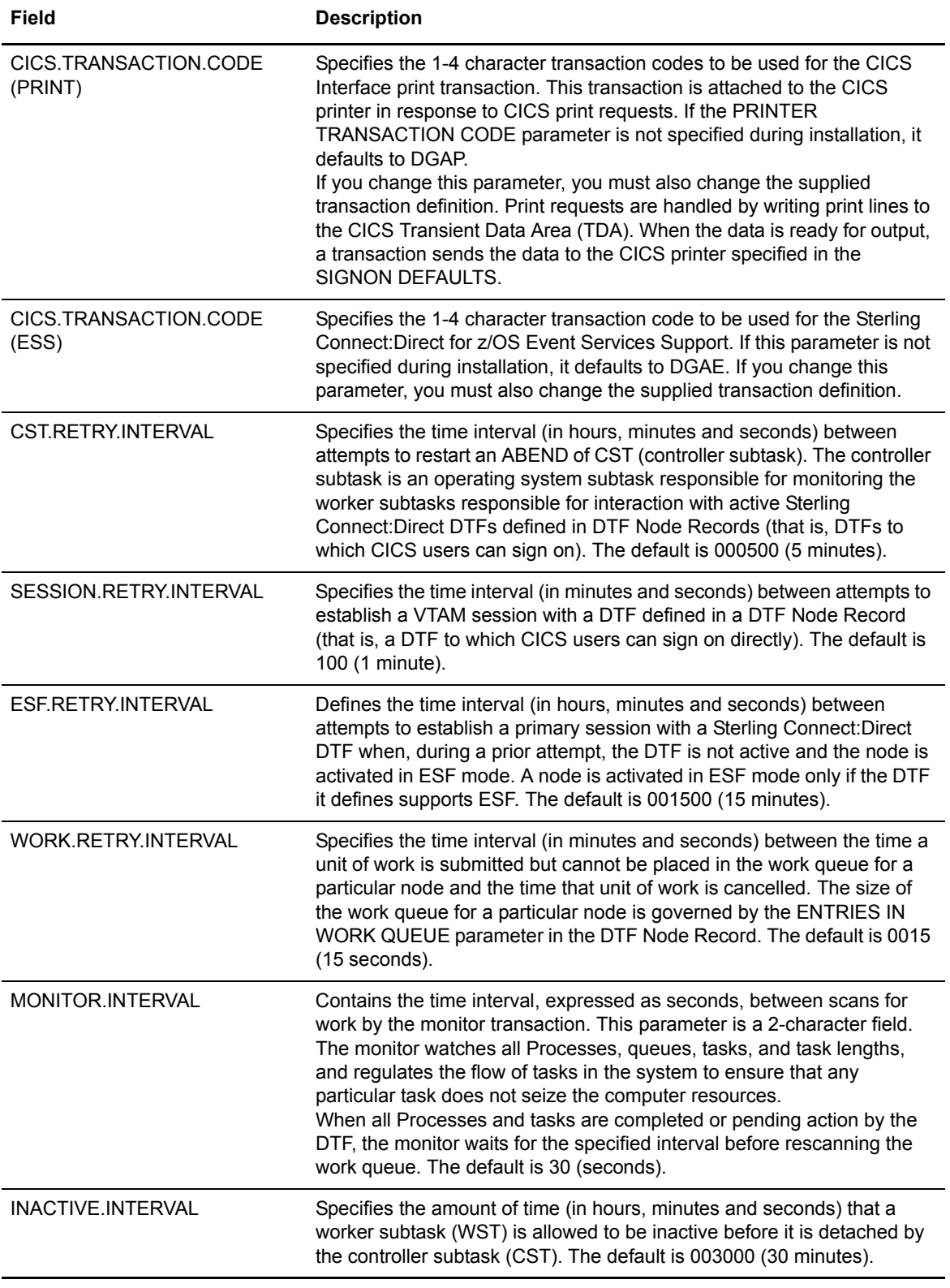

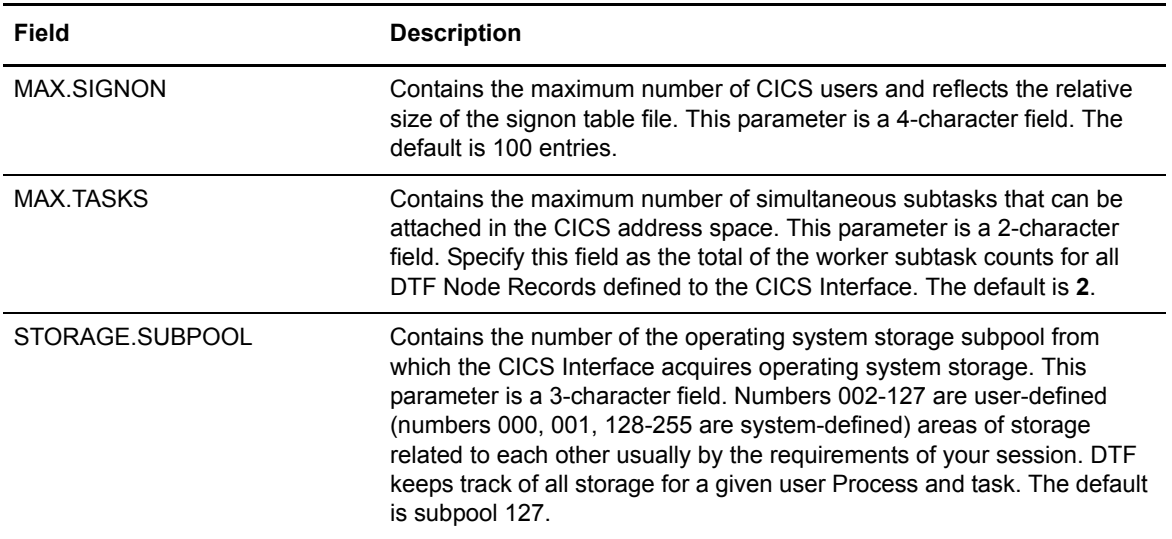

#### <span id="page-31-0"></span>Menu Options

The following options contain a **Y** or **N** which enables or disables the options on the PRIMARY MENU of the general user. You can use these Y/N flags to determine the level of functionality to be provided by Sterling Connect:Direct.

These options affect all users of Sterling Connect:Direct for z/OS. If you want to limit the functionality available to specific users, you must use either the authorization functions of Sterling Connect:Direct (select only the appropriate options when defining that user in the Sterling Connect:Direct Authorization File) or the Sterling Connect:Direct Security exit (set an Authorization Bit Mask to allow or restrict the appropriate options).

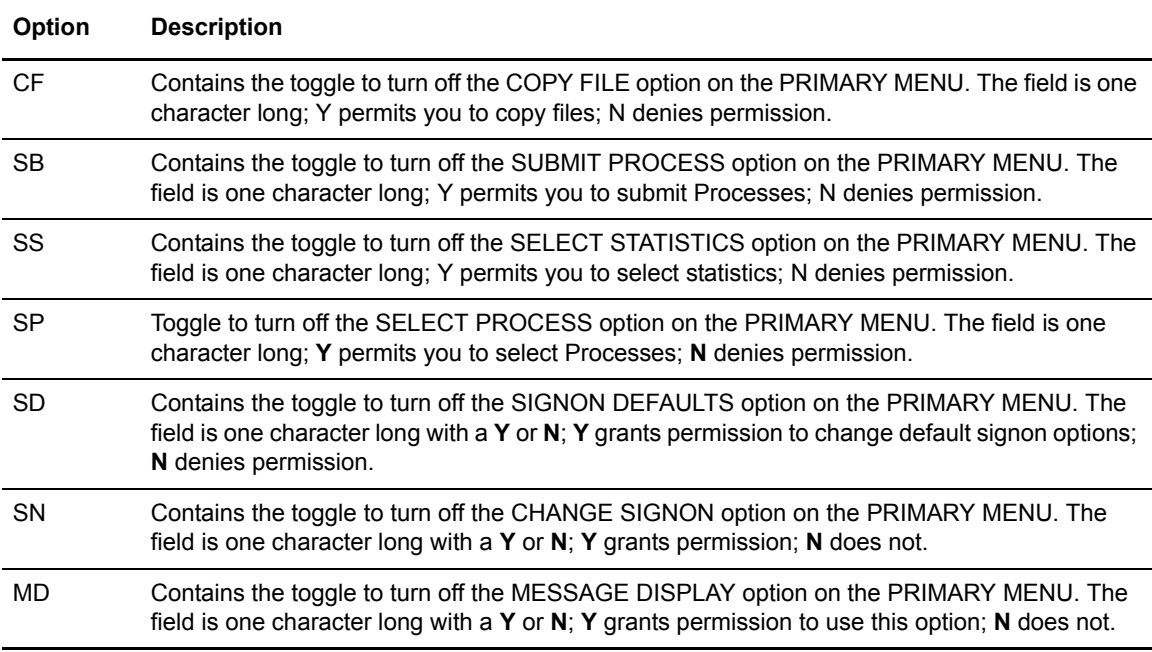

### <span id="page-32-0"></span>**Updating DTF Node Records**

The Connect:Direct ADMINISTRATION DTF NODE RECORDS screen is accessed by selecting option **C** on the PRIMARY MENU, then by selecting option **D** on the CONFIGURATION screen, and pressing **Enter**. One DTF node record exists for each DTF node which Sterling Connect:Direct users can sign on to directly. Following is an example of the screen.

**Note:** Changes made to the DTF node record parameters are immediately reflected in the active system.

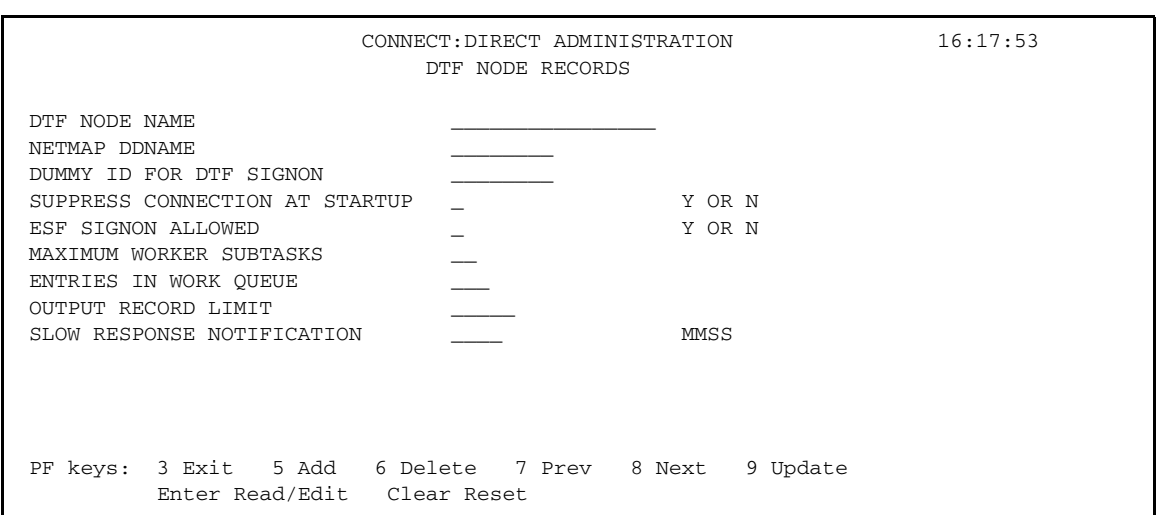

#### <span id="page-32-1"></span>Entry Fields

The following table describes the Entry fields:

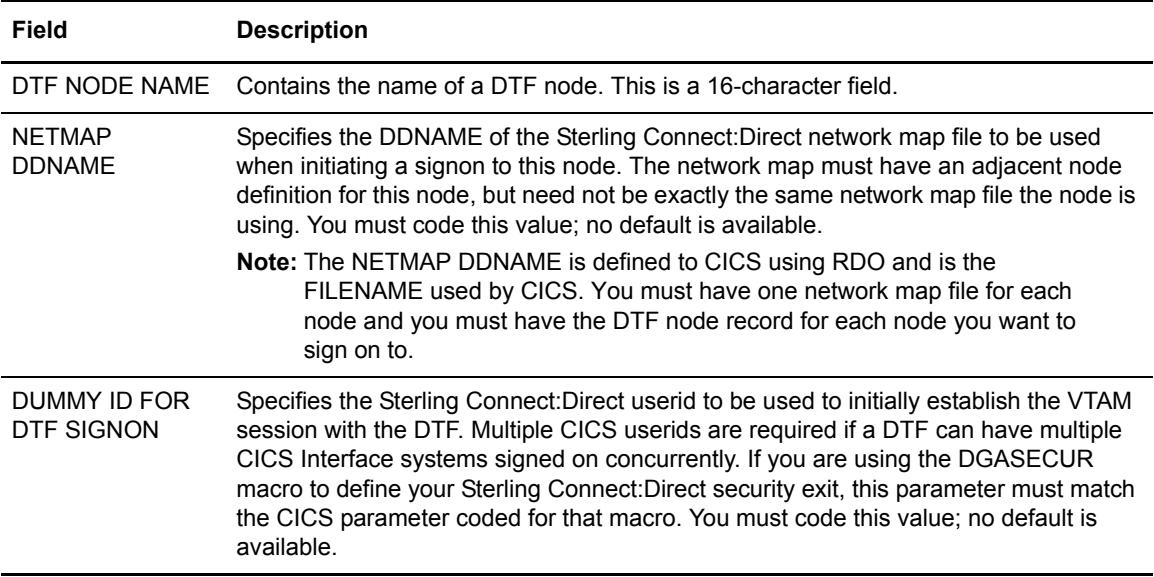

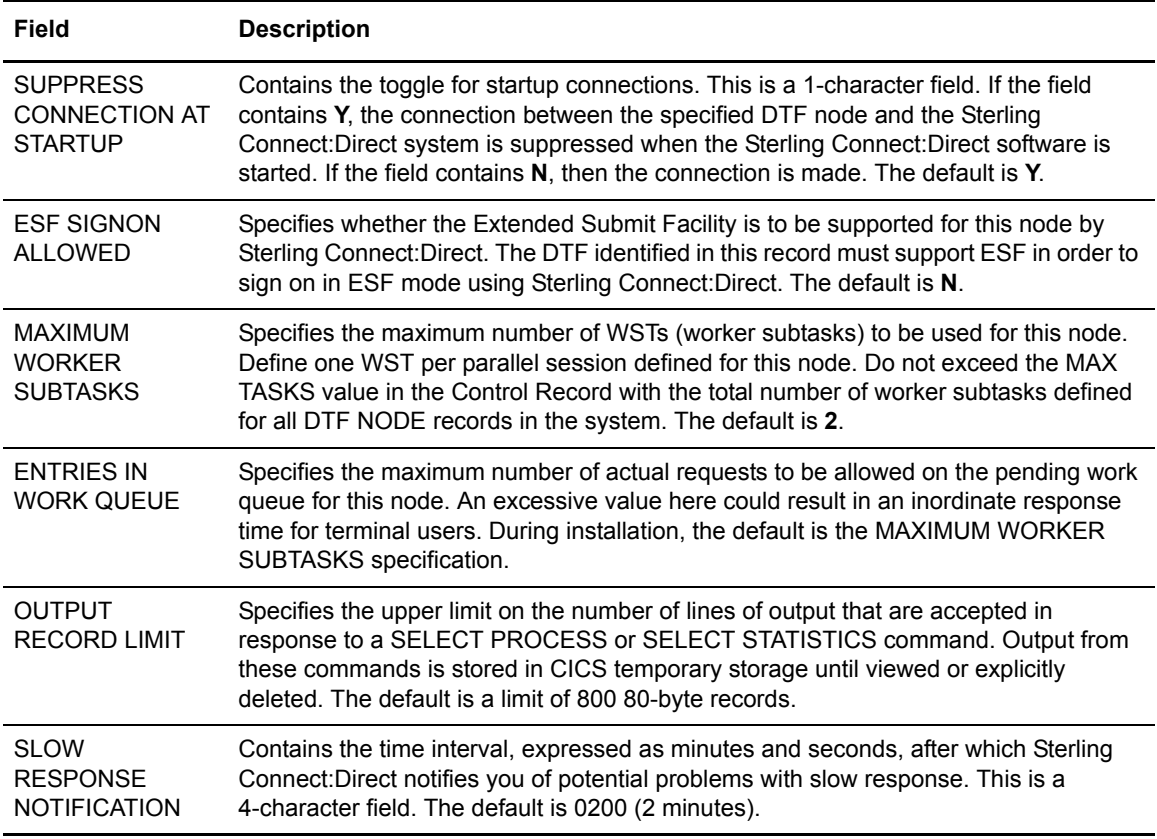

## <span id="page-33-0"></span>**Updating Network Node Records**

To access the Connect:Direct ADMINISTRATION NETWORK NODE RECORDS screen, select option **C** from the PRIMARY MENU, select option **N** from the CONFIGURATION screen, and press **Enter**. The screen fields are scrollable, and allow you to view the contents of the network node records. Following is an example of the screen.

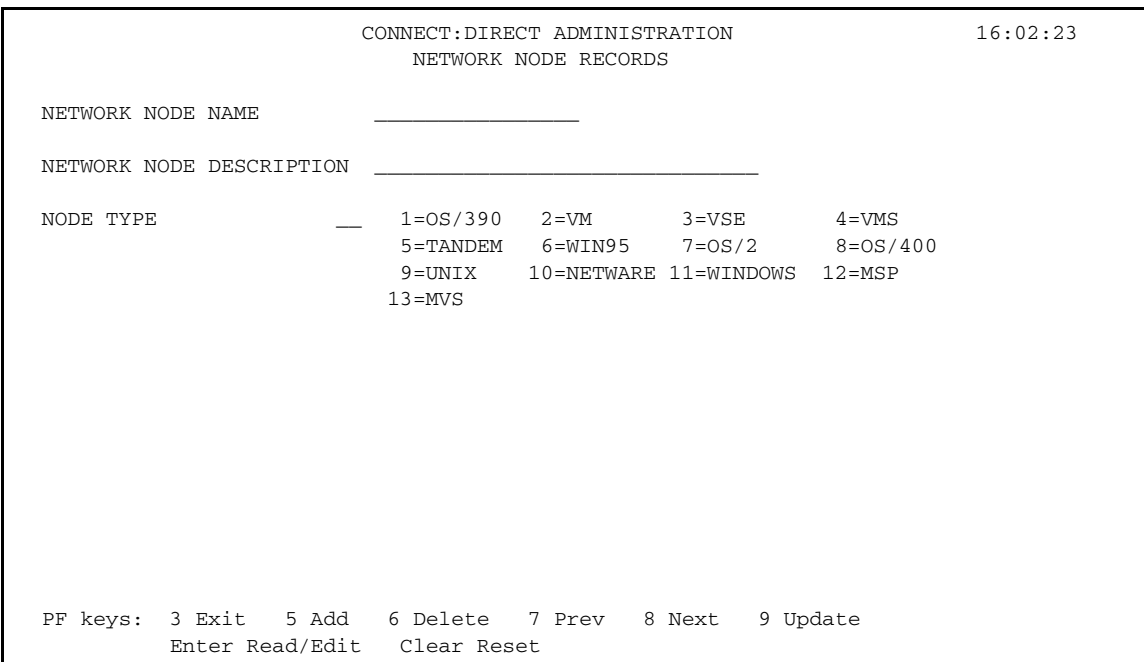

Because you can type the node name and environment on the COPY FILE BETWEEN NODES screen, it is not required that you define every node participating in a COPYFILE on the NETWORK NODE RECORDS screen.

**Note:** Changes made to the Network Node Record parameters are immediately reflected in the active system.

#### <span id="page-34-0"></span>Entry Fields

The following table describes the entry fields.

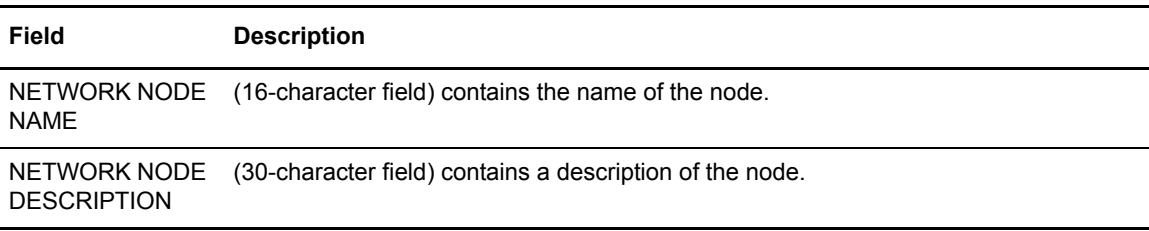

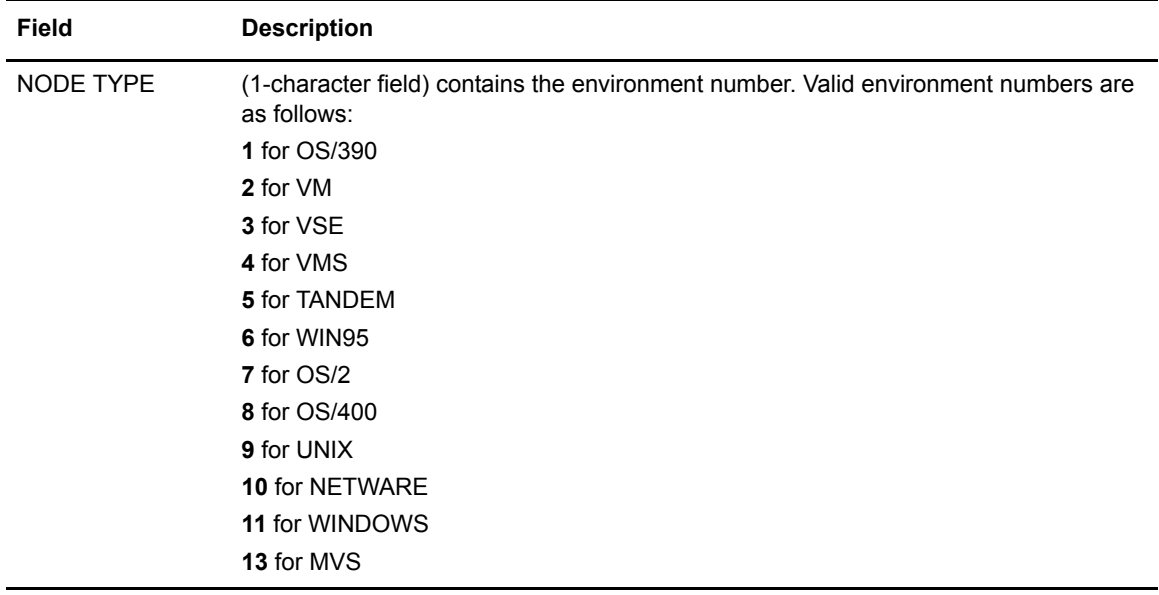
## **Working with the Administration Interface**

## **Accessing the Administration Interface**

To access the Sterling Connect:Direct ADMINISTRATION INTERFACE screen, select option **I**  from the PRIMARY MENU and press **Enter**.

```
 IBM STERLING CONNECT:DIRECT ADMINISTRATION 10:30:37
                  INTERFACE
   OPTION ==> CONNECT:DIRECT VER VV
 REL RR
 MOD MM
                  A ... ACTIVATE INTERFACE
                  M ... START MONITOR
                  I ... SHUTDOWN INTERFACE (IMMEDIATE)
                  S ... SHUTDOWN INTERFACE (NORMAL)
       INTERFACE STATUS ACTIVE
      PENDING REQUEST NONE
       MONITOR TASK NUMBER 25
       ACTIVE TASKS 0
PF keys: 3 Exit ENTER Refresh/Process
```
The INTERFACE screen is the key to activating, monitoring, and shutting down the CICS Interface between CICS and the active Sterling Connect:Direct DTF nodes. From the INTERFACE screen, you can manually initialize and terminate the operating system subtasks that perform the interaction with Sterling Connect:Direct.

#### Entry Fields

The following table describes each option for the INTERFACE screen.

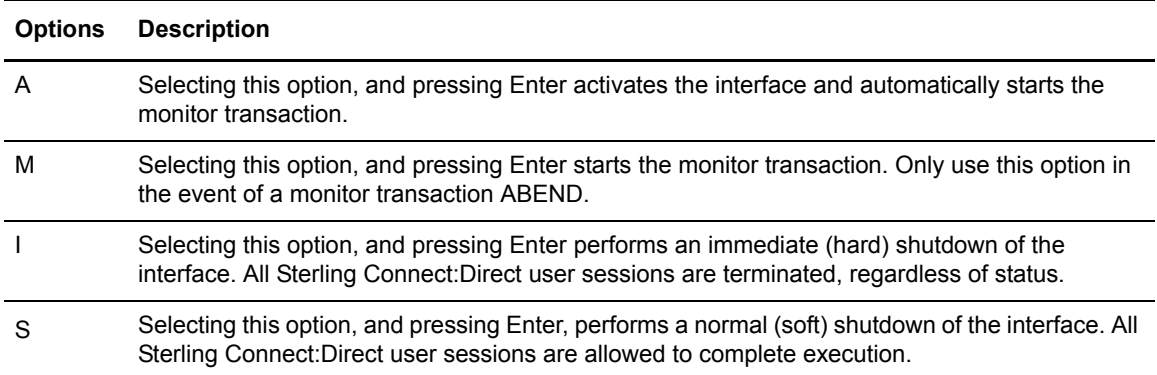

#### System Fields

The following table describes the System fields:

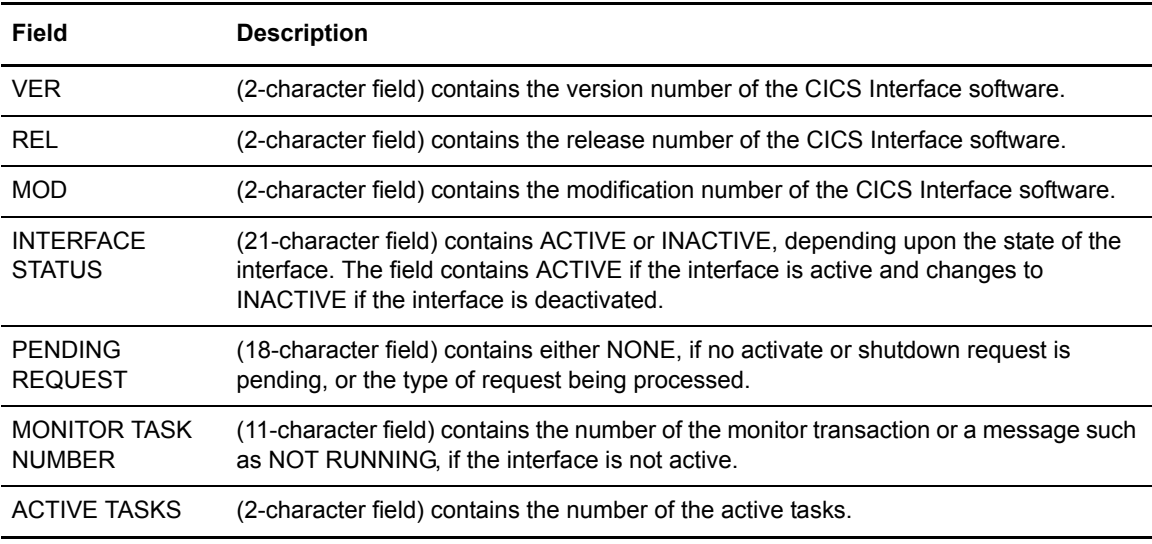

## **Operating the CICS Interface**

In order for the CICS user interface to perform its function, a connection must exist between it and a Sterling Connect:Direct DTF. This facility can be local (within the same VTAM domain) or remote (residing in another domain).

This connection is accomplished using operating system subtasks that are attached in the CICS address space at the CICS Interface startup. The subtasks perform two types of functions:

- ✦ One or more Worker Subtasks (WSTs) are attached for each active link to a Sterling Connect:Direct DTF. These subtasks are responsible for establishing a link to the DTF, passing commands to it, and receiving any results.
- ✦ A single Controller Subtask (CST) is created to monitor the work of all WSTs in the system and perform communications functions with the user interface portion of CICS.

Initialization of the CICS Interface invokes programs that perform the following functions:

- ✦ Acquires CICS Interface work areas, such as the signon table and work queue areas
- ✦ Enables a task control global exit point and its associated global work area
- ✦ Reads the configuration information from the configuration file and places that information in the global work area
- ✦ Attaches the CST subtask
- ✦ Checks for any DTF nodes that are to be activated at initialization and passes information to the CST task to allow it to create the appropriate WSTs and establish the link with the DTF.

**Note:** The CICS Interface module is also available for the interface autostart at CICS startup. When the module is in the PLTPI, you can start CICS without starting the interface by including a special DD card in the CICS startup JCL deck: **//NDMINIT DD DUMMY**. If present, NDMINIT will not start the interface as part of CICS initialization. The interface can then be started manually.

#### Monitor Transaction

In addition to these operating system subtasks, a CICS monitor transaction is created to accept input from the user interface, pass it to the CST, and route the output to the appropriate user. This transaction is also responsible for detecting a loss of the CST subtask due to an error condition and performing a restart. The monitor transaction is activated at the CICS Interface startup and remains in the system for the life of the online region. Monitor activities include the following:

- ✦ Restarting the interface in case of an ABEND
- ✦ Watching for DTF requests which are taking too long
- $\triangle$  Forcing retry of requests still in the queue
- ✦ Forcing retry of DTF node session establishment
- ✦ Attempting to switch from ESF to primary (DTF connected) mode
- ✦ Clearing non-terminal signon table entries, at end of transaction
- ✦ Clearing signon table entries in case of ABENDs

#### Interface Tasks

Although CICS runs a number of subtasks (such as journaling and VSAM handling), CICS can be regarded as a single task. All CICS transactions that can generate Sterling Connect:Direct requests run from this single CICS task. The CICS Interface runs as a set of separate tasks in the CICS

address space. At the startup of the CICS Interface, a subtask called CST (controller subtask) is attached by CICS.

#### Interface Startup

This isolates CICS from all the non-CICS work involved in communicating to the Sterling Connect:Direct DTF through the Sterling Connect:Direct API. A CICS Interface monitor transaction is also invoked as part of interface startup to support and monitor interface operation.

The CST in turn attaches other subtasks, called WSTs (worker subtasks), organized by node. The WSTs establish and manage the DTF sessions, passing Sterling Connect:Direct commands, and receiving returned information. The CST controls traffic between all CICS Interface transactions and each WST.

#### Interface Subtask Management

Each WST handles requests for CICS users through the CST. One WST communicates with only one DTF, but multiple WSTs can communicate with one DTF. The DTF-connected WSTs are not associated with any particular CICS transactions. The various Sterling Connect:Direct requests generated by CICS Interface users are handled by any of the multiple WSTs which are for a particular DTF node. The CST oversees all the WSTs, and is responsible for coordinating work generated by CICS transactions.

One WST is attached per node at the CICS Interface startup, as defined in the CONFIGURATION file. Additional WSTs for a node are attached as needed, based on concurrent CICS Interface user demand. The maximum number of WSTs (tasks) attached globally for the interface and per DTF node is defined with CONFIGURATION control and DTF node parameters. The DTF node connection limit is edited to be no larger than the number of CICS interactive applications specified in the Network Map for that node.

When an attached WST becomes inactive (is not used for any requests) for a period of time, it is detached by CST. The inactive interval is defined with a CONFIGURATION control option. You can suppress WST activation by DTF node with a CONFIGURATION DTF node parameter.

#### Interface Request Management

CICS user requests are placed on a work queue with one queue per node. The one or more WSTs attached per node dispatch work from the queue. Maximum queue length by node is defined with a CONFIGURATION DTF node parameter which defines the number of queue entries.

When WST (session limit) is reached and additional WSTs cannot be attached to dispatch work from the queue, requests remain on the work queue until a WST becomes available. When the number of allowed WSTs for a given node is held to a minimum, yet user activity for the given node is high, increase the number of queue entries.

Work queue size is also affected by the CONFIGURATION control option worker retry interval which defines the time elapsed between attempts to obtain a free WST to dispatch work present on the work queue. Sterling Connect:Direct user requests are rejected with a DTF busy message, when a DTF node queue reaches its maximum allowed number of entries.

The CONFIGURATION DTF node parameter defines worry time. A message is written to the log when a request to that node takes longer than the specified amount of time. No action is taken by the CICS Interface to automatically abort any requests which take too long.

The CICS Interface also has one system queue for system commands (for example, SHUTDOWN and QUIESCE) to dispatch system requests. You cannot adjust the system queue size.

#### Interface VTAM Session

In cases where a WST/DTF VTAM session is active, but becomes inactive, the CICS Interface quiesces the node. Pending requests are allowed to complete, even though they can fail. The number of WSTs for the node is reduced to one.

At this point, if the WST is in session with a local DTF, and ESF mode is allowed, the WST switches to ESF mode. An ESF MODE message is displayed to IUI users, stating that a Sterling Connect:Direct session error occurred, but ESF MODE is available. Under ESF operation, only the SUBMIT options are displayed on the PRIMARY MENU.

ESF mode operation is enabled for the entire interface through a CONFIGURATION control parameter; ESF mode operation is enabled for each user through a user profile parameter. When a WST fails to establish or drops a DTF session, and ESF is not allowed, then the WST remains attached, but all user requests for the node are rejected.

The WST periodically tries to establish or re-establish (retry) a session with the associated DTF. The CONFIGURATION control parameter session retry interval defines the time lapsed between retries for session connection. An additional CONFIGURATION control parameter, the ESF session retry interval, defines the time elapsed between retries of a dummy DTF session to check if ESF mode has returned to primary mode.

Chapter 5 Working with the Administration Interface

## **Viewing Node Status**

## **Accessing the Node Status**

To access the Connect:Direct ADMINISTRATION NODE STATUS screen, select option **N** from the ADMINISTRATION PRIMARY MENU and press **Enter**. The Node Status screen enables you to check the status of all DTF nodes eligible for access by the CICS Interface, and you can selectively activate, deactivate, and view pending work for all DTF nodes. Following is an example of the Node Status screen.

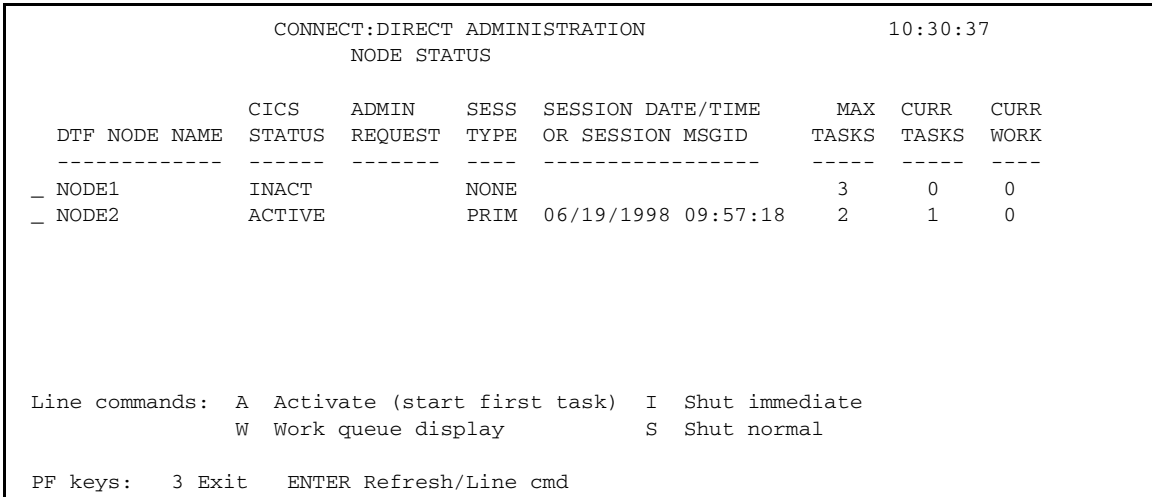

Press **PF7** and **PF8** to scroll backward and forward, respectively, through the list of DTF nodes connected to the Sterling Connect:Direct for z/OS session.

#### Line Commands

The CICS user interface provides the ability to log on to any Sterling Connect:Direct DTF in your network and perform Sterling Connect:Direct operations using that node as your Process primary node. DTFs to be accessed must be identified in DTF Node Records in the configuration file along with the configuration parameters to be used when communicating with that node.

Line commands are as follows:

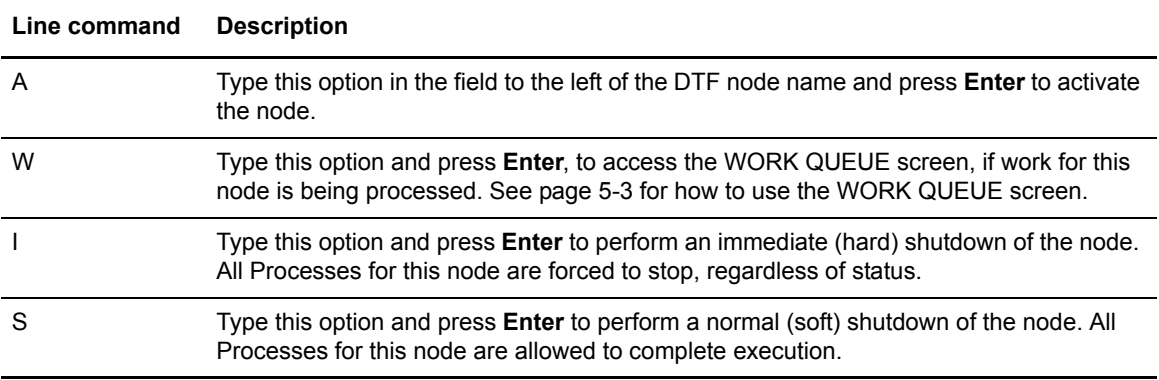

## System Fields

The system fields follow:

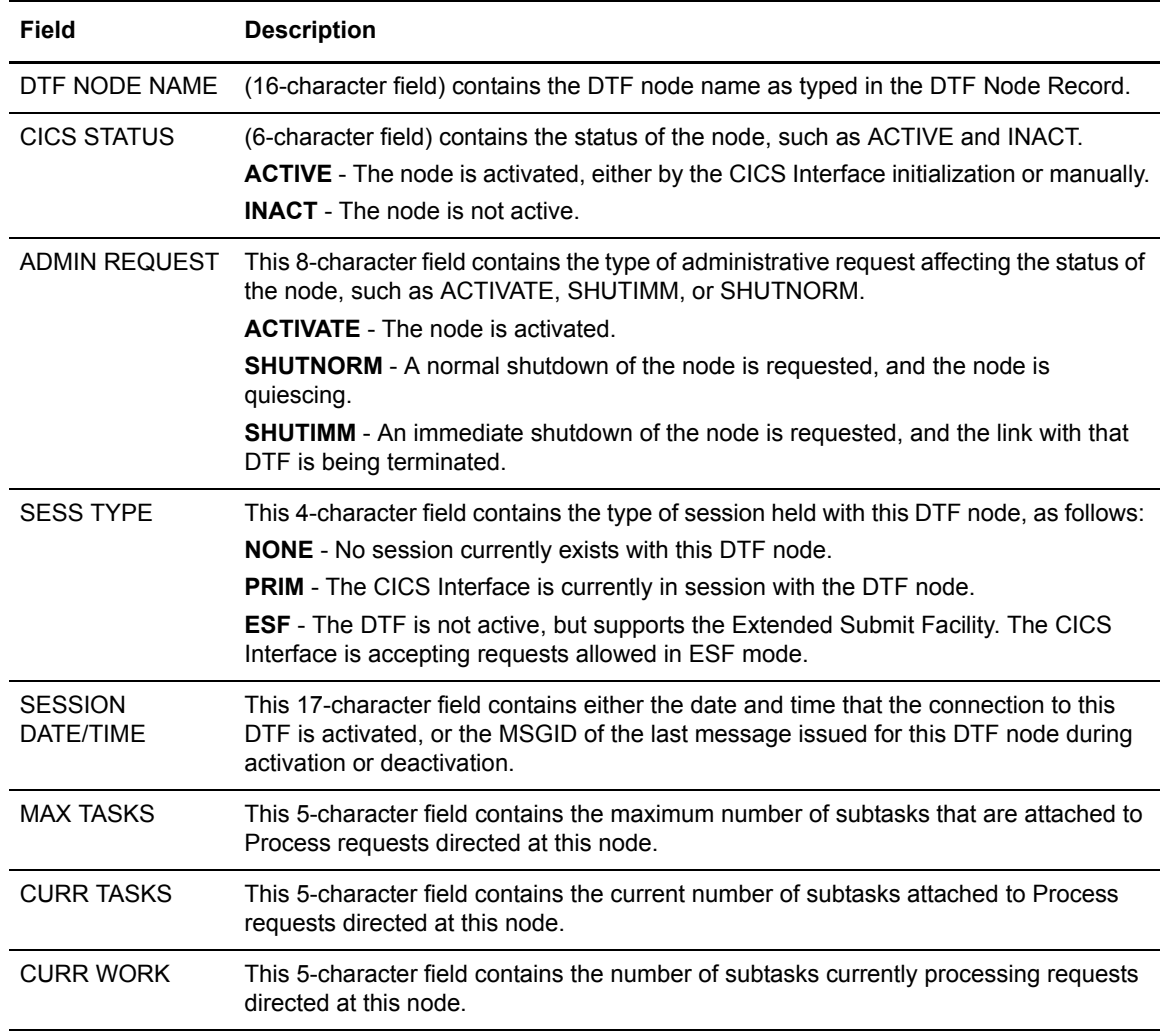

## **Viewing the Work Queue**

The Sterling Connect:Direct Work Queue is defined for each node to dispatch Sterling Connect:Direct requests and responses. The DTF node configuration file contains information required by the CICS Interface to manage the DTF VTAM or ESF sessions. Each WST uses the standard Sterling Connect:Direct API to manage the DTF or ESF session.

To access the Connect:Direct ADMINISTRATION WORK QUEUE screen, select option **W** from the NODE STATUS screen and press **Enter**.

The WORK QUEUE screen fields contain the data describing the tasks in the work queue for each CICS user on a Sterling Connect:Direct DTF node. Following is an example of the screen.

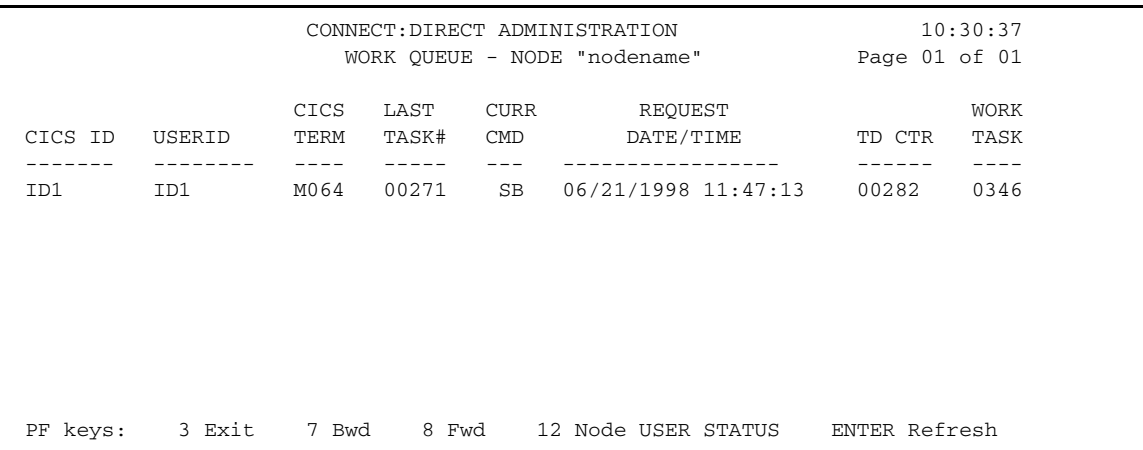

Scroll backward using **PF7** and forward using **PF8** to view the entries. Press **PF12** to view to the USER STATUS screen, and then press **PF3** to get back to the WORK QUEUE screen.

#### System Fields

System fields are as follows:

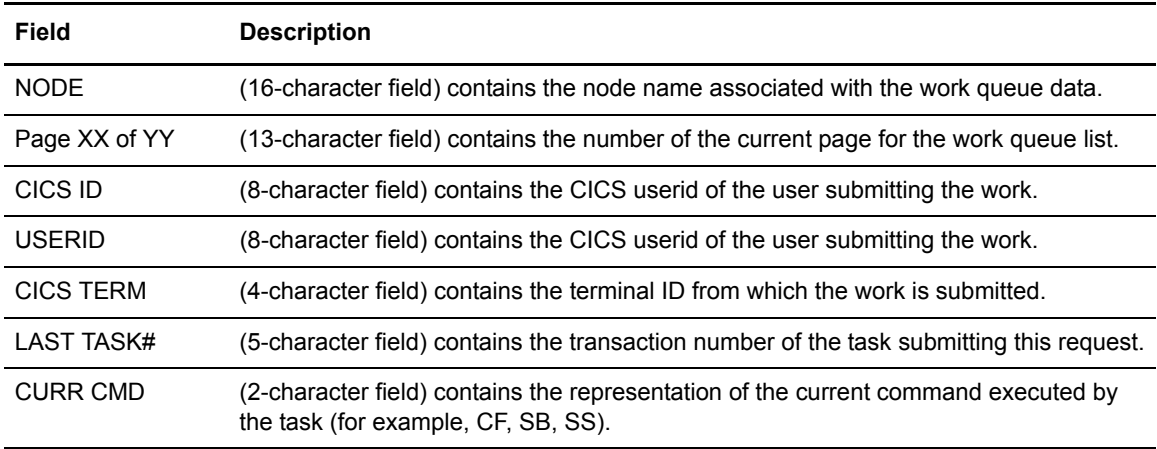

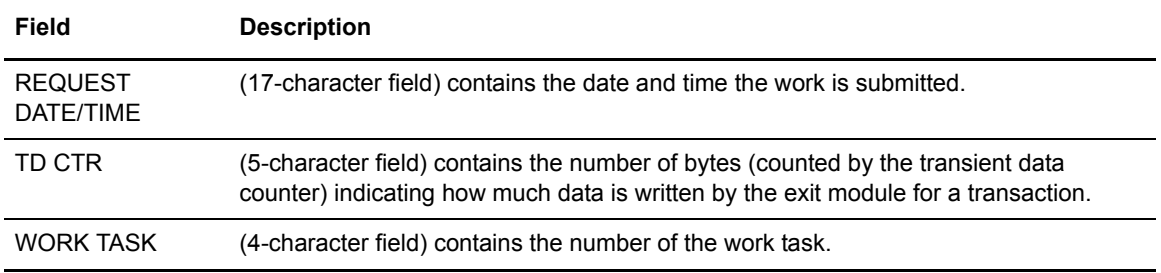

## **Maintaining Signon Defaults**

Sterling Connect:Direct enables you to set default CICS signon information. This information is not required but it can make Sterling Connect:Direct easier to use.

### **How Sterling Connect:Direct Uses Signon Defaults**

The system automatically uses a CICS userid to read the profile dataset when a transaction is entered. If it finds a profile record, Sterling Connect:Direct uses the record's information to control what the user can do.

If the user's signon defaults record includes a userid and password, Sterling Connect:Direct automatically signs on the user. If the signon defaults record does not include a userid and password, Sterling Connect:Direct prompts the user for a userid and password before allowing access.

After accessing Sterling Connect:Direct, you can change your own signon defaults using the **SD** function.

## **Accessing the Signon Defaults Screen**

To access the Connect:Direct Administration Signon Defaults screen select option **S** from the Administration Primary Menu and press **Enter**. The screen is shown in the following figure.

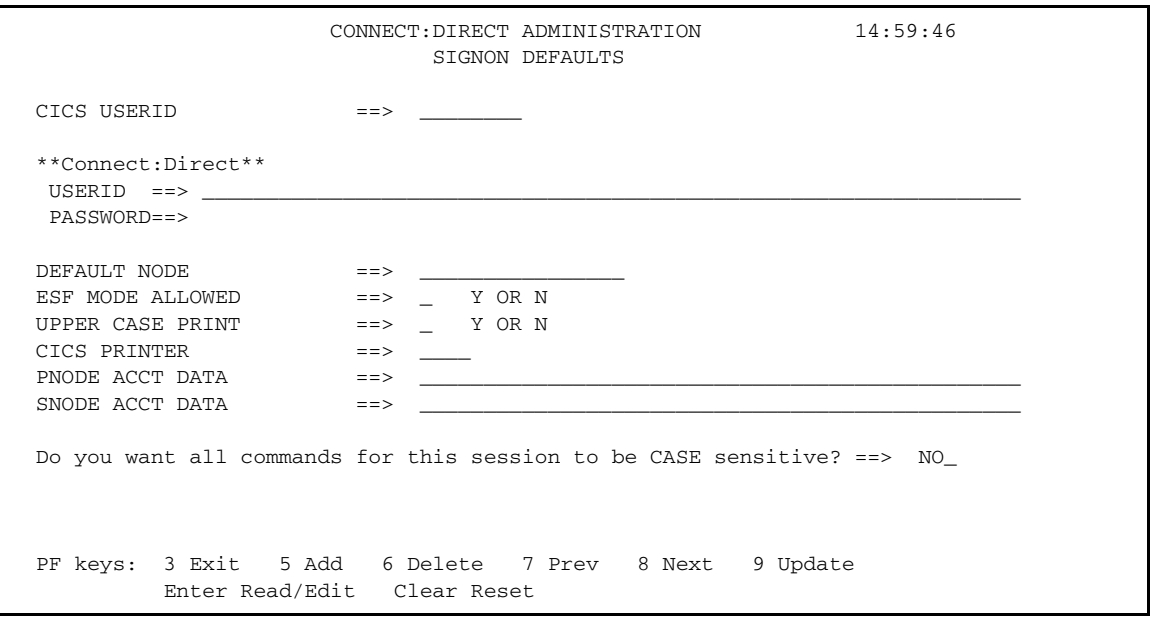

## Entry Fields

The following table describes the entry fields.

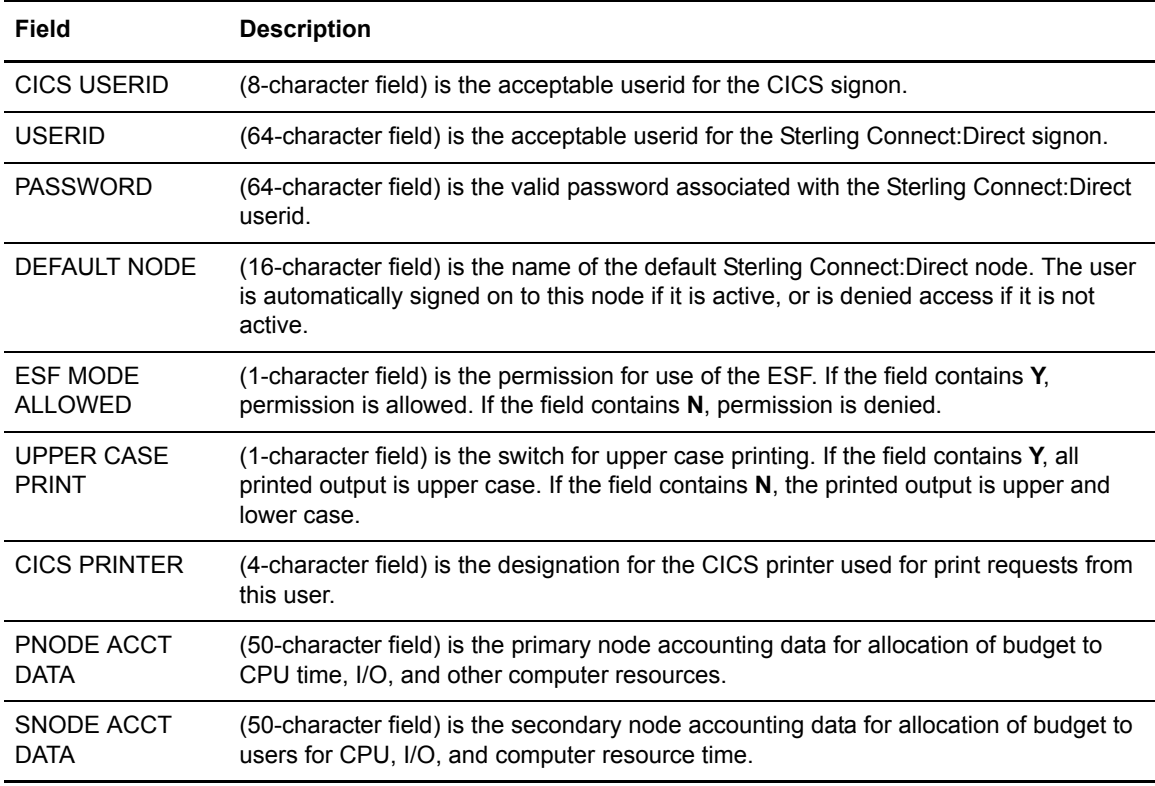

## System Fields

The following table describes the system field.

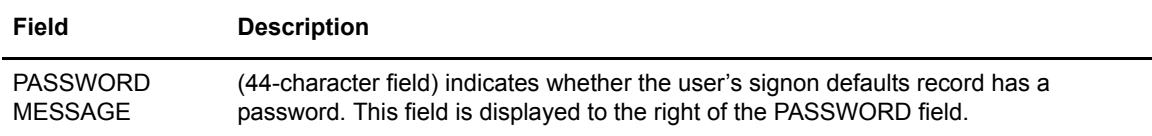

#### Chapter 7 Maintaining Signon Defaults

## **Viewing User Status**

Periodically view the status of a user to determine:

- ✦ User access to a resource
- $\triangle$  Actions users are performing while using a resource
- ✦ Resolve problems encountered by users

Sterling Connect:Direct provides the user status function for you to view information about users of the system and, if necessary, intervene to resolve error situations. You can either view all users of the system, a single user (optionally qualified by CICS userid or terminal ID) or a group of users (optionally qualified by Sterling Connect:Direct DTF node).

### **Accessing the User Status Screen**

To access the Connect:Direct ADMINISTRATION USER STATUS screen from the PRIMARY MENU, select option **U** and press **Enter**. You have the option, while on the PRIMARY MENU screen, to restrict the scope of the status display. Restrict the scope by specifying the CICS userid, terminal ID and Sterling Connect:Direct node that you want to display on the USER STATUS screen. To see all signed-on users, do not restrict your selection.

Following is an example of the USER STATUS screen.

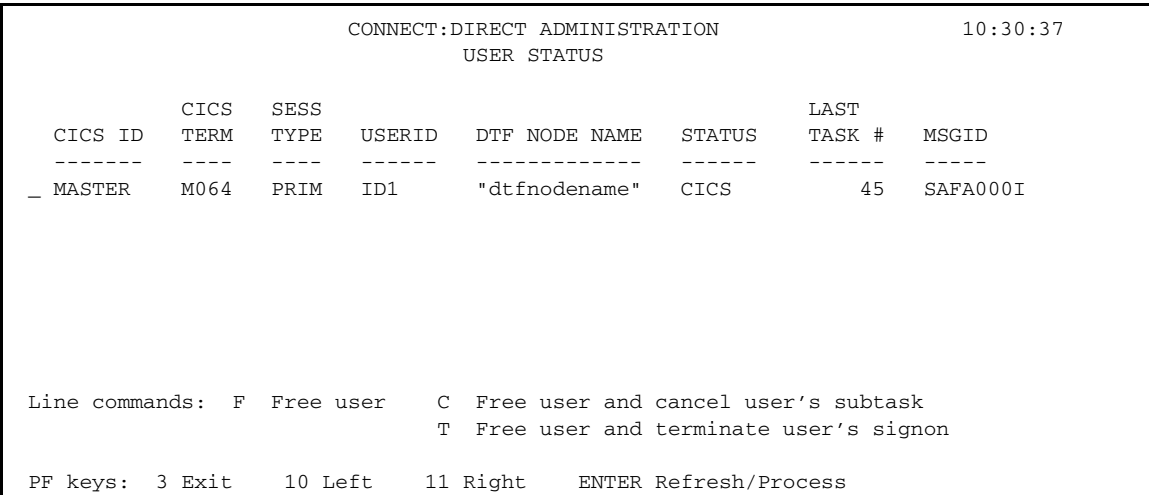

#### Options

You normally select the following options in the underscore field to the left of the CICS userid, when a user security violation or resource allocation is abused:

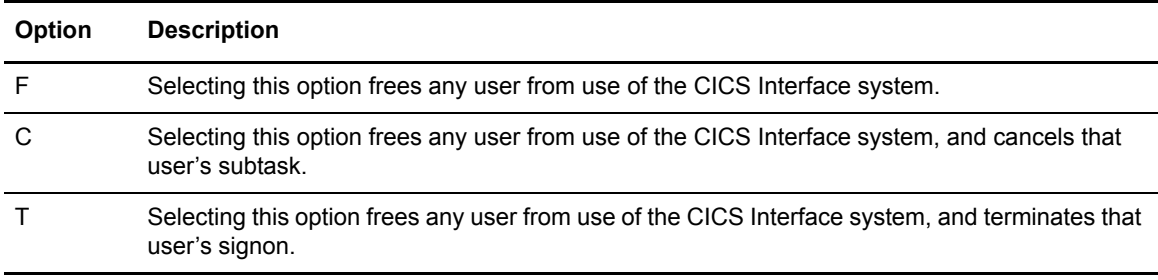

### System Fields

The following table describes the systems fields:

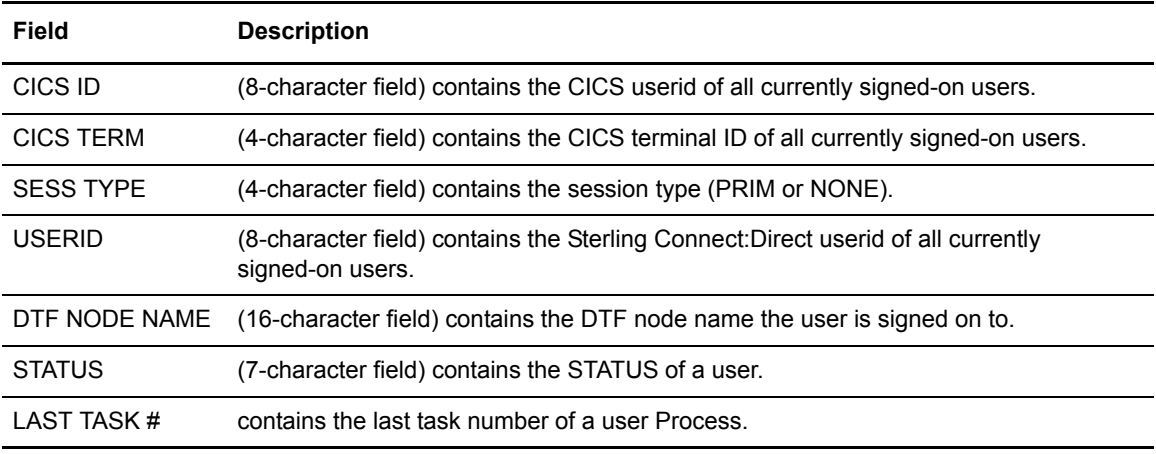

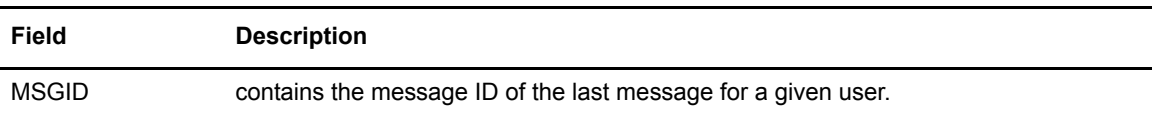

If you press **PF11** to scroll right on the screen, the following fields are displayed:

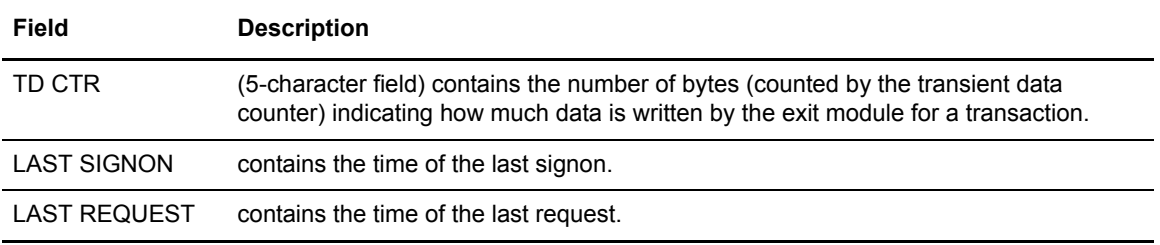

Chapter 8 Viewing User Status

# **Operational Considerations**

## **Signing On to Multiple DTFs from a Single IUI**

Use the Sterling Connect:Direct for z/OS IUI to sign on to multiple Sterling Connect:Direct DTFs on either local or remote processors. To take advantage of this facility, consider the following:

- ✦ Provide VTAM access to the DTF you want to sign on to. For local DTFs (within the control of the same VTAM subsystem), you must provide IUI APPLIDs that may be used by ISPF or CICS IUI facilities. If the DTF facilities are located on remote processors, you must define the IUI APPLIDs for those DTFs to the local VTAM subsystem as cross-domain resources.
- ✦ For each DTF you want to access through the CICS IUI, you must define a DTF Node Record for that facility in your CICS configuration file. You can define the DTF Node Record by using the configuration update facilities of the **DGAA** transaction.
- ✦ The DTF node record in your configuration file must include the DD name of a Network Map file in order to communicate with the remote Sterling Connect:Direct DTF. This Network map must have the remote DTF defined as an adjacent node.
- **Note:** All DTF nodes do not have to use the same Network Map file; for instance, if you want to communicate with two DTFs with different Network Map contents, you can specify an alternate Network Map in the CICS JCL (or using the RDO) and in the DTF node record in order to communicate with the second DTF, as long as that DTF is defined as an adjacent node in the Network Map.
- ✦ All Processes to be submitted to a remote DTF facility must reside in the Process library (DD name DMPUBLIB) defined for your CICS system.

## **Signing On to a Single DTF from Multiple IUI Facilities**

Not only can you sign on to multiple DTF facilities from a single CICS IUI, but you can also sign on to a DTF from multiple CICS IUI systems. To sign on to a DTF from multiple CICS IUI systems, note the following:

✦ If you are using the DGASECUR macro to generate your DTF security exit and provide a value for the CICSID keyword at exit generation, all CICS systems accessing that DTF must specify the same CICSID in their signon requests as specified in the CICSID keyword. The password for the CICS signon to a DTF is always CICSIUI.

If the CICSID keyword is not specified in the DGASECUR macro, no checking of CICSIDs for CICS signon requests are performed in the signon exit; however, the CICSID value with a password of CICSIUI are passed to your security facility (if available) or to the Sterling Connect:Direct Authorization Facility for validation. The CICSID to be used when signing on to a particular DTF is specified in the CICS DTF NODE configuration record for that DTF.

The CICSID equals the userid that is specified on the DTF NODE RECORDS SCREEN. If you let CICSID default at installation time, the value is CICSUSER. For example, CICSID=CICSUSER.

Reassemble the supplied security exit for the value to take effect.

- ✦ If you do not want to use the DGASECUR macro to generate your DTF security exit, you can recognize the Sterling Connect:Direct for z/OS dummy signon by checking the password, which is always CICSIUI. When a dummy signon is received from Sterling Connect:Direct for z/OS, your security exit returns an Authorization Bit Mask (ABM) of binary zeros.
- ✦ To implement the CICS IUI on a base Sterling Connect:Direct that has Stage 2 security turned on, modify the supplied security exit. The exit to be modified depends on which security product is running on the system.

## **Performing an Immediate or Uncontrolled Shutdown**

The CICS IUI facility provides two facilities for orderly termination of the interface, as follows:

- $\triangle$  Termination is performed automatically by the CICS monitor transaction upon detection of a normal termination of CICS (through a CEMT PERFORM SHUTDOWN command) when the PLTSD in use specifies the Sterling Connect:Direct for CICS shutdown program.
- ✦ You can terminate the interface manually by using the DGAA transaction.

If you perform an immediate CICS shutdown (through the CEMT PERFORM SHUTDOWN IMMEDIATE command) or if CICS terminates abnormally, you may receive system A03 ABENDs from the z/OS interface. The ABENDs are generated as a result of region termination without detaching all the operating system subtasks created by the CICS IUI facility.

In order to avoid the additional ABENDs, you must terminate the CICS IUI facility manually, through the DGAA transaction, before you issue the CEMT PERFORM SHUTDOWN IMMEDIATE command.

## **Restarting Task ABENDS**

Administrative options exist to either quiesce (allowing pending requests to complete) or immediately shut down a specific node or the entire CICS Interface. After the shutdown has completed, another administrative option enables you to restart the CICS Interface.

In case the entire CICS Interface ABENDs, CICS is notified. The abnormal termination is recorded in the CICS CWA. When the CICS Interface monitor transaction detects that the interface failed, tries to automatically restart the interface. Users with requests to the interface when it crashed are freed by the CICS Interface monitor and the users are sent a message explaining the problem.

If a WST ABENDs, then the CST is notified. If any request from a CICS user is pending, CST fills in the return code and message for the user, informing the user that the command might have failed. If the failing WST is the only one running for a node, CST attempts to reattach the WST.

## **Accessing Accounting and Logging Information**

Sterling Connect:Direct accounting is accomplished by the DTF. Accounting and statistics are gathered accurately as the DTF enables the userid to be extracted from the UICB for each Sterling Connect:Direct command entered.

CICS logging is accomplished in the background of CICS operations, but does not record all CICS events and does not duplicate any other Sterling Connect:Direct logs. Some events also display on the system console, where major CICS events and errors are reported, such as the following:

- ✦ Interface startup
- ✦ CST attach
- ✦ WST attach
- ✦ Node signon of dummy CICS ID
- ✦ WST session failure
- ✦ WST detach
- ✦ CST detach
- $\triangleleft$  CST termination
- ✦ Administrative commands affecting sessions and requests
- ✦ Return information for CICS users who issue a request and then abnormally exit CICS without waiting for the response

## **Using the Extended Submit Facility (ESF)**

ESF mode is invoked when an active Sterling Connect:Direct DTF session fails or when session establishment fails. In order for Sterling Connect:Direct for z/OS to activate ESF, you must install the ESF option on the local DTF and you must enable the option in the configuration file.

The user must also include the parameter ESF=YES in the SIGNON command. In ESF mode, a node is available for use only for SUBMIT commands which the user writes directly to the local DTF TCQ file. ESF SUBMIT requests can be issued only by those users who specify ESF as a profile (signon defaults) option.

## **Specifying Sterling Connect:Direct Signon Parameters**

Four parameters in the Sterling Connect:Direct SIGNON command explicitly support the CICS IUI as follows:

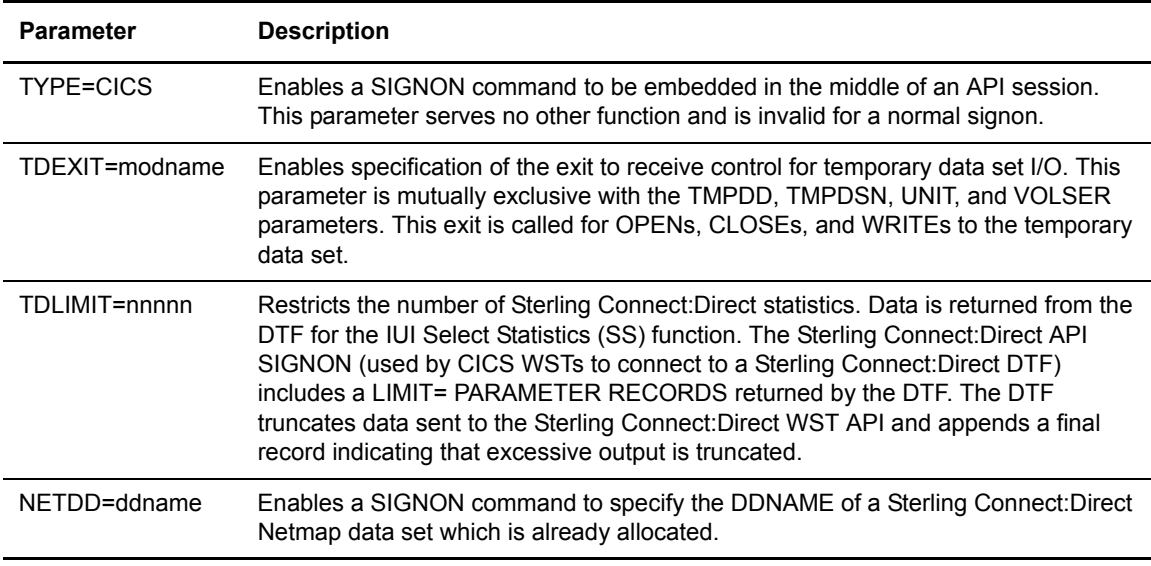

## **Understanding Sterling Connect:Direct CICS Data**

This section lists files and other data used by Sterling Connect:Direct DTF and CICS.

#### Sterling Connect:Direct DTF and CICS Data

The following data, *accessed in read-only mode under CICS*, is used by Sterling Connect:Direct DTF and the CICS Interface:

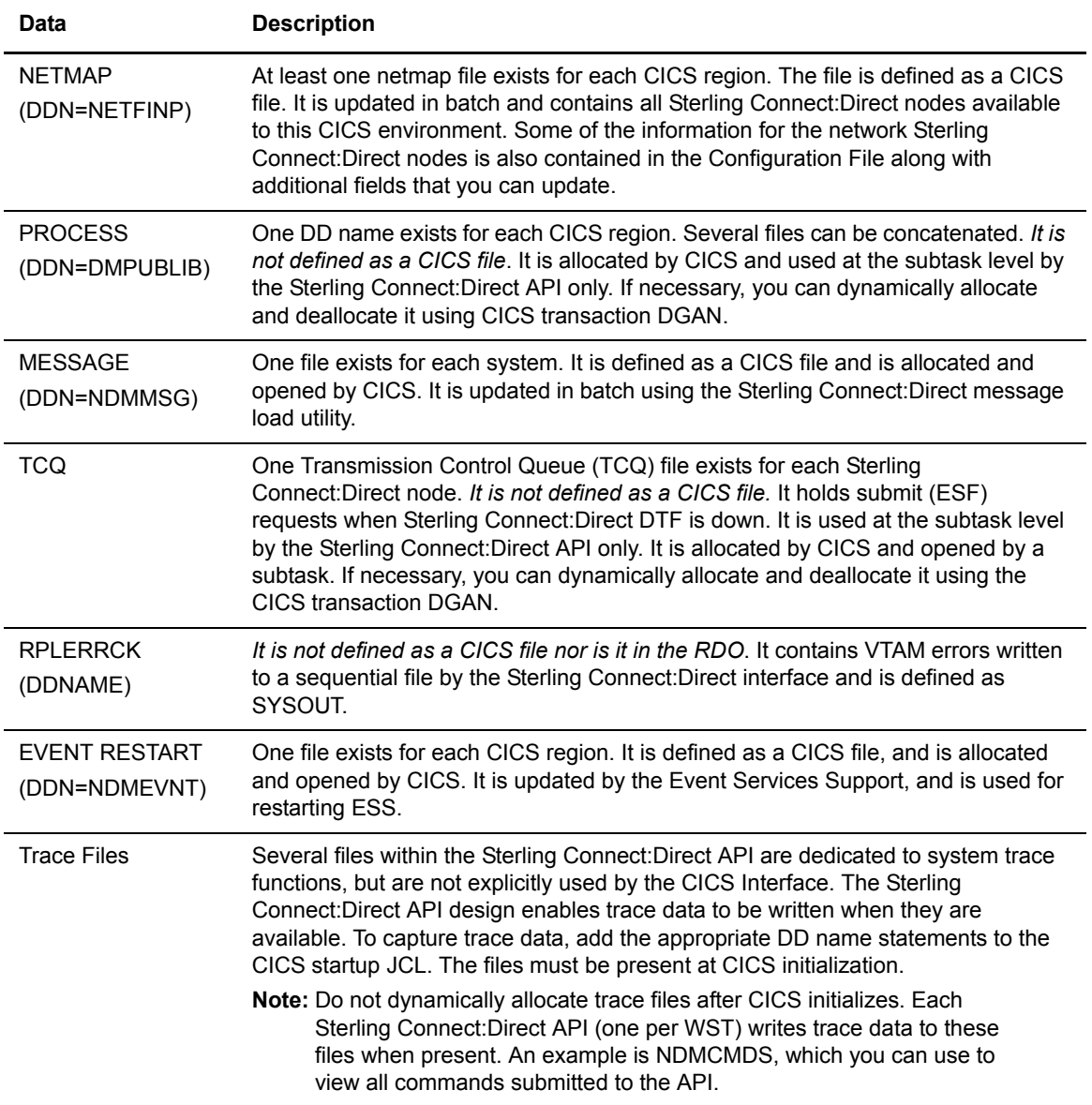

### Sterling Connect:Direct CICS Data Sets

The following data sets, used only by Sterling Connect:Direct for z/OS, are for the CICS Interface environment and are updated under CICS:

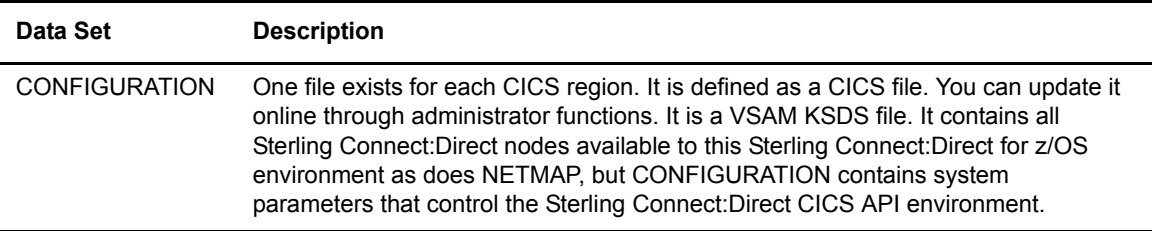

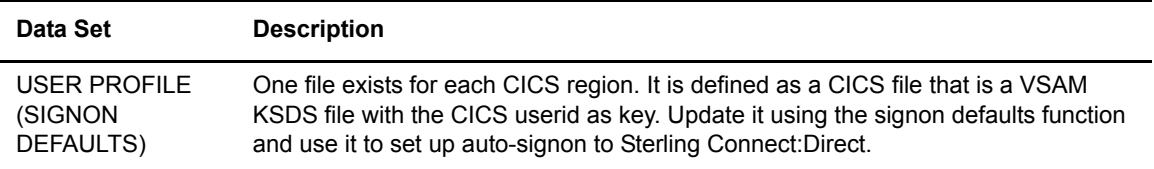

### Temporary Data Set

The Sterling Connect:Direct API TDEXIT parameter configures the routing of Sterling Connect:Direct statistics records to CICS Temporary Storage. CICS Temporary Storage, containing the data, is retained until the user exits the SELECT STATISTICS screen. CICS Temporary Storage containing the data is then deleted.

## **Chapter 10**

# **Signing On and Off of CICS**

## **Signing On**

In order to use the CICS Interface, you must first sign on. You must install both CICS and Sterling Connect:Direct and they must be working on your mainframe. You must also be using an IBM 3270 terminal or equivalent. Sign on as follows:

- 1. Sign on to CICS using the CESN transaction (if needed).
- 2. Sign on to Sterling Connect:Direct for z/OS, using the DGA transaction.
- 3. Complete the prompted signon information.

The IBM Sterling Connect:Direct for z/OS SIGNON screen shows prompts for your userid, password, and node name. Following is an example.

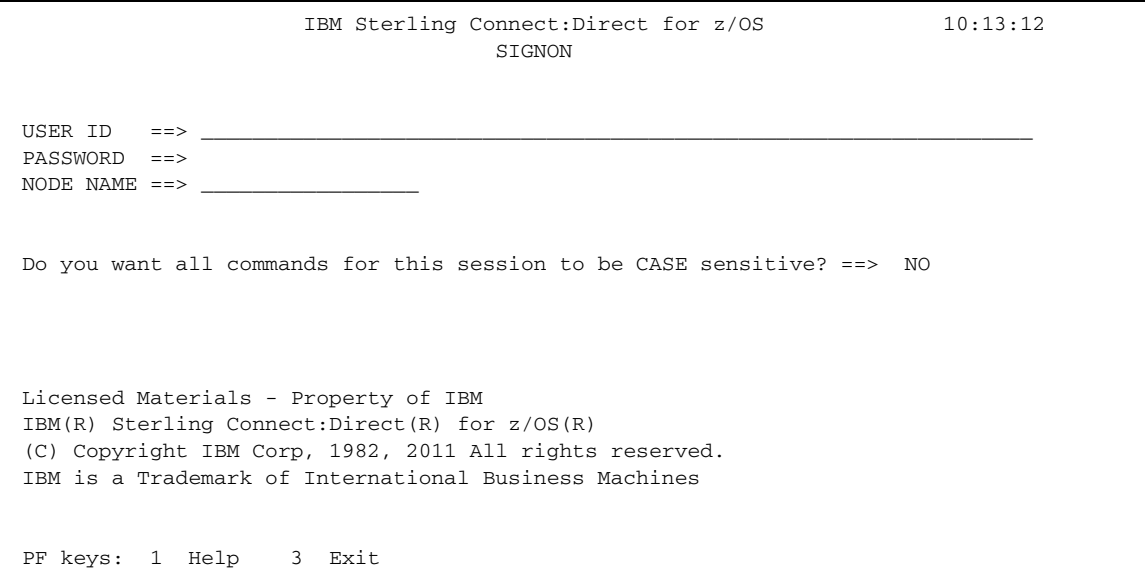

The SIGNON screen is the first screen displayed, unless you are authorized for auto-signon or auto-resignon. Type the userid, password, and node name information on this screen. After you have successfully signed on, you see the PRIMARY MENU screen, described on [page 63](#page-62-0).

#### Entry Fields

The following table describes the entry fields for the IBM Sterling Connect:Direct for z/OS SIGNON screen:

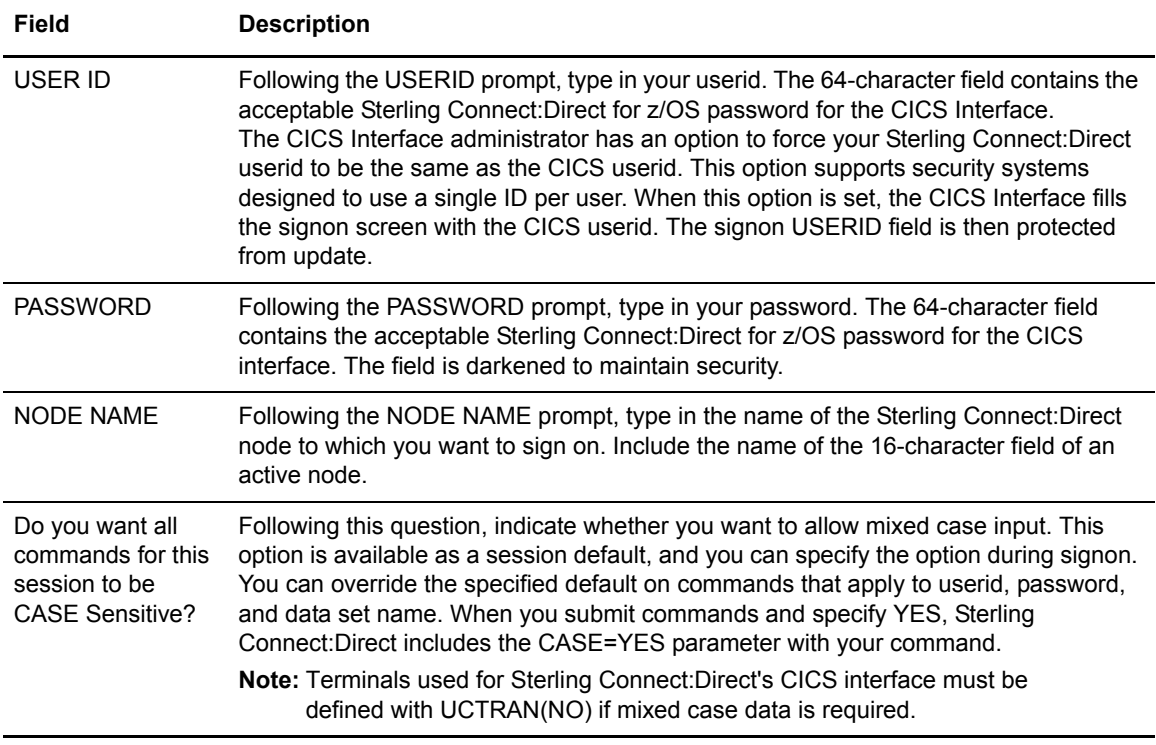

#### Auto-Signon

If you are authorized for auto-signon, the SIGNON screen is displayed with an IN PROGRESS message. Sterling Connect:Direct uses information stored in your user profile to complete the signon process. If you are not authorized for auto-signon or your user profile does not contain signon information, you must sign on to Sterling Connect:Direct manually.

**Note:** Sterling Connect:Direct uses the CICS userid key to access profile information even when the CICS userid does not equal the Sterling Connect:Direct userid.

#### Auto-ReSignon

If configured for resignon, the CICS Interface automatically resigns on those returning to CICS, after exiting CICS to use other CICS transactions. Resignon is canceled when you sign off CICS.

**Note:** When you attempt to reenter the CICS IUI, your userid and password are reverified by the DTF.

#### STATUS ALERT Screen

If you attempt to use the CICS Interface without first signing on to CICS, you see the Connect:Direct STATUS ALERT screen.

The STATUS ALERT MESSAGE displayed near the center of the screen indicates a failure of your SIGNON attempt. If you encounter this screen, press **PF3** to go to a blank screen with the message DGA TRANSACTION ENDED in the upper left corner. At this point, sign on to CICS and then type in the DGA transaction, followed by **Enter** to go to the PRIMARY MENU.

**Note:** If the signon transaction at your site is defined with CICS security or with RACF, CA-ACF2, or CA-TOP SECRET security, messages are displayed from the appropriate security facilities instead of the STATUS ALERT screen messages.

If the CICS Interface is not active, the STATUS ALERT screen is displayed with a message indicating that the interface is not active. In this case, you must activate the CICS Interface using the DGAA transaction. In addition, if your node is not active to the CICS Interface, either through the interface or through the node, you cannot sign on to that node. Ask your administrator to activate your session, your interface, or your node. See the *IBM Sterling Connect:Direct for z/OS Administration Guide.*

### **Using the Primary Menu**

The IBM Sterling Connect:Direct PRIMARY MENU is the root menu of the menu hierarchy and is the access key to all other features of the CICS Interface.

The PRIMARY MENU contains a list of authorized IUI functions based on your Sterling Connect:Direct function authorization. Your administrator can globally restrict these IUI functions in the system Configuration file, so some options may not be available to you. In addition, under ESF operation, the options are restricted to submit and utility options only. Following is an example of the IBM Sterling Connect:Direct PRIMARY MENU.

```
 IBM STERLING CONNECT:DIRECT PRIMARY MENU 15:52:53
 node.name
OPTION ==>
                      CF COPY FILE
                      SB SUBMIT PROCESS
                      SP SELECT PROCESS
                      SS SELECT STATISTICS
                      MD MESSAGE DISPLAY
                      SD SIGNON DEFAULTS
                      SN CHANGE SIGNON
 SAFA000I - Connect:Direct signon process completed.
 PF keys: 1 Help 2 Msg 3 Exit 6 Id
```
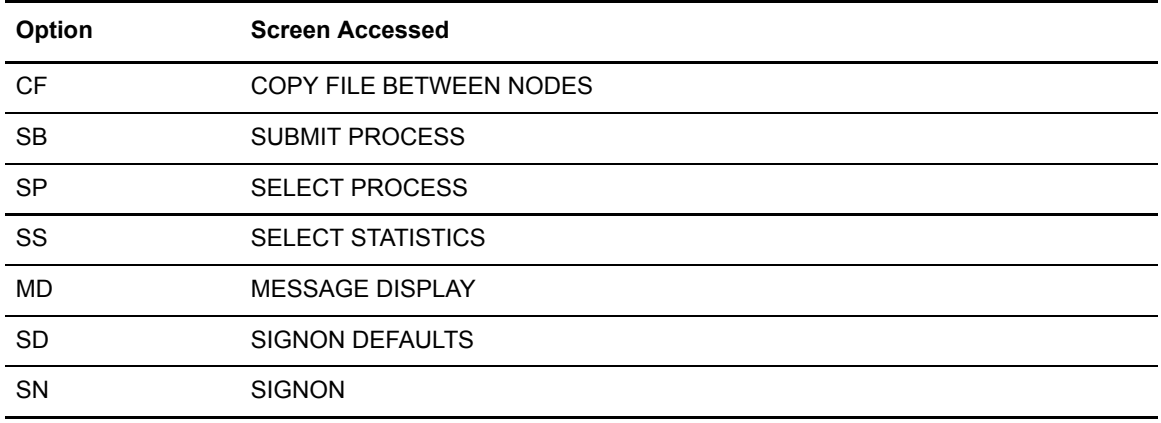

The 2-character OPTION field contains your option selection as follows.

Press **Enter** after making your selection. Options CF, SB, SP, SS, and SD are described in the chapters that follow. Options SD and SN are described in this chapter.

## **Using the SN Option for Multiple Terminal Signon**

The signon SN option also displays the signon screen. You can sign on to a Sterling Connect:Direct node using signon information other than that specified in your user profile. You can sign on as you want, without updating your user profile.

By using the SN signon option, you can sign on to multiple Sterling Connect:Direct nodes, by signing on to multiple CICS terminals. This is a convenience, not a multiple signon.

If you sign on to multiple terminals, only the latest DTF signon authorization rules apply. The latest authorization rules are used for all terminals where you previously signed on.

## **Updating your Signon Defaults**

You can use the CICS IUI Signon Defaults (SD) menu option to type your signon defaults, which are stored as part of your user profile and used for subsequent CICS IUI access.

The administrator can also assign your user profile information. If you are authorized for auto-signon, you can bypass the IBM Sterling Connect:Direct for z/OS SIGNON screen by providing signon defaults.

**Note:** User profile information is keyed by CICS userid.

Use the SIGNON DEFAULTS screen to update your Sterling Connect:Direct password, default node, ESF mode allowance, uppercase printing, CICS session printer, and sending and receiving node accounting information. To access the SIGNON DEFAULTS screen, select option **SD** on the PRIMARY MENU and press **Enter**. Following is an example.

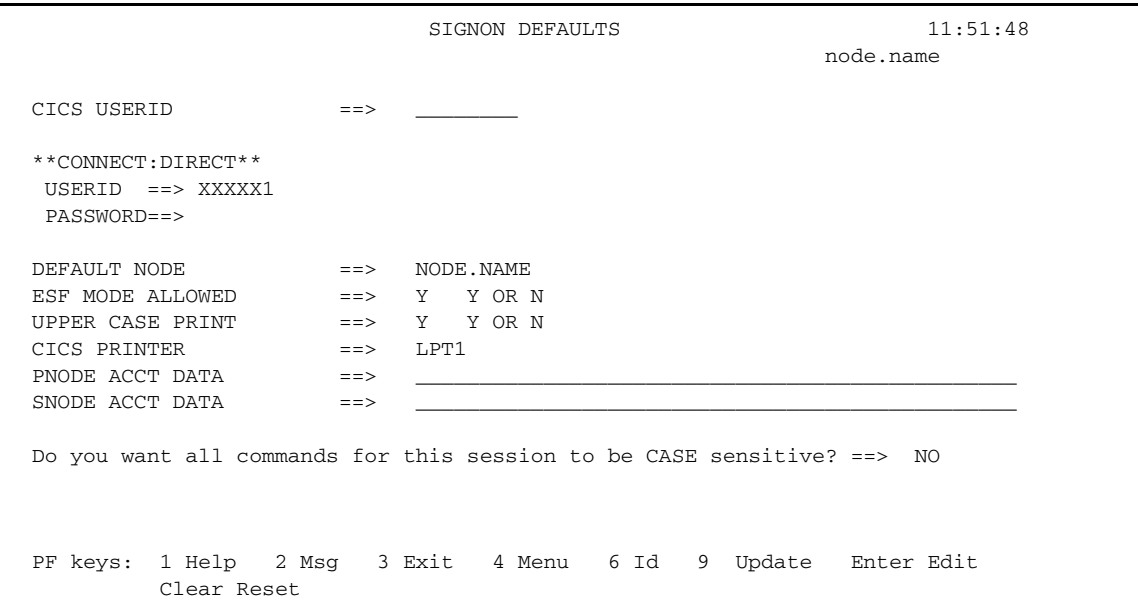

When you type in your Sterling Connect:Direct userid and password and press **Enter**, then your current information is displayed. Use the **ARROW**, **TAB**, and **RETURN** keys to move the cursor to the field you want to change. You can modify any field and press **PF9** to update the file.

#### System Fields

The following table describes the system field:

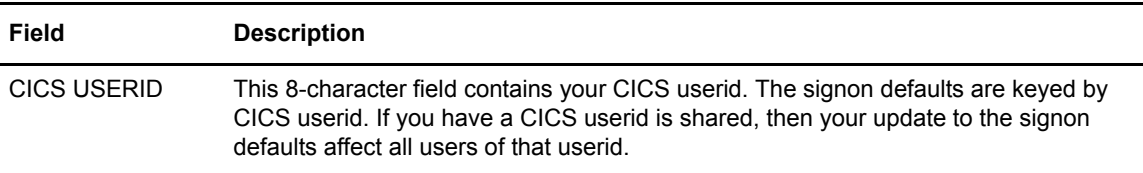

#### Entry Fields

Entry fields are:

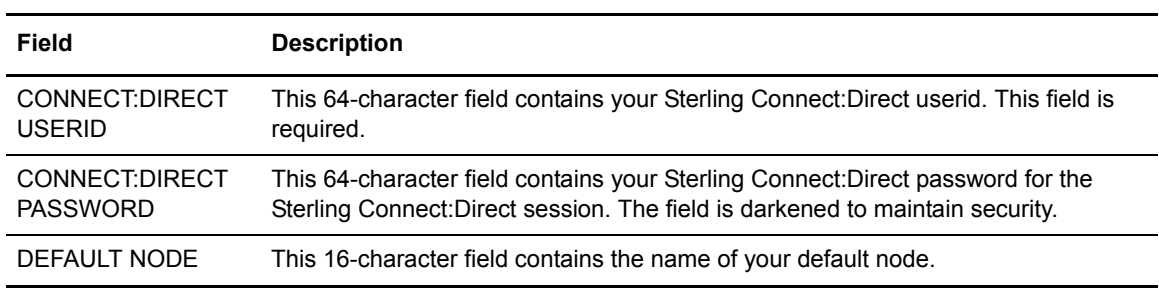

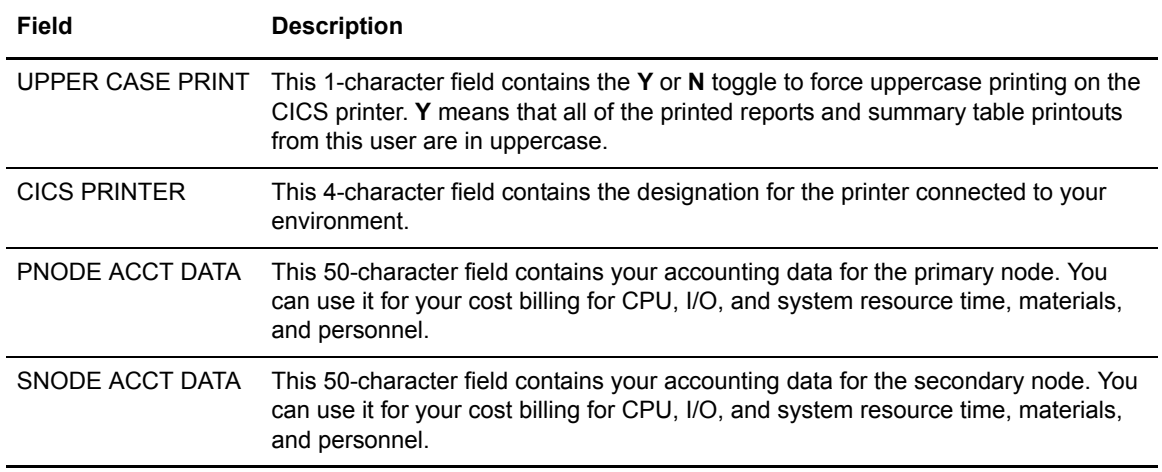

## **Using the ESF Session Mode Option**

ESF MODE enables you to continue to submit processes when an active Sterling Connect:Direct for z/OS DTF session fails or when session establishment fails. The ESF MODE interface differs from the primary node in that the PRIMARY MENU only displays the SUBMIT options. You must install the ESF option on the local DTF and you must enable the ESF option in the Configuration file.

**Note:** In ESF MODE, the local node is available for use only through SUBMIT commands.

ESF SUBMIT requests can only be issued by those who have the ESF specified as a profile (SIGNON DEFAULTS) option.

**Note:** This option is restricted to the local node. The administrator can globally disallow it.

ESF MODE operation is toggled on for the entire Sterling Connect:Direct for z/OS interface through an administrator parameter. ESF MODE operation is also toggled on for each user through a user profile parameter.

For the non-terminal user of the interface, the switch to primary mode (DTF MODE) is attempted until that task completes. This limitation prevents having to abort the non-terminal processing (which could not continue in primary mode without another signon).

#### ESF Session Signon

The following section describes how Sterling Connect:Direct for z/OS notifies users of an ESF session signon and outlines the changes to the user interface after an ESF session signon.

#### **ESF Session Notification**

After you signon to ESF mode, Sterling Connect:Direct for z/OS notifies users that the session is in ESF mode in the following ways:

- ✦ a message is displayed on all user screens that the session is in ESF mode
- ✦ when a node session switches from ESF to primary mode, or from primary mode to ESF mode, all terminal users of that node are notified on their next IUI access

#### **DTF Notification**

Sterling Connect:Direct for z/OS periodically attempts to establish or reestablish a failed DTF session. When ESF mode switches back to primary mode, Sterling Connect:Direct for z/OS prompts you for primary mode signon.

Sterling Connect:Direct for z/OS displays a special screen informing IUI users that the DTF has become active or inactive. This screen gives you the option either to exit Sterling Connect:Direct for z/OS or to resignon in ESF mode.

## **Signing Off**

The signoff sequence is as follows:

- 1. Press **PF3** repeatedly until you reach the PRIMARY MENU or press **PF4** once from your current screen to go to the PRIMARY MENU.
- 2. Press **PF3** again, and you see a blank screen with the message -- DGA TRANSACTION ENDED -- in the upper left corner.
- 3. Type CESF LOGOFF and press **Enter**.

#### Chapter 10 Signing On and Off of CICS

## **Chapter 11**

# **Copying a File Using CICS**

Use the COPY FILE BETWEEN NODES screen to specify general information for your COPY operation, such as the sending and receiving nodes and the start time and start date. To copy a file between nodes the following must be true:

- ✦ You must be authorized to perform COPY Processes on both nodes
- ✦ You must have access to the appropriate files on both nodes
- $\triangleleft$  Both nodes must be active
- $\triangleleft$  All interfaces must be started

## **Understanding the Copy Files Menus**

The Copy File menus are a series of panels that collect information used for copying files between nodes. You can use the following four screens to build a COPY Process:

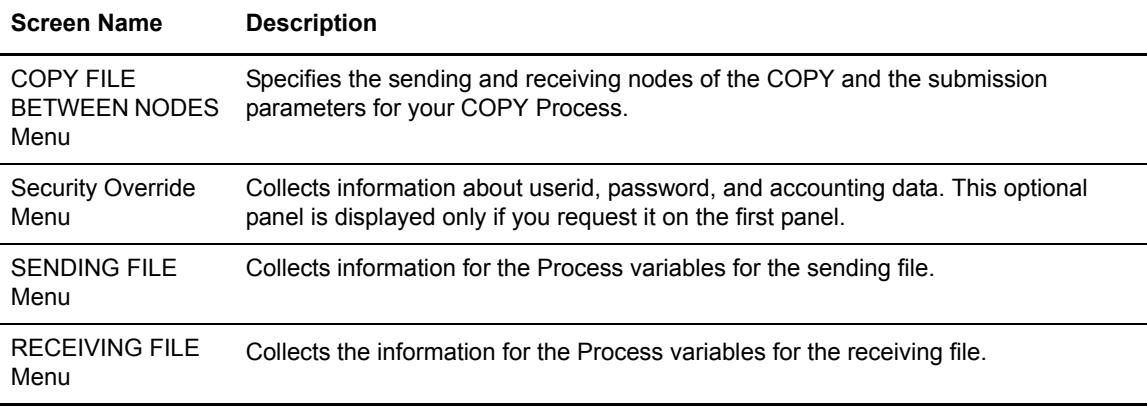

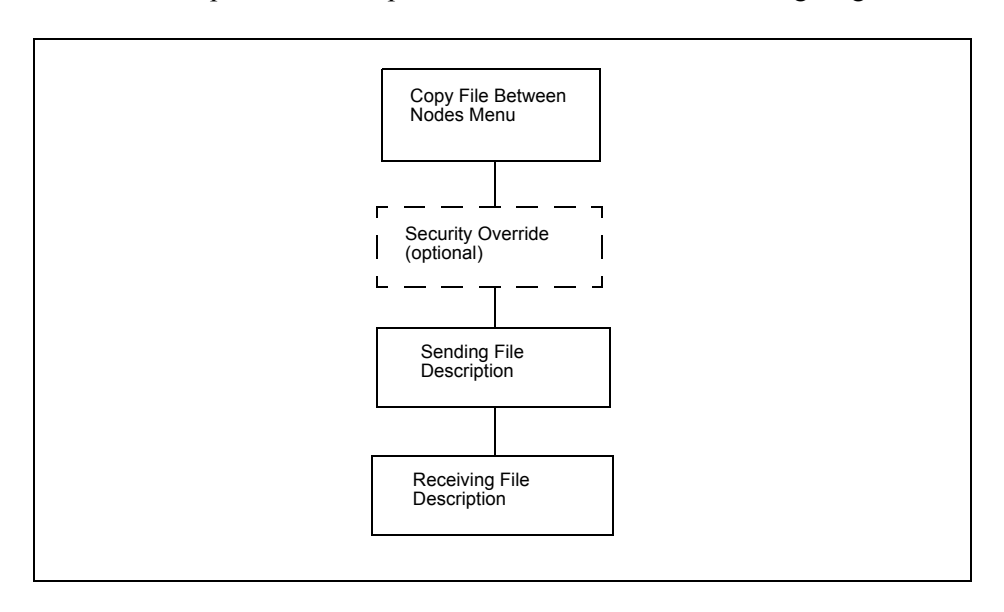

The relationship of these four panels is illustrated in the following diagram.

## **Generating a Copy File from Sterling Connect:Direct for CICS**

To generate a copy file from the CICS interface, complete the following steps:

1. To access the COPY FILE BETWEEN NODES first screen, select option **CF** on the PRIMARY MENU and press **ENTER**.

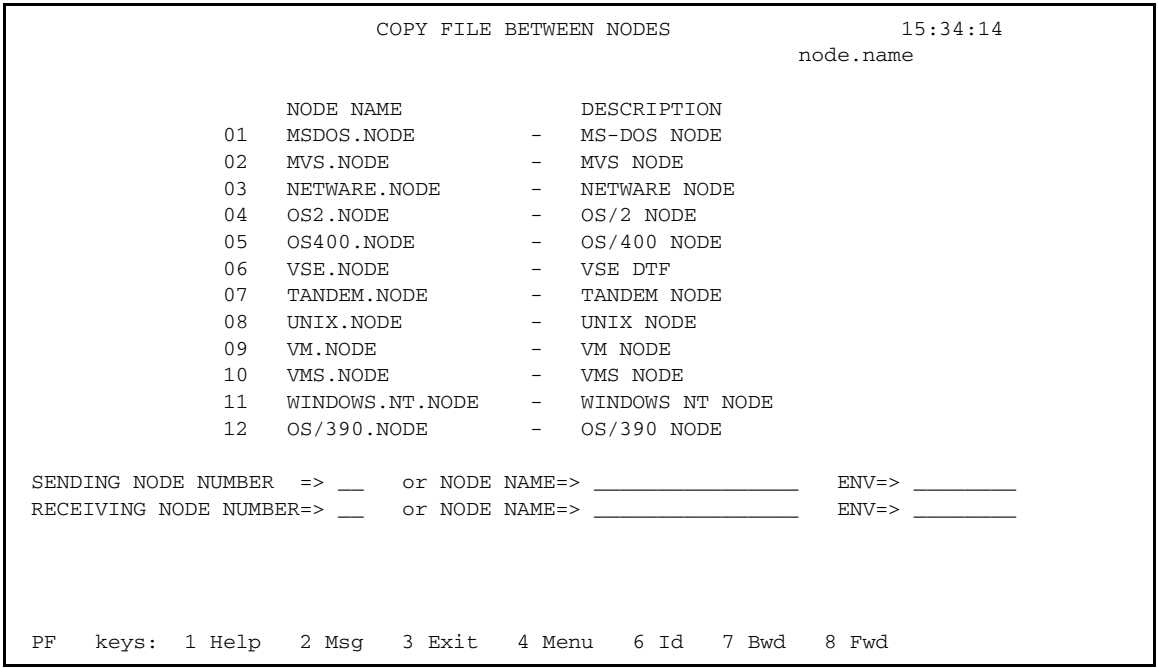

The top half of the COPY FILE screen presents a scrollable list of all the Sterling Connect:Direct nodes that can participate in a COPY FILE Process (as defined in the CONFIGURATION file by the administrator). The list consists of a symbolic node name, a descriptive node name, and a node selection number.

2. Specify the copy file sending and receiving nodes by selecting the corresponding node selection numbers. If you do not see the node that you need, press **PF8** to scroll the data forward in the list and press **PF7** to scroll the data backward.

When specifying a sending or a receiving node, you have two options:

- You can use the number from the scrollable list
- You can use the node name and the environment

**Note:** If you do not provide this information, the default is the node that you are currently signed on to.

The ENV field is updated automatically when you type the node number or node name from the scrollable list, but you *must* fill in the ENV field manually if the node name is not in the list.

The current node (as determined from the Network Map) is highlighted in the list and you must select it as the sending or receiving default node. You can save the node choice numbers and display them again the next time you enter this screen.

If the COPYFILE node is not listed, then you must type both the copy node names and environment types.

**Note:** The nodes in the scrollable list must be added using the DGAA transaction.

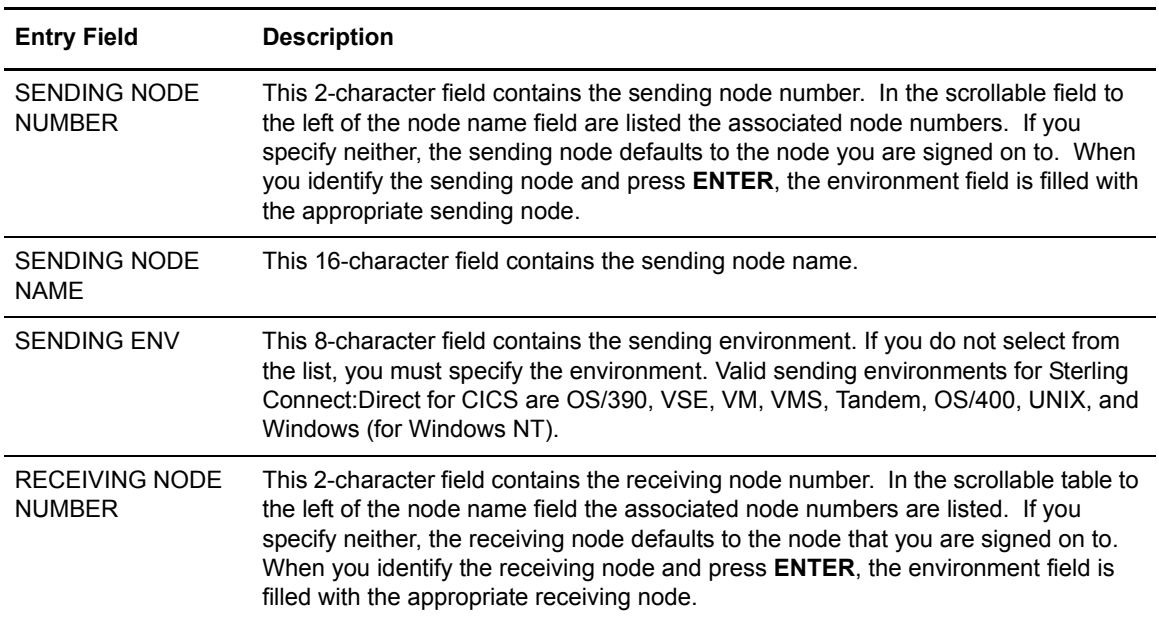

The following table defines each entry field.

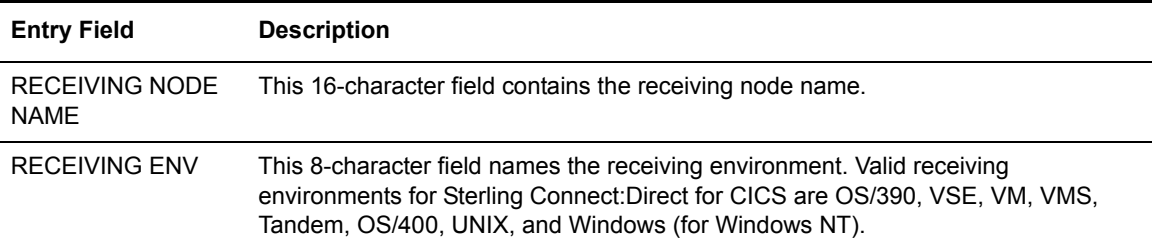

After the successful submission of the COPY FILE Process, this first screen in the panel series is redisplayed and a PROCESS NUMBER message is displayed. The PROCESS NUMBER message contains the number assigned to your Process by Sterling Connect:Direct.

3. After you provide the sending and receiving node names, press **ENTER**.

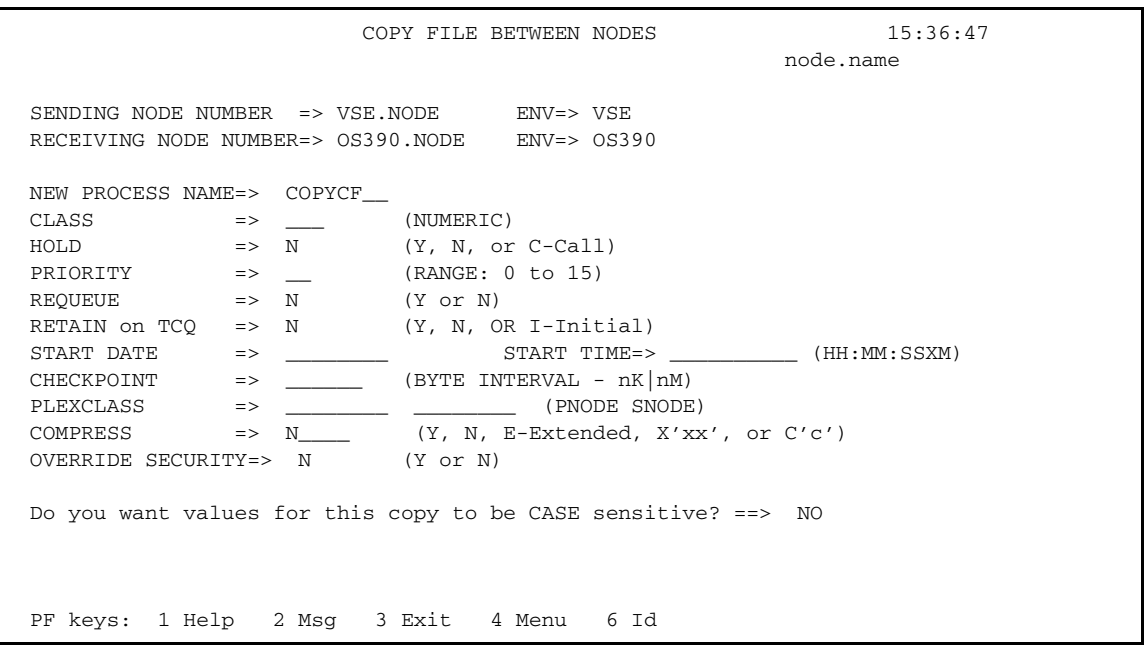

With the second COPY FILE BETWEEN NODES screen you can specify the parameters of the copy. The following table describes the system fields for this screen. The system fields contain information specified from the previous menu.

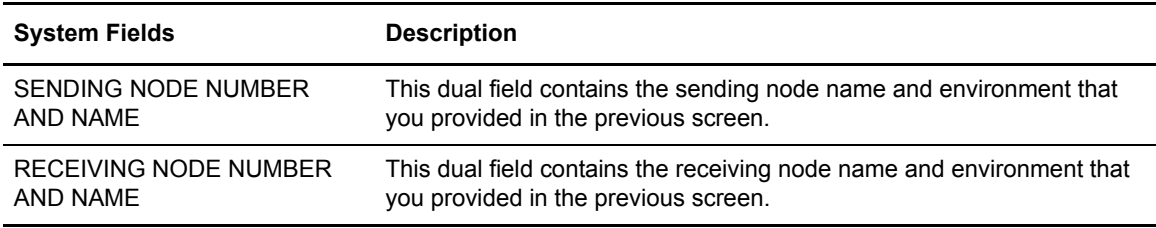

The system fields only display the information from the previous menu. Listed underneath the system fields are all of the parameters you can specify for the copy.
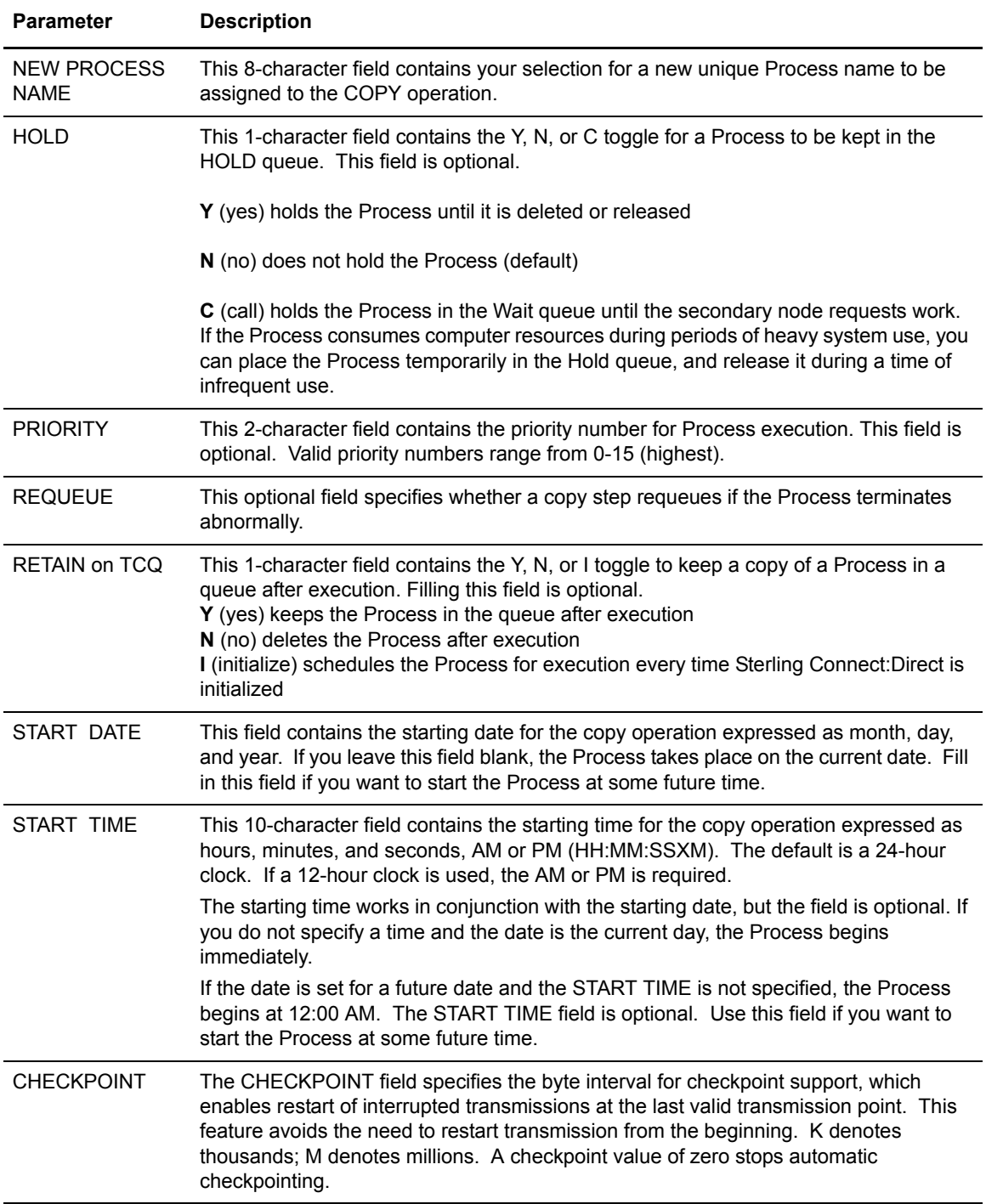

The following table describes each of the parameters you can specify for the copy.

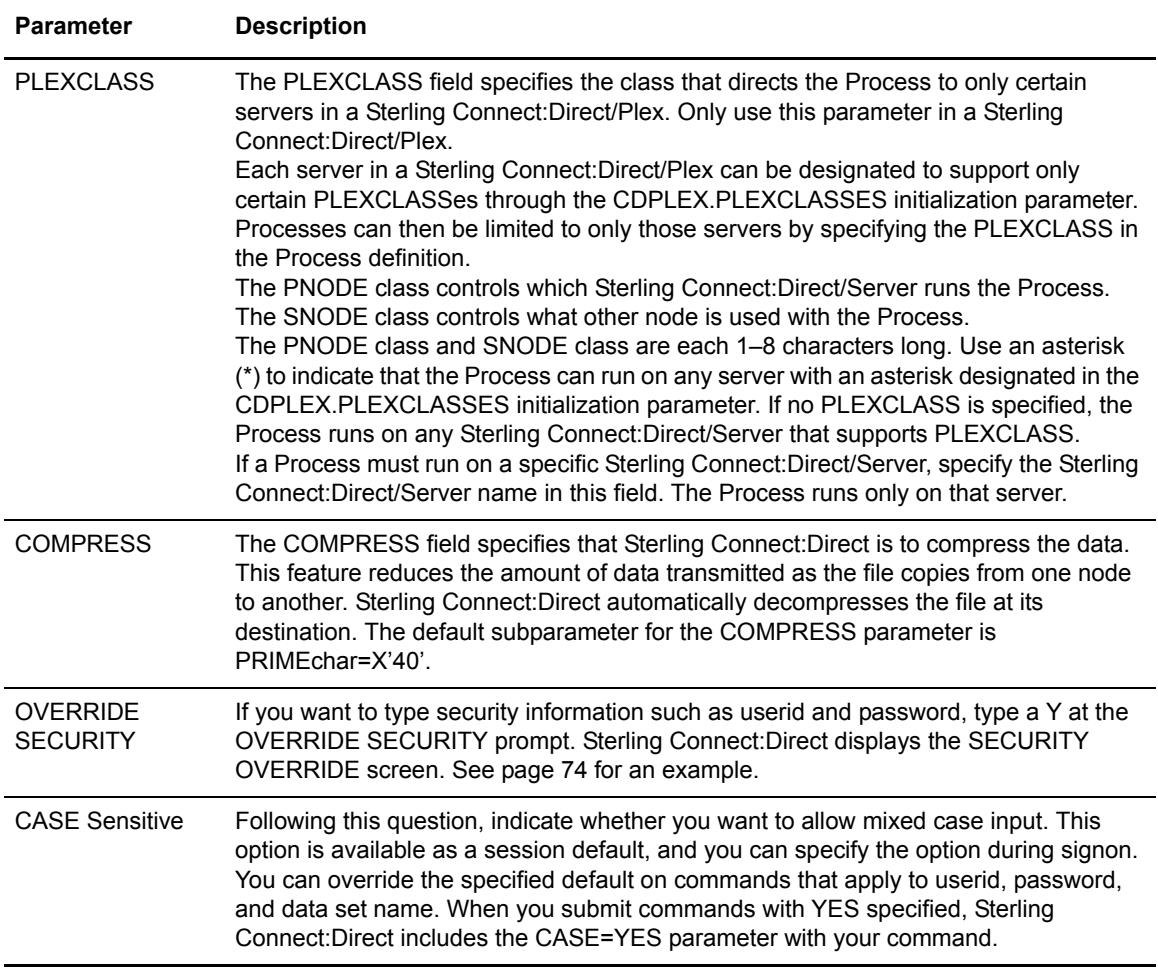

CICS only interprets mixed case data if your terminal is defined to accept it. The CICS RDO or CEDA definition must be defined with UCTRAN=NO for mixed case data to be input to Sterling Connect:Direct from a CICS terminal.

<span id="page-73-0"></span>If you typed a **Y** at the Override Security prompt on the COPY FILE BETWEEN NODES screen, Sterling Connect:Direct displays the SECURITY OVERRIDE screen.

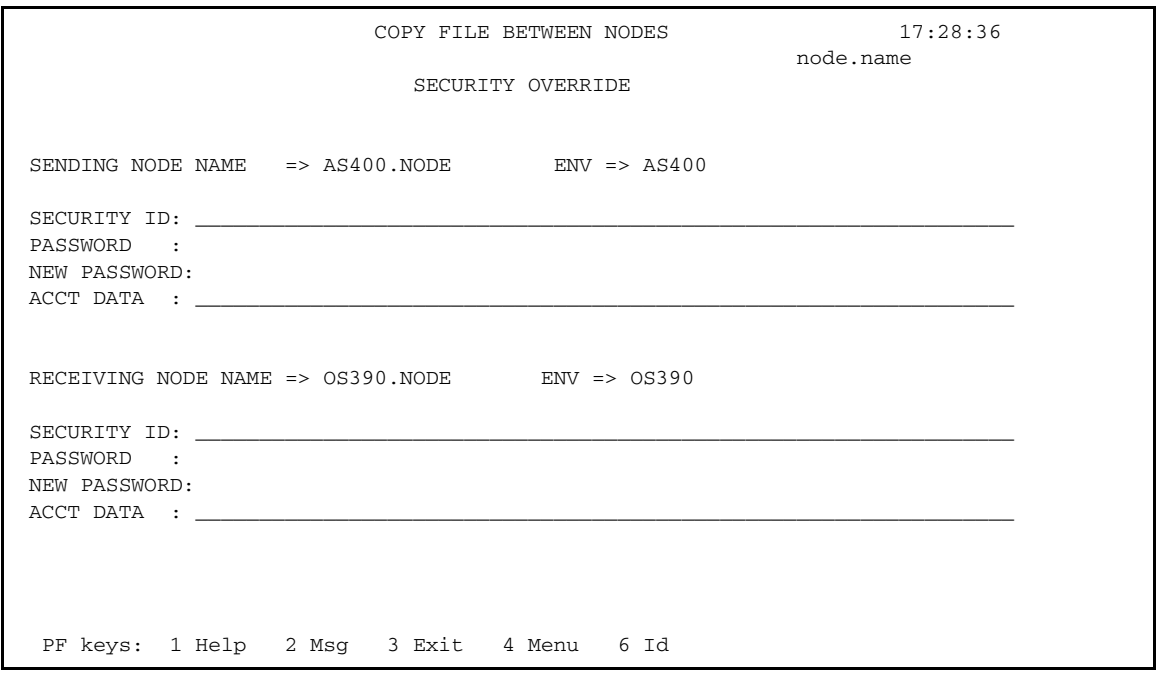

The screen contains entry fields for both the sending and receiving nodes. The following table described each entry field.

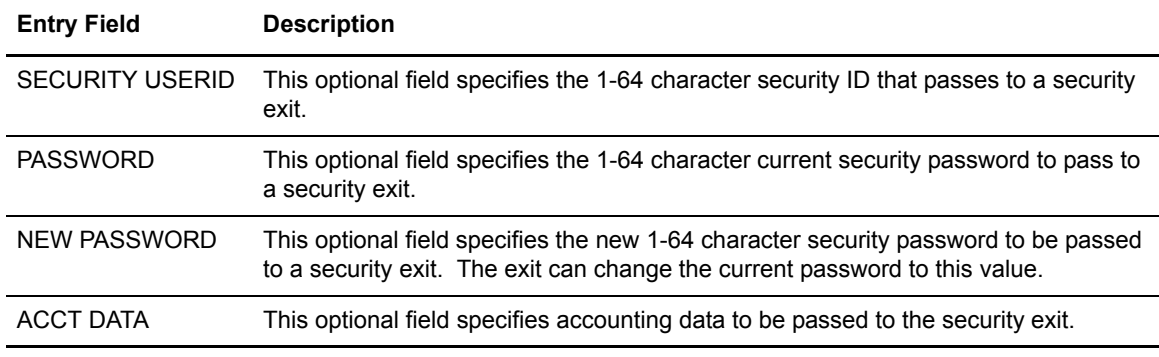

4. Specify the Sending Environment and Node Name. The values you place in the Sending Node Name fields and the corresponding Environment fields determine which Sending and Receiving screens display to complete your COPY statement.

The SENDING FILE menu differs according to your environment. For example, the following figure shows the Sending File screen for z/OS.

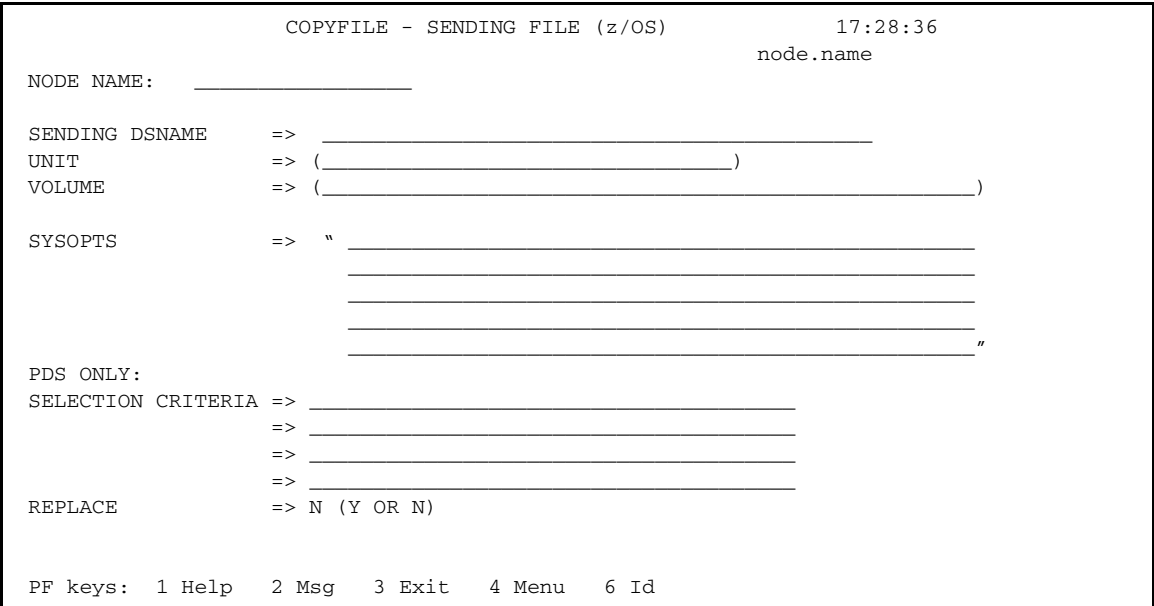

The valid Environment values for sending COPY files are: OS/390, OS/400, WIN95, VM, VMS, VOS, VSE, TANDEM, and UNIX.

- **Note:** For a complete description of the valid parameters of a COPY Statement and examples, see the [IBM](http://www.sterlingcommerce.com/Documentation/processes/processhome.html)  [Sterling Connect:Direct Processes Web site.](http://www.sterlingcommerce.com/Documentation/processes/processhome.html)
	- a. Fill in the appropriate values for the SENDING FILE screen.

**Note:** Use the **PF1** key to obtain Help on the field content of the different screens.

- b. When you finish typing the values on the SENDING FILE screen, press **PF3** to return to the COPY FILE menu.
- 5. Specify the Receiving Environment and Node Name.

The values you place in the Receiving Environment and Node Name fields determine which Receiving File screen is displayed. The RECEIVING FILE menu differs according to your environment.

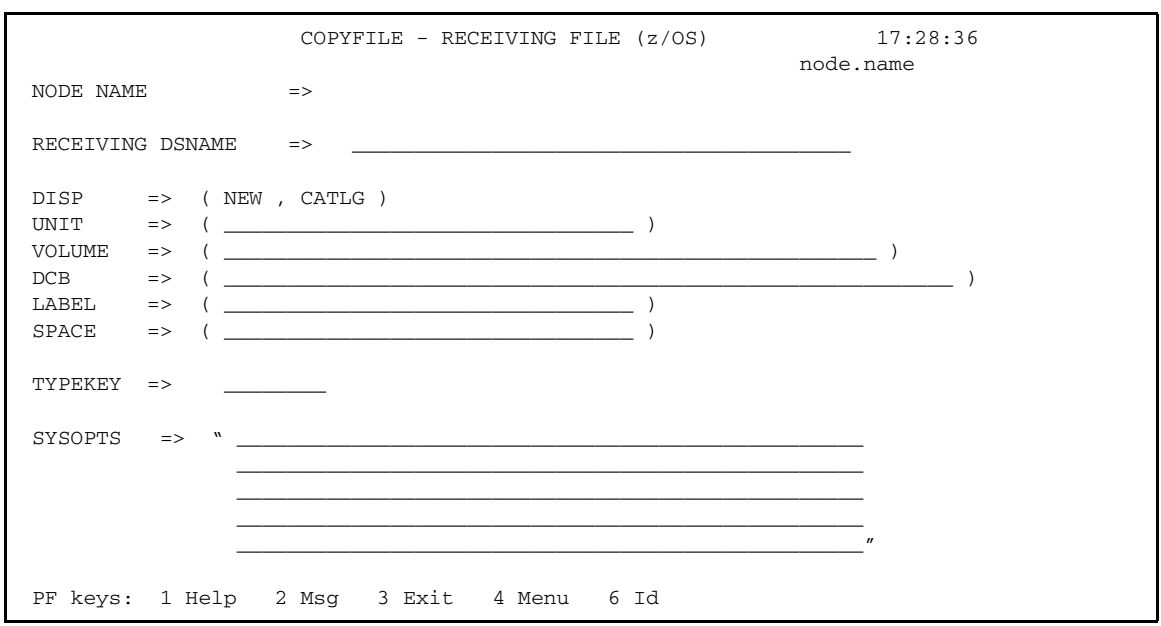

For example, this display illustrates the Receiving File screen for z/OS.

a. Fill in the appropriate values for the SENDING FILE screen.

**Note:** Use the **PF1** key to obtain Help on the field content of the different screens.

b. When you finish typing the values on the RECEIVING FILE screen, press **PF3** to return to the COPY FILE menu.

# **Copying a File from Your Node to Your Node**

Use Sterling Connect:Direct for z/OS CICS to copy a file from your node back to your node, by performing the following tasks:

1. Select option **CF** from the PRIMARY MENU and press **ENTER** to display the COPY FILE BETWEEN NODES screen.

**Note:** You are signed on to a z/OS node for this example. Ensure that your node name is in the node list at the top of the screen. If it does not display, ask the administrator to start your node on the network. Alternatively, you can type in your node number, node name, and environment directly.

- 2. Type in your node number in the SENDING NODE NUMBER field.
- 3. Type in your node number in the RECEIVING NODE NUMBER field and press **ENTER**.
- 4. Ensure that all your entries are correct and press **ENTER**.
- 5. Assuming the sending file is cataloged, on the COPYFILE SENDING FILE (z/OS) screen, type in the SENDING DSNAME and press **ENTER**.
- 6. On the COPYFILE RECEIVING FILE (z/OS screen, type in the RECEIVING DSNAME and press **ENTER**.
- 7. When the Process is submitted to Sterling Connect:Direct, the COPY FILE BETWEEN NODES screen with the PROCESS NUMBER message is displayed. This number indicates the number assigned to your Process.
- 8. Press **PF4** to go to the PRIMARY MENU.
- 9. Select option **SP** to go to the SELECT PROCESS screen to check on the status of your Process.
- 10. On the SELECT PROCESS screen select option **O** for OPERATOR TABLE, select **A** for all queues, type in the PROCESS NUMBER you observed from the COPY FILE BETWEEN NODES screen, and press **ENTER** to display the status.

# **Building, Modifying, and Submitting Processes through CICS**

Use the SUBMIT PROCESS screen to execute a Process by identifying the Process name, secondary node, times and dates, priority, requeue, class, hold and retain status, and symbolic parameters. The Process is located in the local node Sterling Connect:Direct Process library.

You can specify symbolic parameters before you submit the Process to the Sterling Connect:Direct DTF for execution. The IUI then submits the Sterling Connect:Direct COPY Process to the connected Sterling Connect:Direct DTF (the DTF specified on the Sterling Connect:Direct for z/OS CICS signon). A PROCESS SUBMITTED message is returned after the Process is successfully submitted to the DTF.

To access the SUBMIT PROCESS screen, select option **SB** on the PRIMARY MENU screen and press **Enter**. Following is an example.

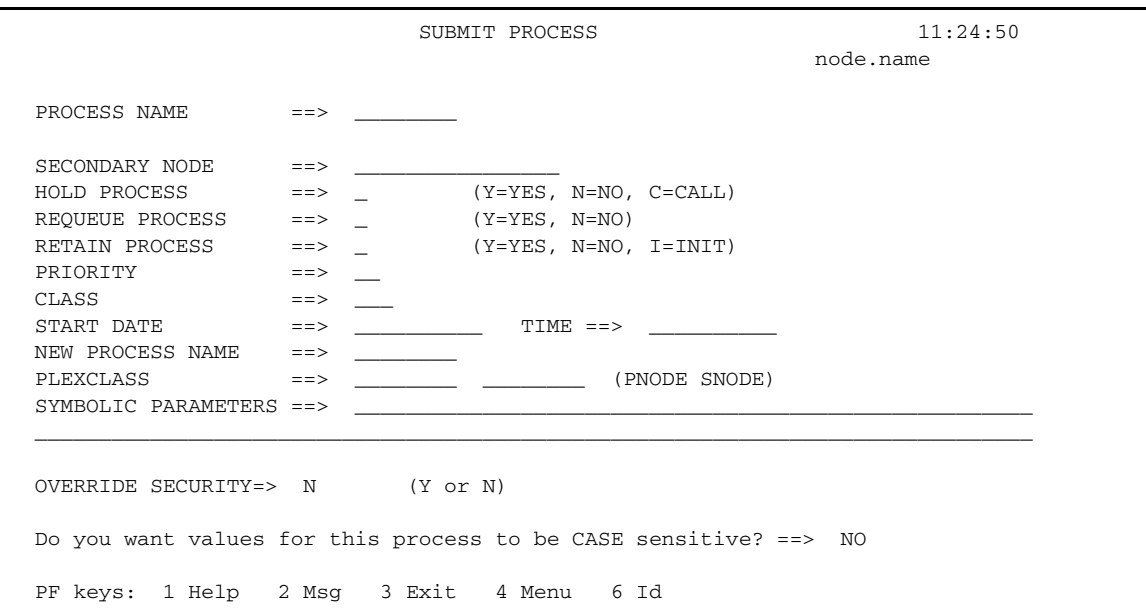

## Entry Fields

The following table describes the Entry fields:

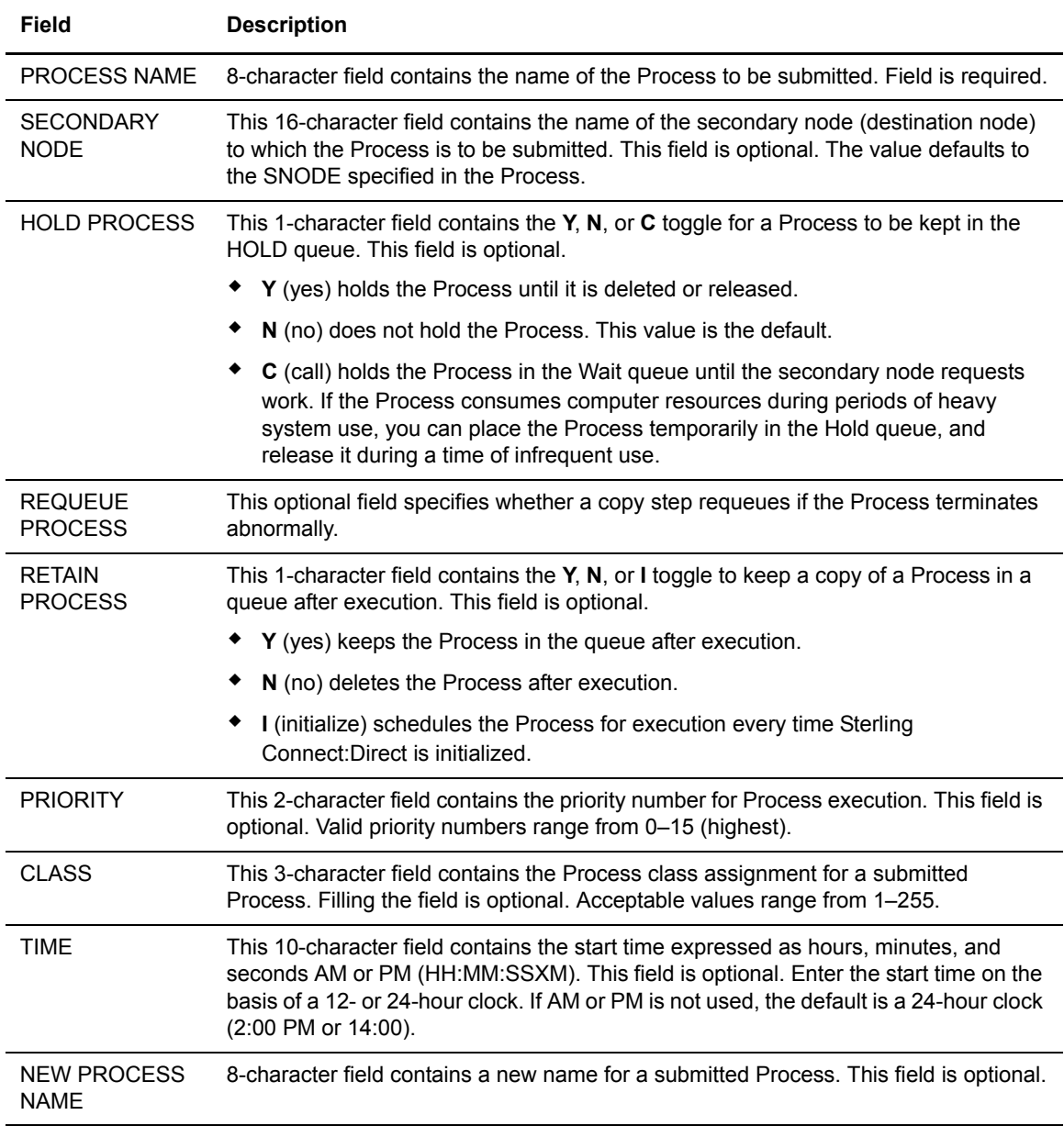

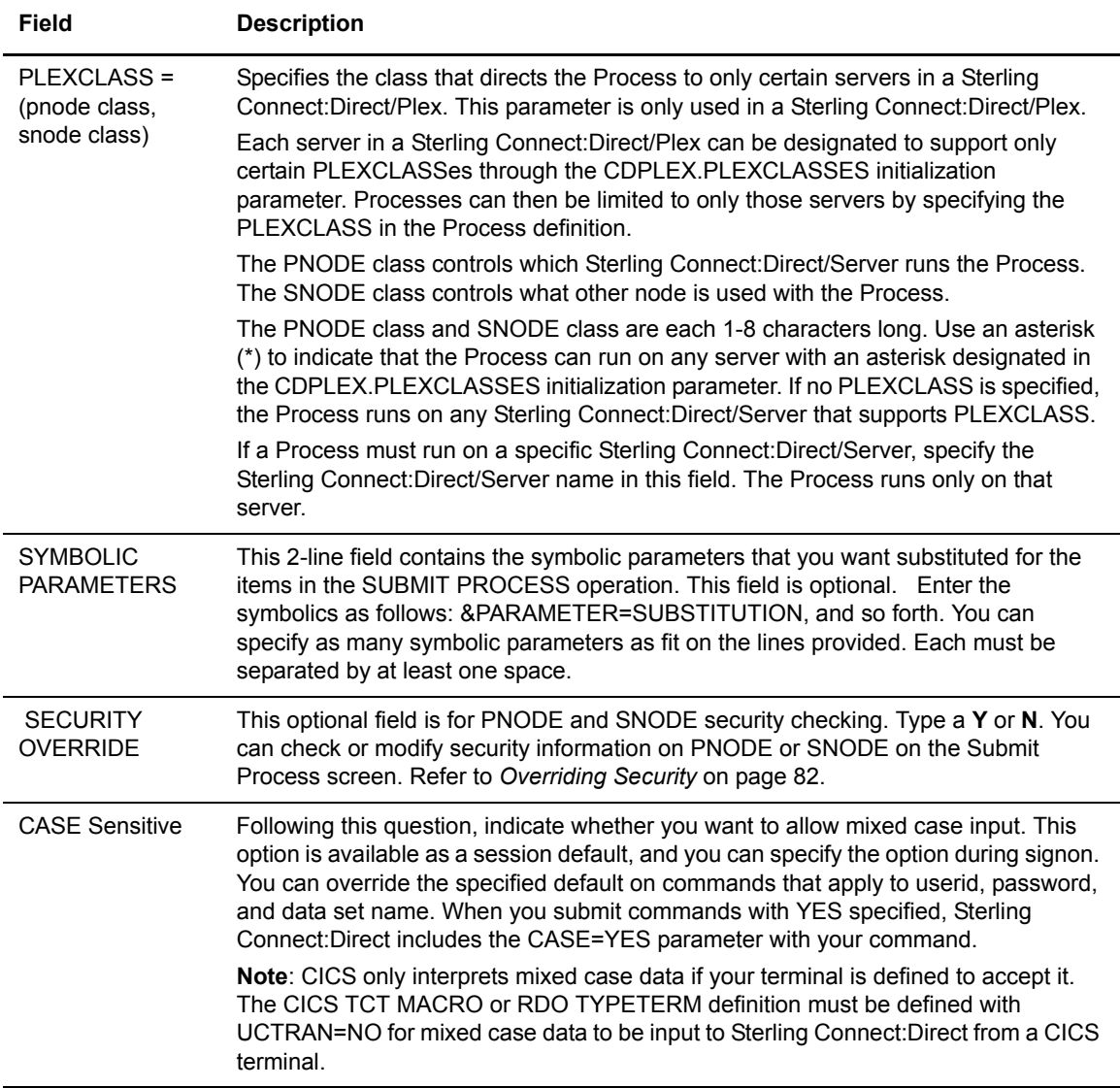

# System Fields

The following table describes the System field.

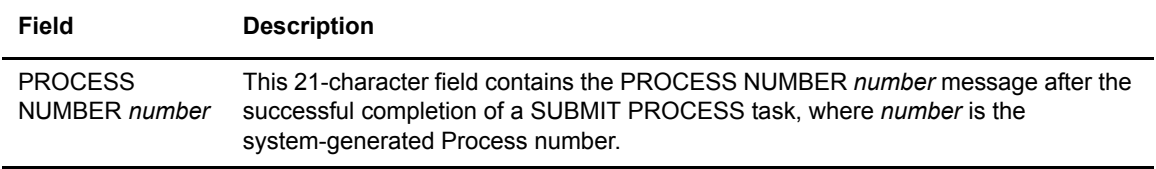

# <span id="page-81-0"></span>**Overriding Security**

The security override panel provides the opportunity to check or modify PNODE and SNODE security. This panel is displayed when you specify yes for the OVERRIDE SECURITY prompt of the SUBMIT PROCESS screen.

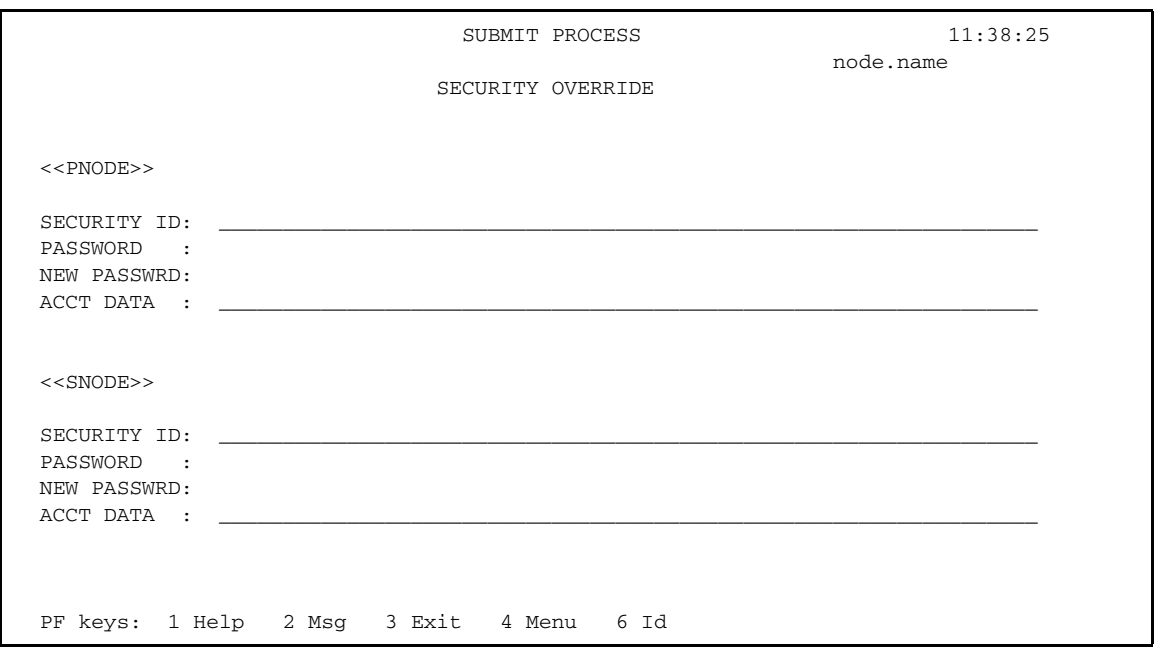

## Entry Fields

The SUBMIT PROCESS SECURITY OVERRIDE screen contains the following entry fields, one set for the PNODE and one for the SNODE:

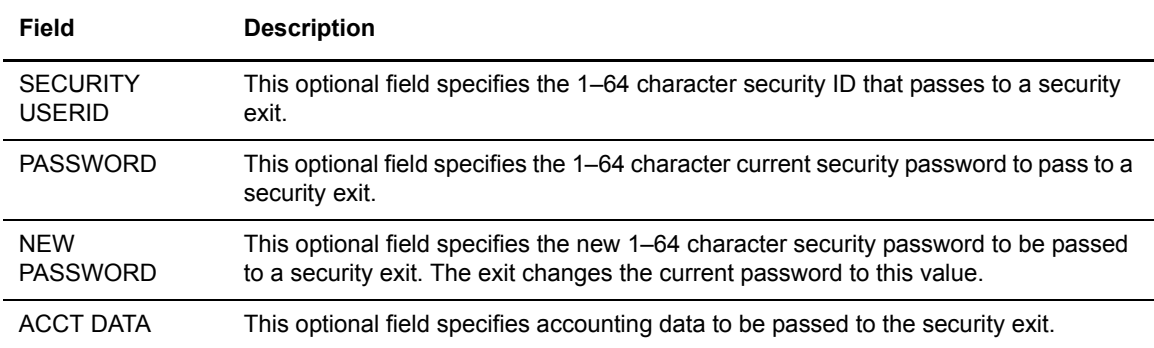

# **Selecting a Process through CICS**

# **Determining the Status of a Submitted Process**

This section describes how to access and use the SELECT PROCESS screen to view information about your Processes.

### Accessing the SELECT PROCESS Screen

To access the SELECT PROCESS screen, select option **SP** on the PRIMARY MENU and press **Enter**.

Following is an example of the SELECT PROCESS screen.

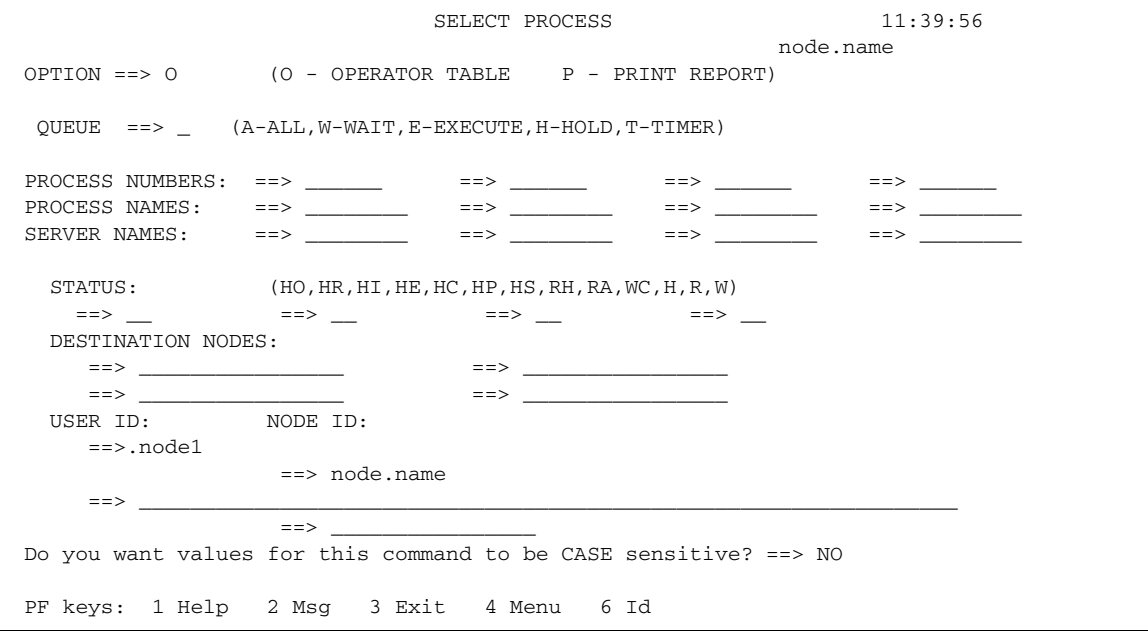

# Understanding the Entry Fields

The following table describes the entry fields on the SELECT PROCESS screen:

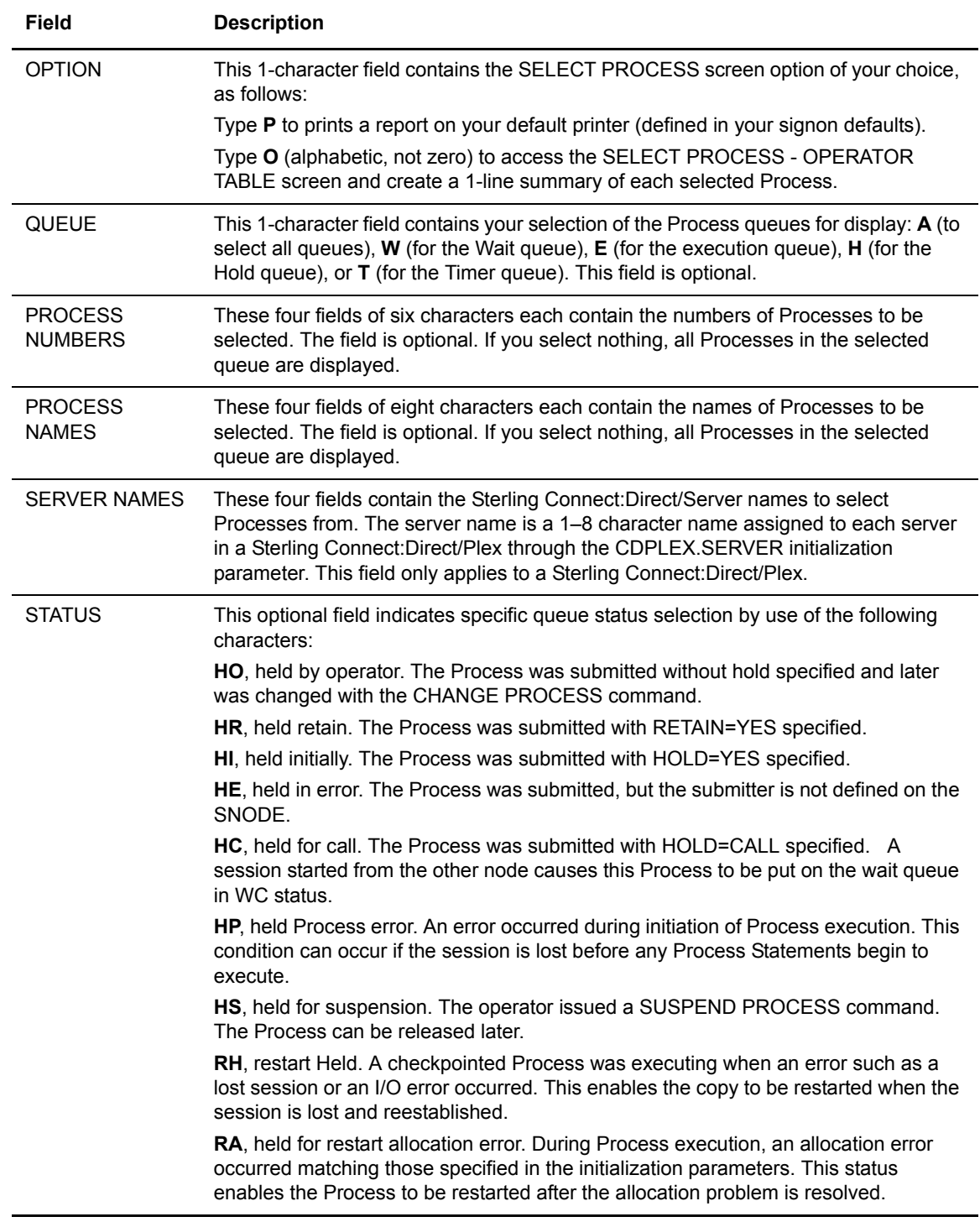

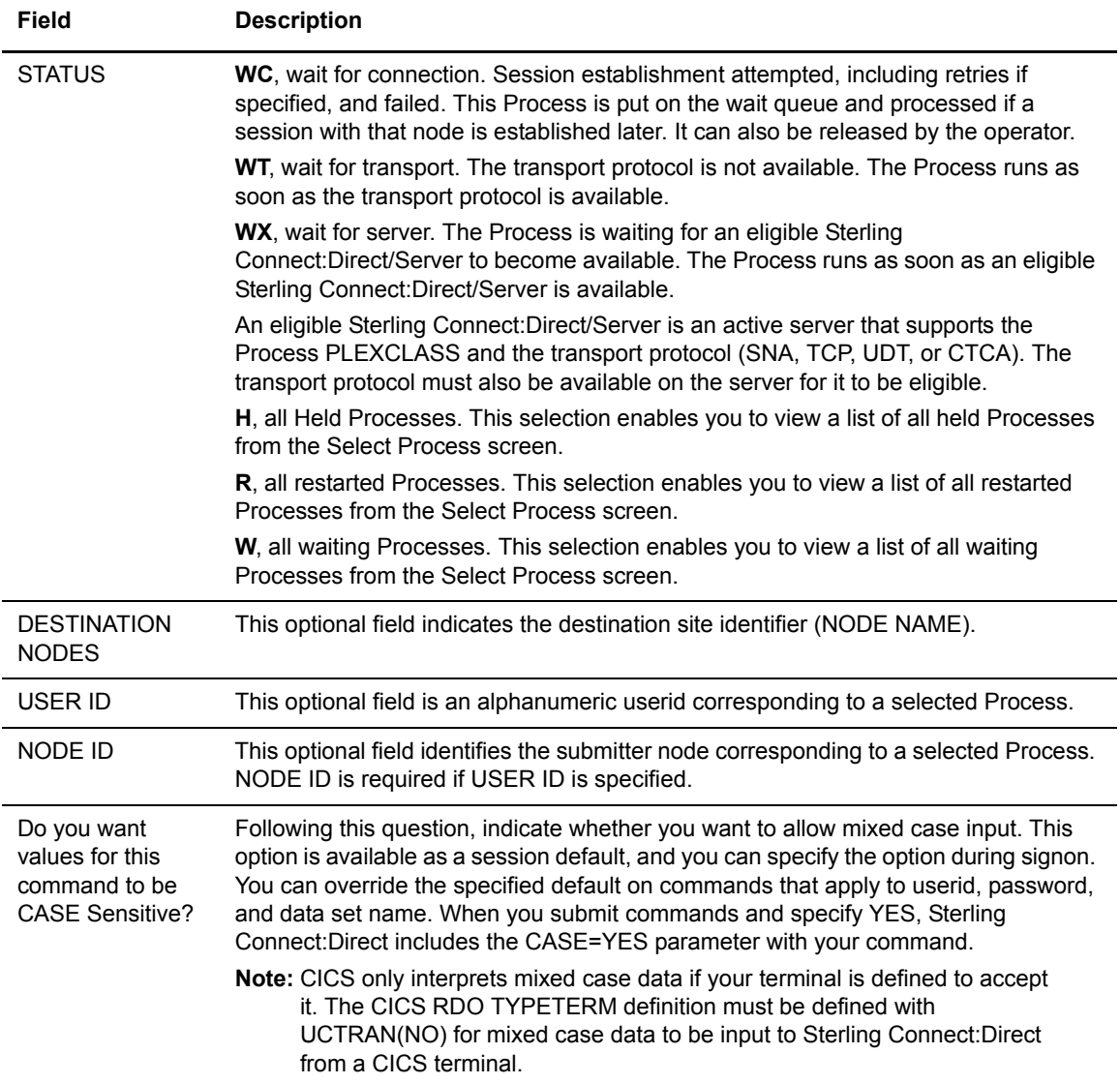

# **Viewing Summary Information**

You can use the SELECT PROCESS - OPERATOR TABLE screen to view summary information about Processes pending or executing, including name, number, sending and receiving nodes, queue type and status, and last message received.

To access the SELECT PROCESS - OPERATOR TABLE screen, select option **O** (alphabetic, not zero) on the SELECT PROCESS screen and press **Enter**. Following is an example of the SELECT PROCESS - OPERATOR TABLE screen.

SELECT PROCESS - OPERATOR TABLE 11:02:05 node.name Cmd ProcName ProcNum Submitter Node Secondary Node QType QStat Last Msgid --- -------- ------- ---------------- ---------------- ----- ----- ---------- \_ COPYNC 202 OS390.NODE MVS.NODE TIMER WC \_ COPYJC 203 OS390.NODE MVS.NODE TIMER WC Line commands: M Last Msgid S Select process detail PF keys: 1 Help 2 Msg 3 Exit 4 Menu 6 Id Enter Refresh

### Understanding the Entry Fields

A description the entry field on the SELECT PROCESS - OPERATOR TABLE screen follows:

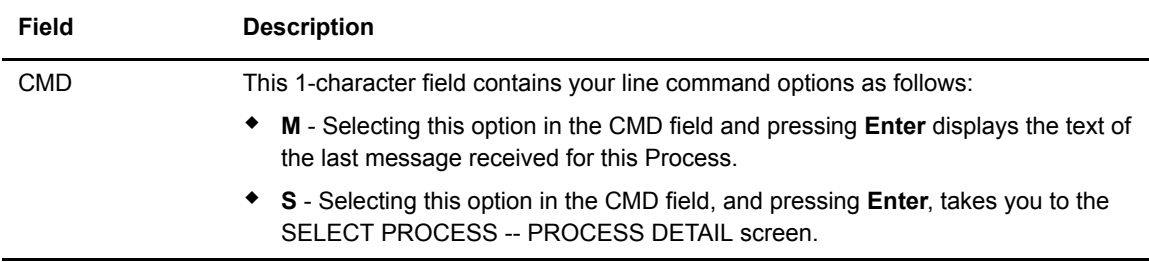

### Understanding the System Fields

A description of each of the system fields on the SELECT PROCESS - OPERATOR TABLE screen follows:

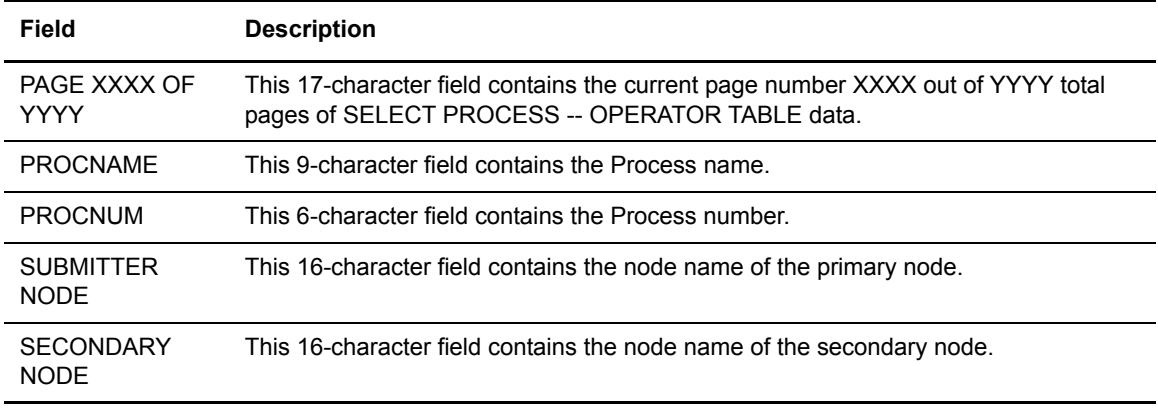

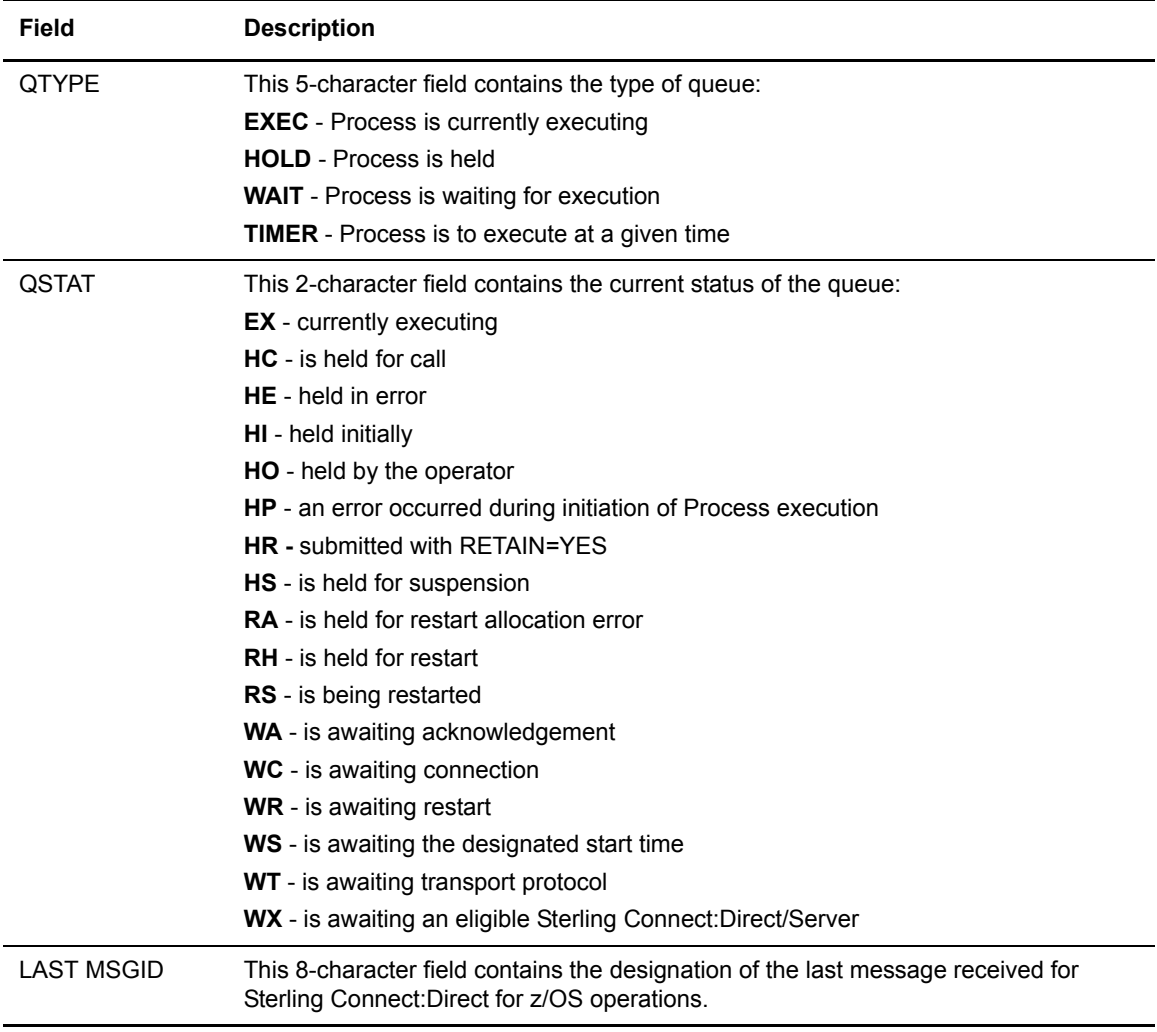

# **Viewing Process Detail**

You can use the SELECT PROCESS - PROCESS DETAIL screen to view detailed information about pending or executing Processes selectively, by choosing any one of the Process details, such as name, number, queueing priority, schedule time, retain status, I/O bytes, and so forth.

To access the SELECT PROCESS - PROCESS DETAIL screen, select option **S** on the SELECT PROCESS -- OPERATOR TABLE screen and press **Enter**. Following is an example.

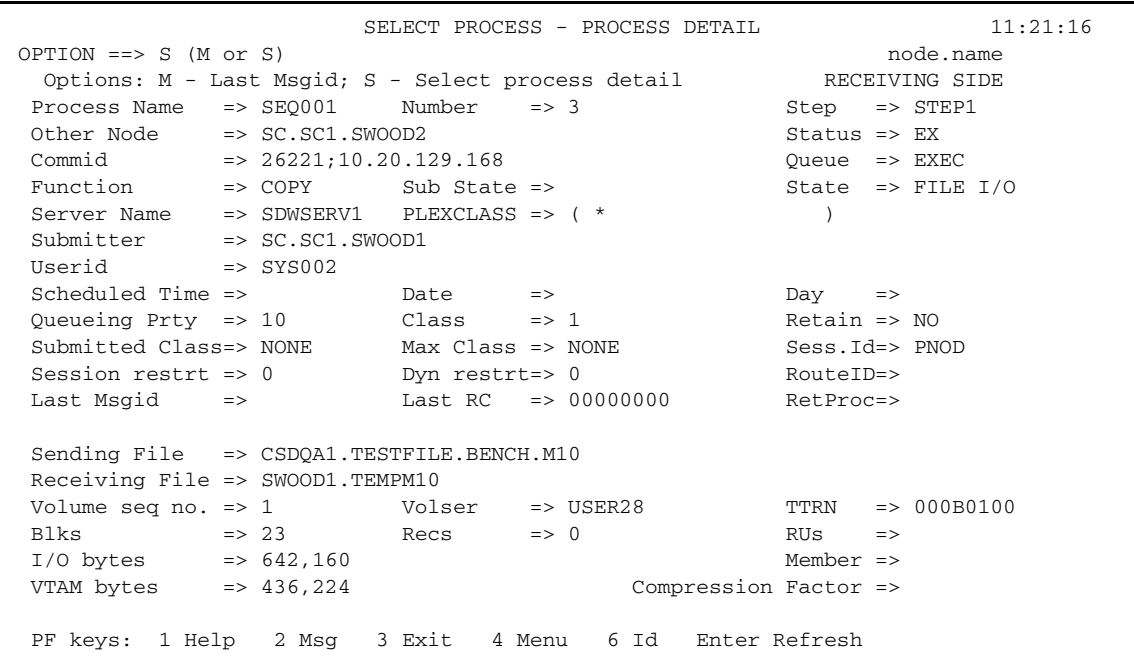

### Understanding the Entry Fields

The following table describes the entry field for the SELECT PROCESS - PROCESS DETAIL screen:

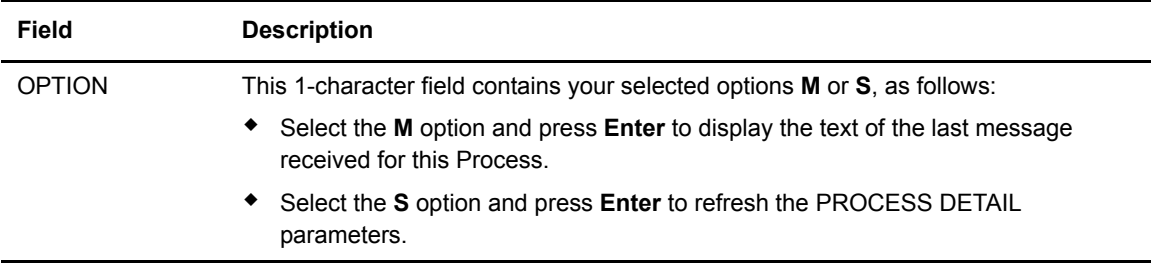

## Understanding the System Fields

The following table describes system fields for the SELECT PROCESS - PROCESS DETAIL screen:

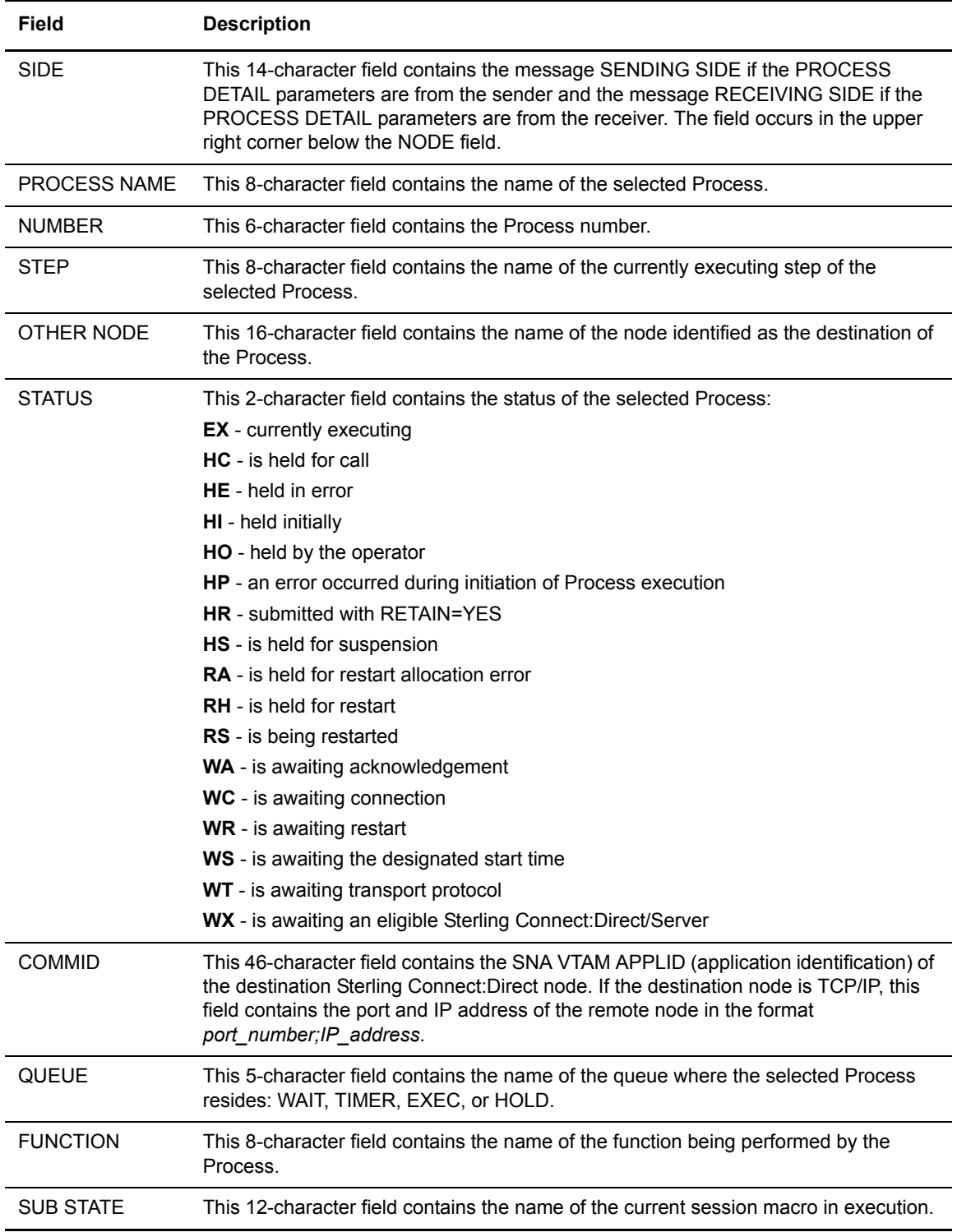

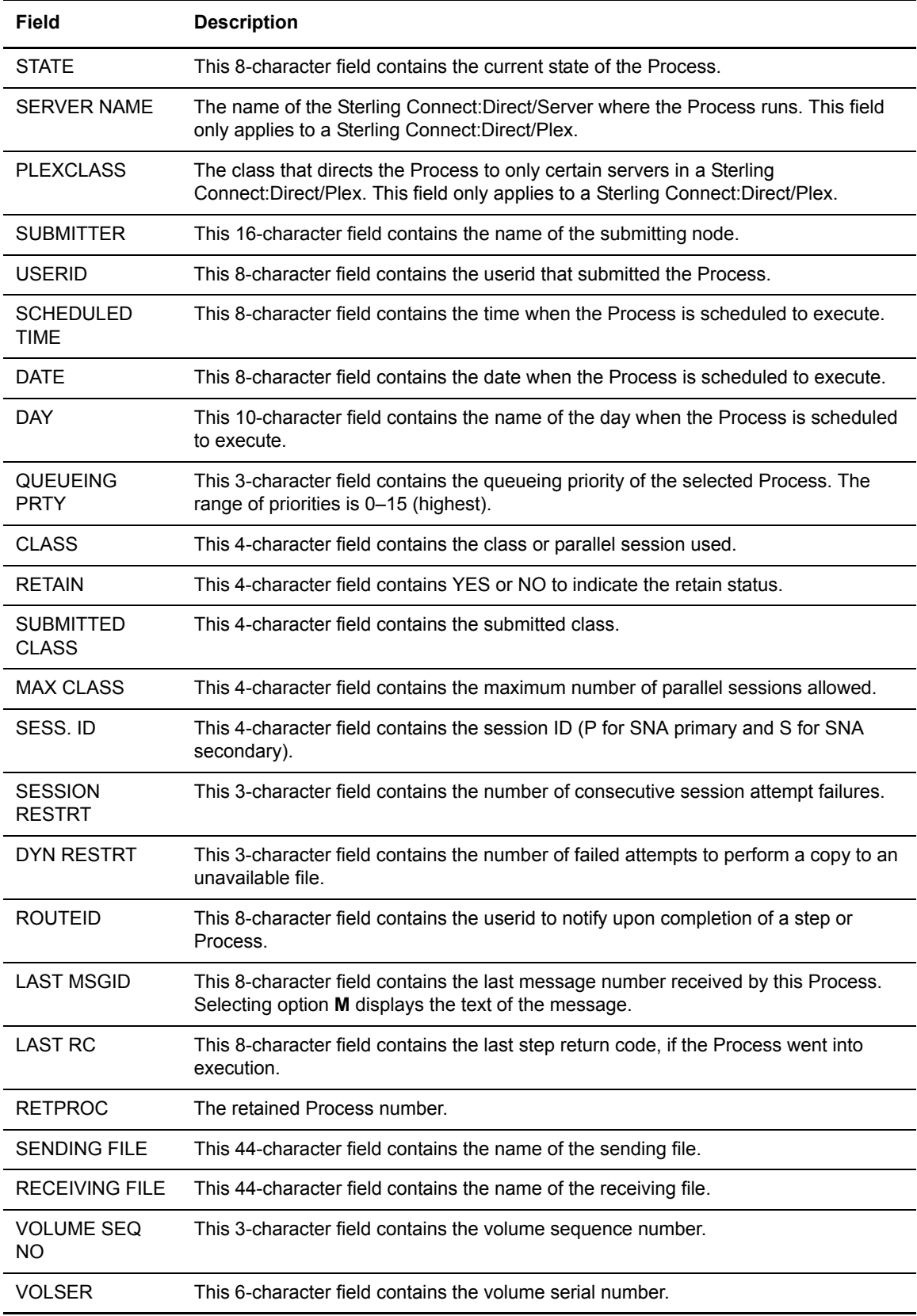

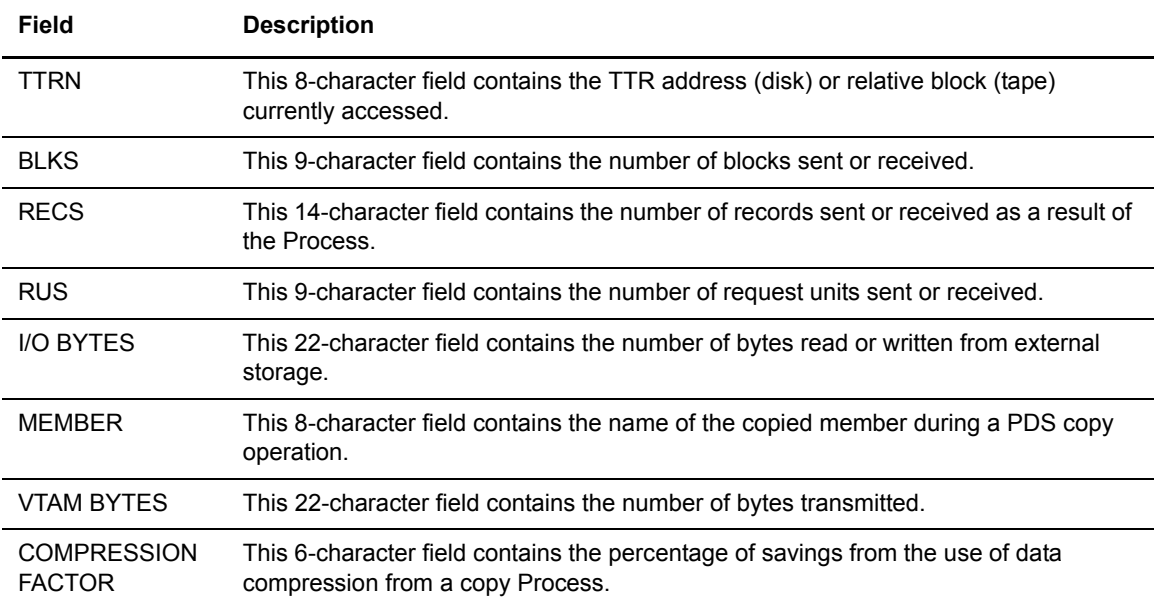

### Chapter 13 Selecting a Process through CICS

# **Selecting Statistics through CICS**

Use the SELECT STATISTICS screen to view Process statistics, by choosing any combination of Process names, numbers, start and stop times and dates, and condition codes. Process statistics summarize the Sterling Connect:Direct Process execution event log information for a DTF.

# **Viewing Process Statistics**

To access the SELECT STATISTICS screen, select option **SS** on the PRIMARY MENU and press **ENTER**. Following is an example.

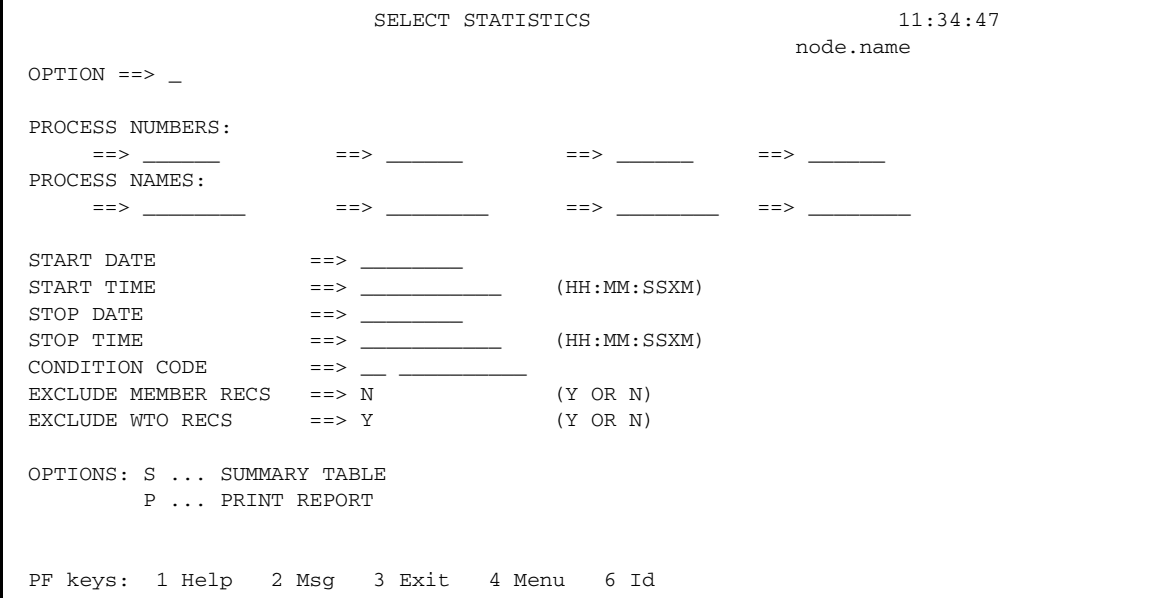

## Understanding the Entry Fields

The following table describes the entry fields for the SELECT STATISTICS screen:

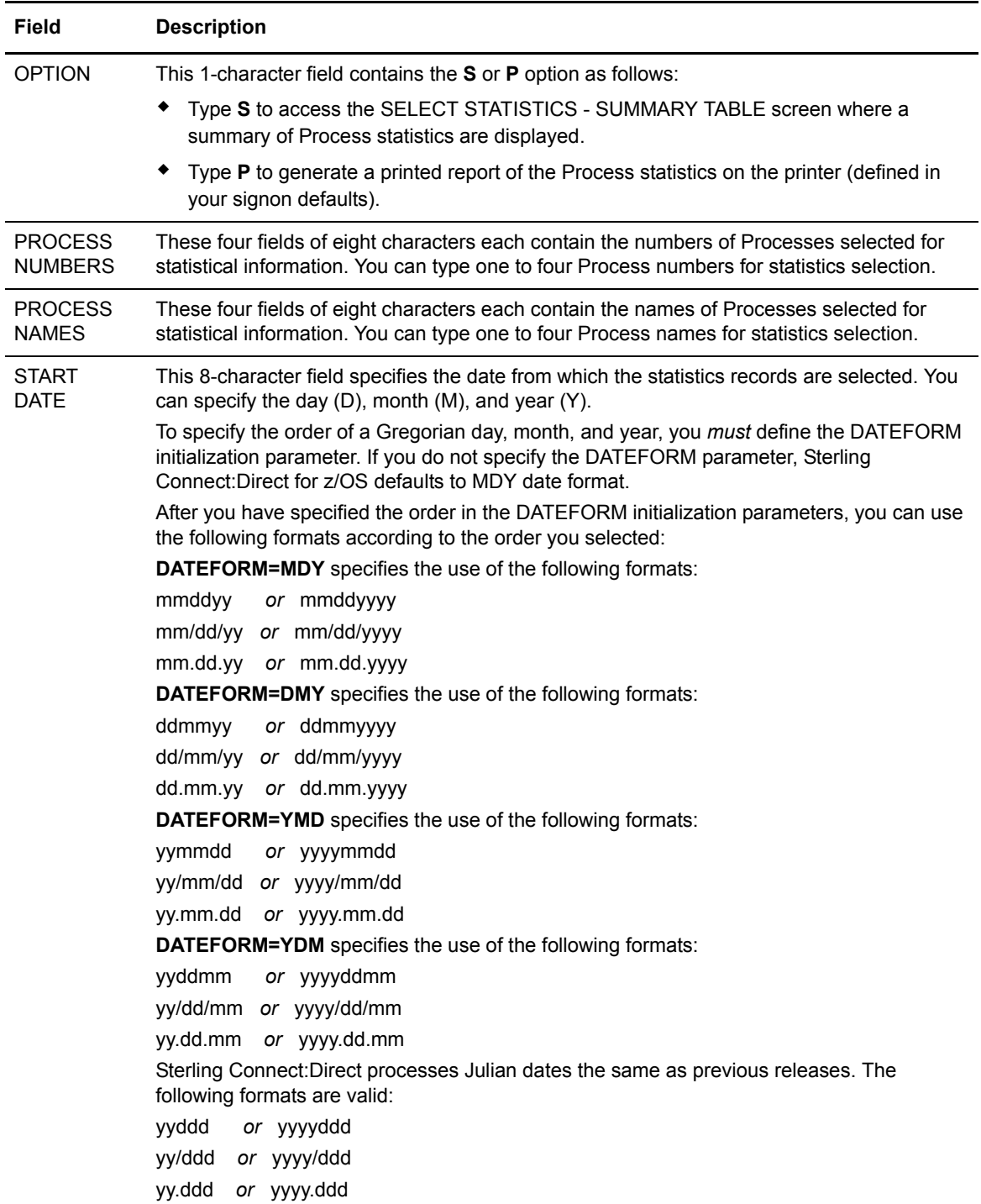

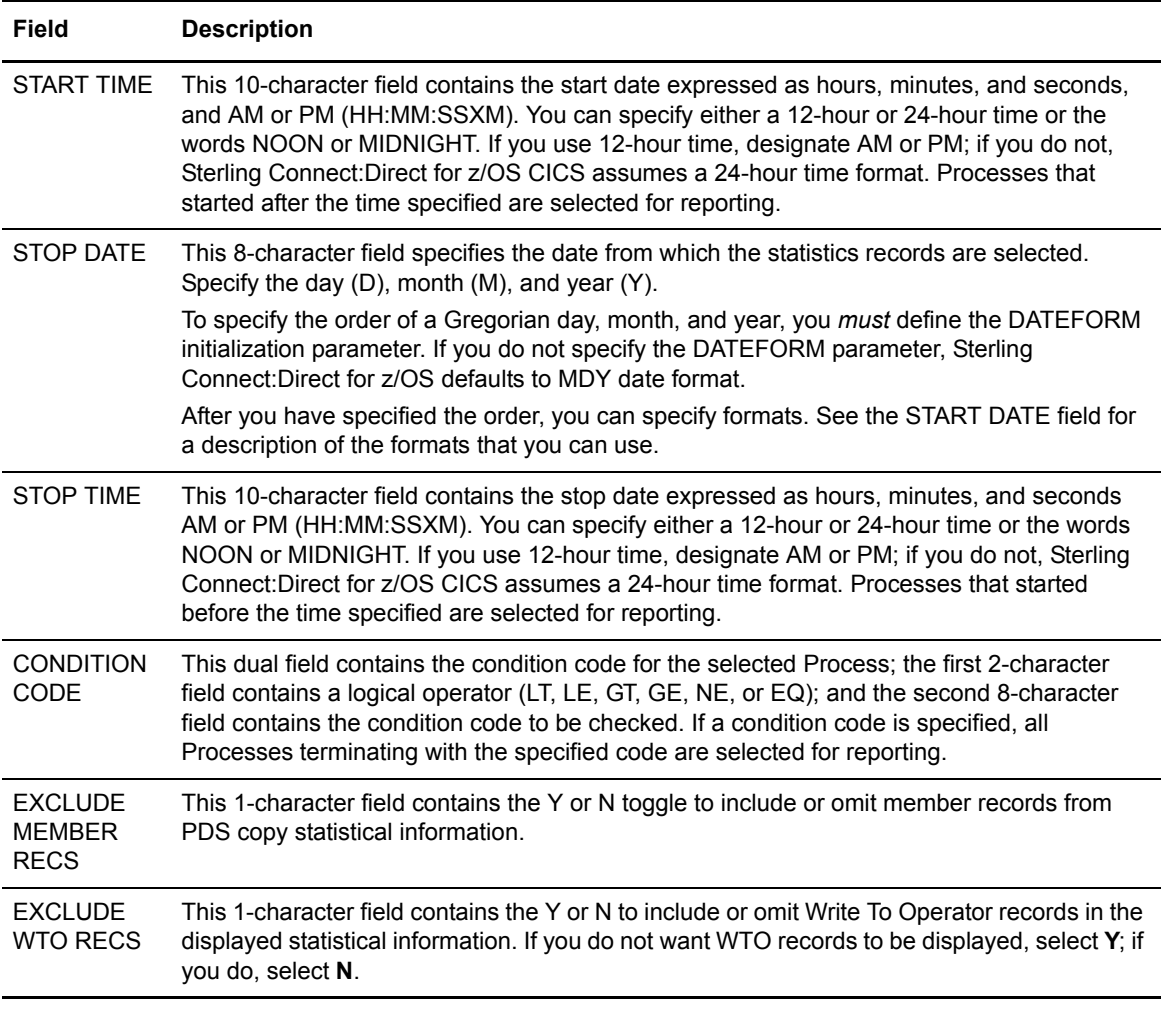

# **Viewing Statistics Summary Information**

Use the SELECT STATISTICS - SUMMARY TABLE screen to view a list of Process statistics, including function type, Process name and number, sending and receiving nodes, last message received, end time and date, and the return code.

To access the SELECT STATISTICS - SUMMARY TABLE screen, select option **S** on the SELECT STATISTICS screen, and press **ENTER**. Following is an example.

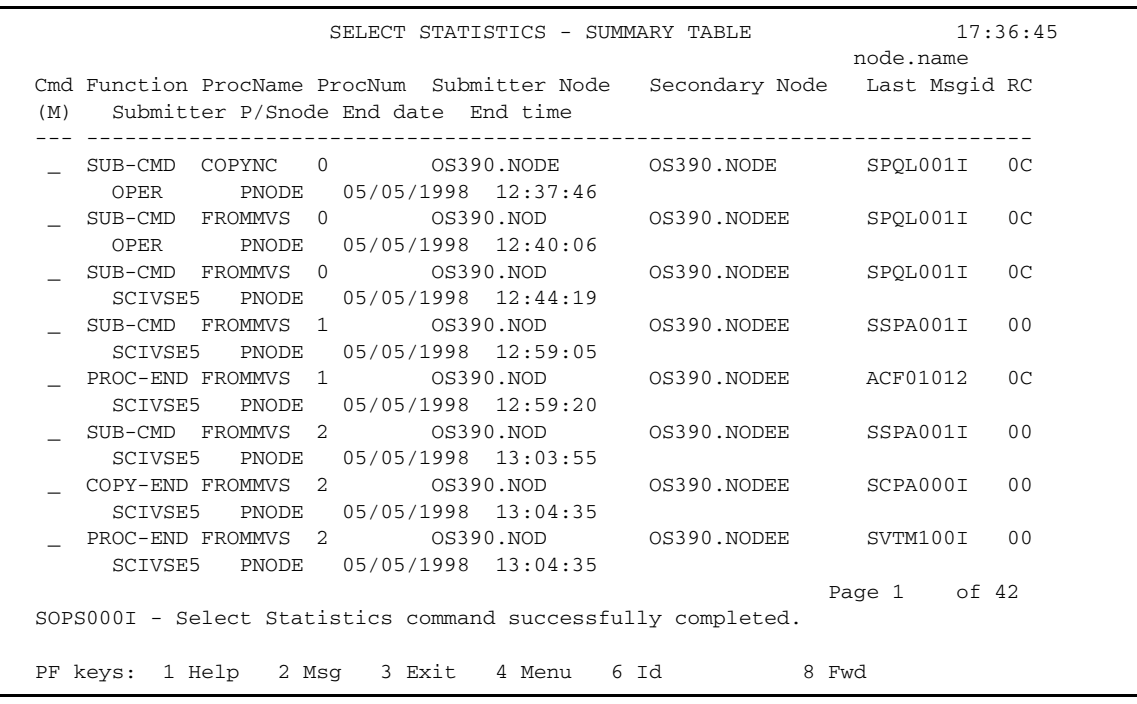

## Understanding the Entry Fields

The following table describes the entry field for the SELECT STATISTICS - SUMMARY TABLE:

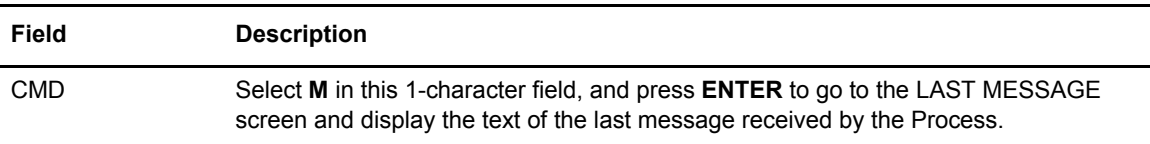

### Understanding the System Fields

The following table describes the system fields for the SELECT STATISTICS - SUMMARY TABLE:

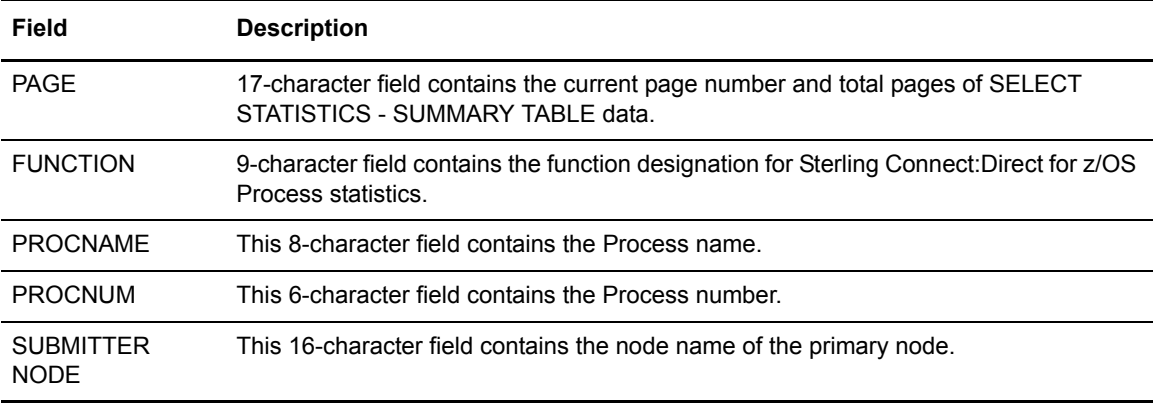

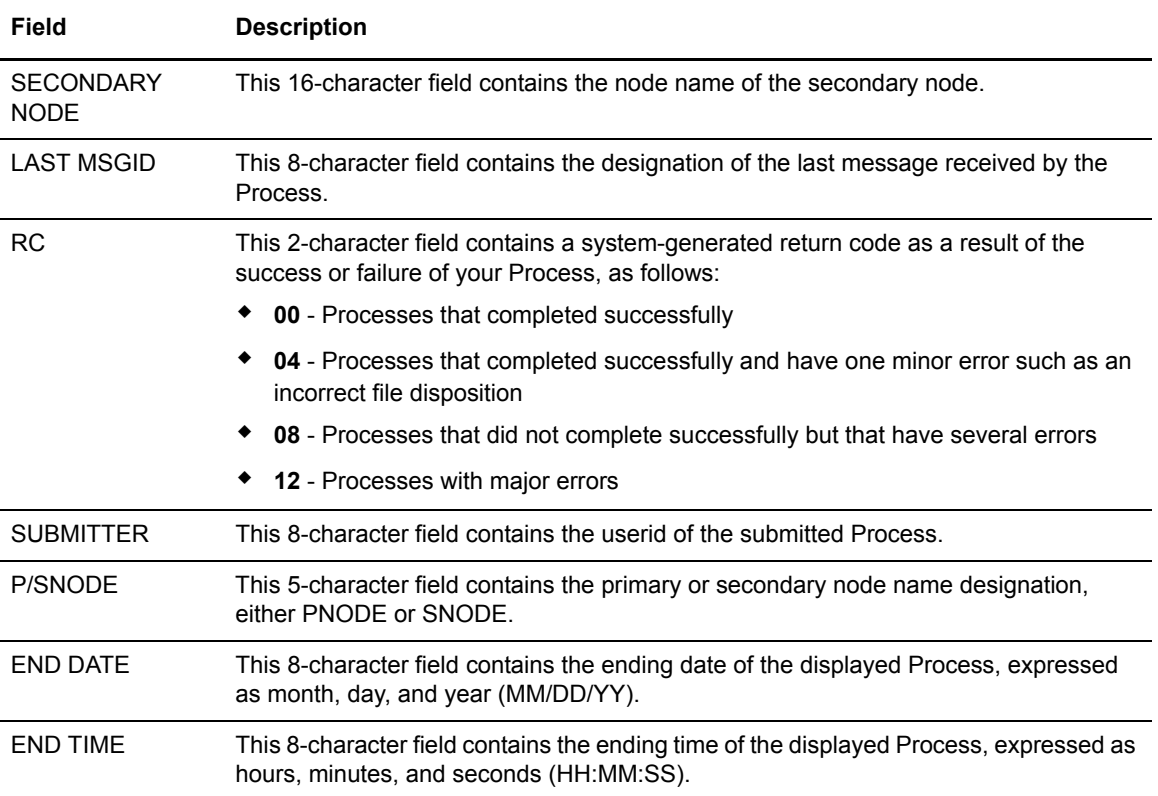

#### Chapter 14 Selecting Statistics through CICS

# **Displaying CICS Messages**

Use the MESSAGE DISPLAY screen to view the contents of a message, the software module producing the message, some details of system action, and suggested response on your part.

**Note:** The CICS Interface messages use the prefix SCCS to distinguish them from non-CICS Sterling Connect:Direct messages.

# **Displaying Product Messages**

To access the MESSAGE DISPLAY screen, select option **MD** on the PRIMARY MENU screen and press **ENTER**. The MD option is completed as part of CICS transaction processing and does not require access to the Sterling Connect:Direct DTF API. Following is an example.

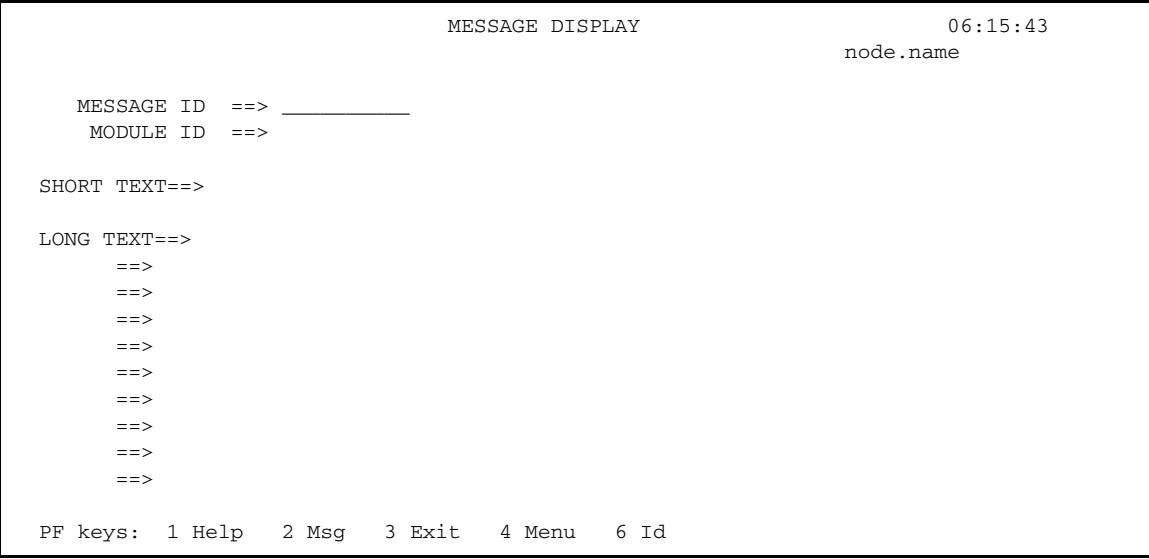

## Understanding the Entry Fields

The following table describes the entry field for the MESSAGE DISPLAY screen:

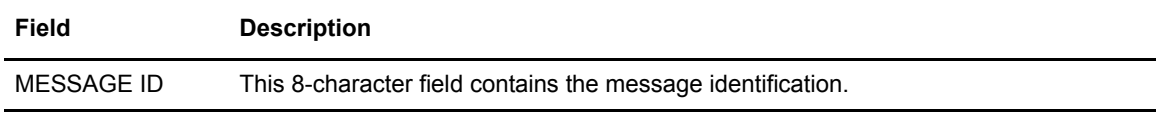

### Understanding the System Fields

The following table describes the system fields for the MESSAGE DISPLAY screen:

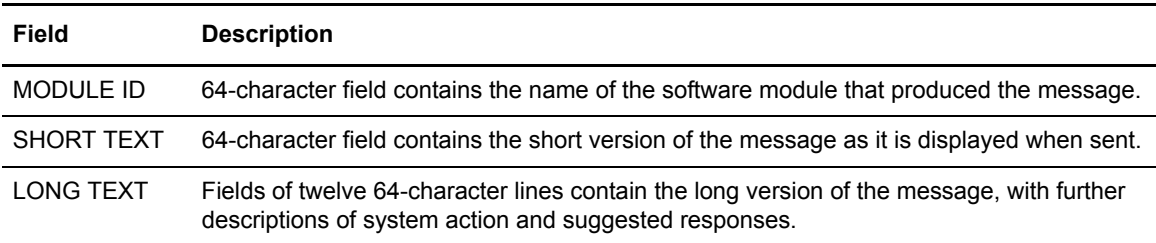

# **Displaying the Last Message**

Use the LAST MESSAGE screen to recall and view the contents of the last message received during your Sterling Connect:Direct for z/OS CICS activities, the software module producing the message, some details of system action, and suggested response on your part.

### Accessing the LAST MESSAGE Screen

To access the LAST MESSAGE screen you have the following two options:

- ✦ Select M in the CMD field of the SELECT STATISTICS -- SUMMARY TABLE screen, and press **ENTER**. The M command is completed as part of CICS transaction processing and does not require access to the Sterling Connect:Direct DTF API.
- ✦ Press **PF2** from any screen that defines **PF2**, except from the PRIMARY MENU where **PF2** is not displayed. The last message may have nothing to do with the current screen activities, when you press **PF2**.

Following is an example of the LAST MESSAGE screen.

```
LAST MESSAGE 06:15:43
                                                             node.name
  MESSAGE ID ==> SAFA000I 
   MODULE ID ==> DMSGNON
SHORT TEXT==> Connect:Direct signon process completed.
LONG TEXT==> Connect:Direct signon processing completed. The user
        ==> record was found on the Authorization Data Set. The user
        ==> supplied password was valid.
        ==>
        ==>
        ==>
        ==> SYSTEM ACTION: Return to invoker with RC=0.
        ==>
        ==>
        ==> RESPONSE: NONE.
        ==>
       = PF keys: 3 Exit 4 Menu
```
## Understanding the System Fields

The following table describes the system fields for the LAST MESSAGE screen:

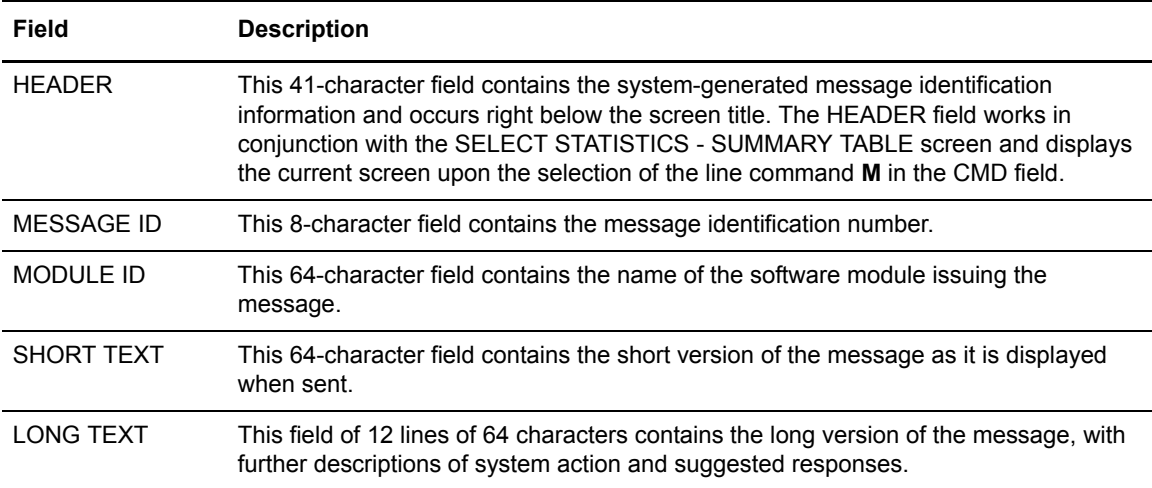

### Chapter 15 Displaying CICS Messages

# **Displaying Your CICS User Profile**

# **Accessing the User Profile**

To access the USER INQUIRY screen, press **PF6** from any screen that defines **PF6**, except from the PRIMARY MENU, where **PF6** is not displayed. Following is an example of the USER INQUIRY screen.

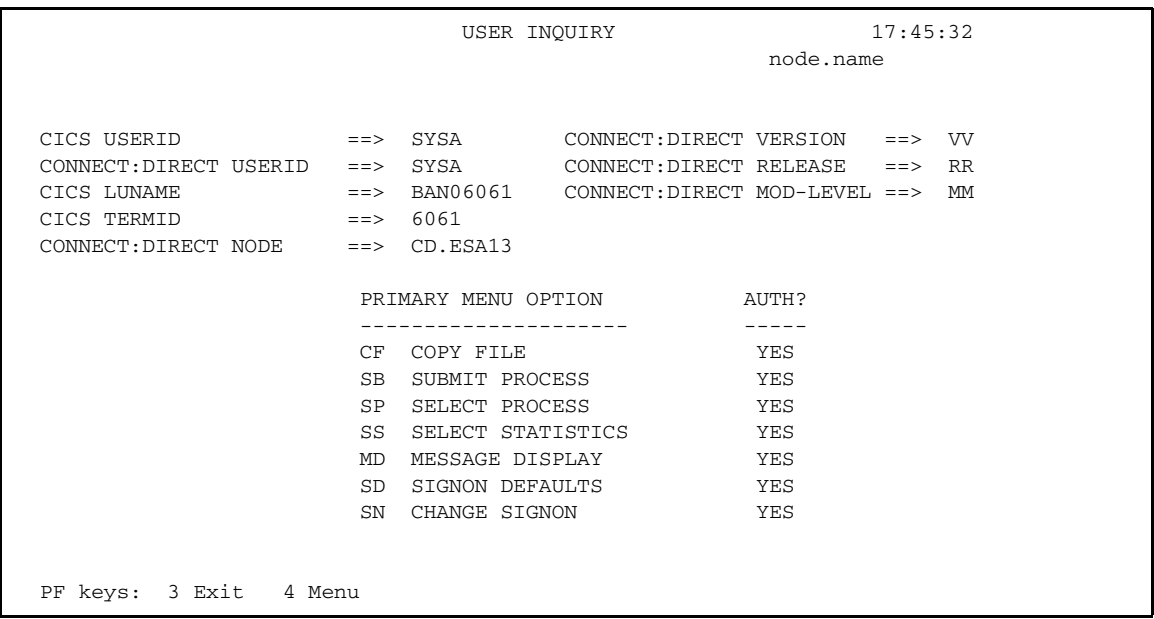

### System Fields

The following table describes the system fields:

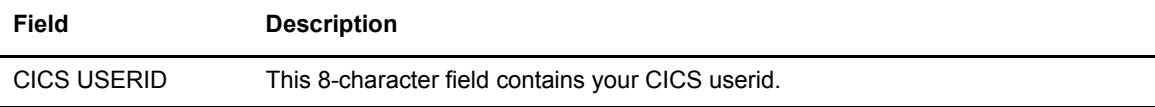

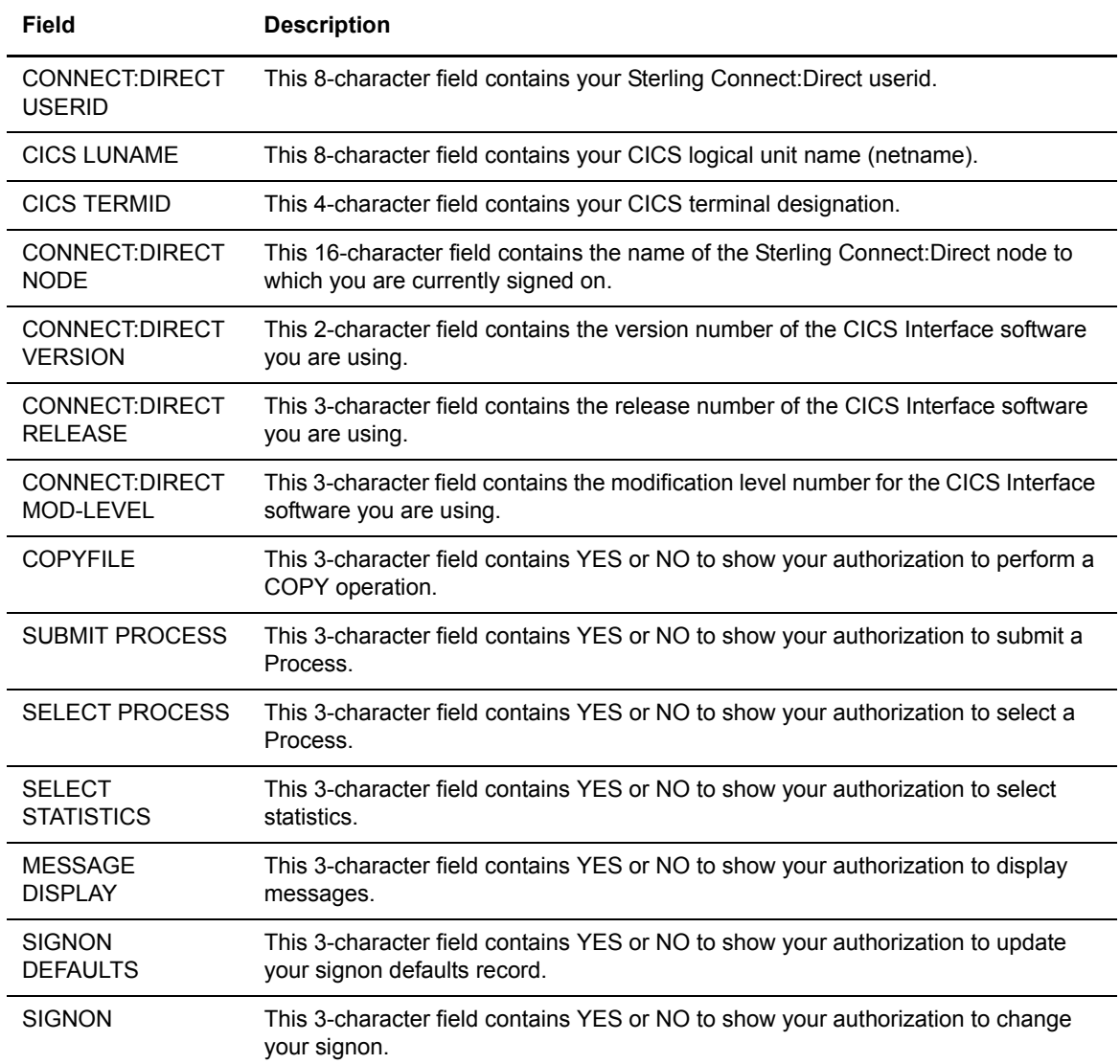

# **CICS Messages and Problem Isolation**

This appendix contains the following two sections:

- ✦ Messages that can occur during your CICS Interface operations
- ✦ Basic troubleshooting tips for general software problems

# **Product Messages**

This section contains messages from the system software arranged in alphabetical order.

#### **Activate rejected, node is already active -** *node name*

This message is displayed if you select option A in the field beside an active node.

#### **All values reset from config file**

This message is displayed if you press **Clear**.

#### **All values reset from signon defaults file**

This message is displayed if you press CLEAR on the SIGNON DEFAULTS screen.

**A printer must be specified in your Signon Defaults in order to use 'P'**

This message is displayed if you forgot to type in a printer ID, before you selected option **P**, and then pressed **Enter**.

#### **Auto-return in progress...**

This message is displayed after you exited the Sterling Connect:Direct for z/OS CICS program, and retyped the Sterling Connect:Direct transaction. The automatic return feature must be enabled before any use, however.

#### **CICS USERID required**

This message is displayed if you pressed **Enter** with a blank screen present or with no CICS USERID entry present.

#### **Control record successfully updated**

This message is displayed after an edit session when you press **PF9**.

#### **DTF NODE NAME required**

This message is displayed if you pressed **Enter**, or **PF5**, or **PF6**, with a blank screen.

#### **End of file**

This message is displayed when you scroll forward to the bottom of the file through repeated use of the **PF8** key.

#### **End of file; values read from config file**

This message is displayed when you scroll forward to the end of file and then press **PF8**.

#### **End of file; values read from signon defaults file**

This message is displayed if you press **PF8** repeatedly and attempt to access data beyond the end of file.

#### **End of node list**

This message is displayed if you press **PF8** while you are at the bottom of the available node list.

#### **FILENAME and FILETYPE are required**

This message is displayed if you pressed **Enter** on a blank screen, without typing the filename and type of file.

#### **First page**

This message is displayed if you press **PF7** repeatedly on a screen with more than one page and attempt to go up past the first page.

#### **Immediate shutdown rejected; interface is shut.**

This message is displayed if option I is already selected, and the interface is already inactive.

#### **Immediate shutdown started**

This message is displayed if you select option **I**. The INTERFACE STATUS field changes to INACTIVE.

#### **Interface has been started**

This message is displayed if you select option **A** and press **Enter**.

#### **Interface is already active**

This message is displayed if you select option **A**, and the interface is already active or in the process of starting**.** 

#### **Interface must be active to start monitor.**

This message is displayed if you select option **M**, and the interface is not active. You must select option **A** before option **M**.

#### **Last Msgid field is blank**

This message is displayed if you select the **M** option, and press **Enter**, with the LAST MSGID field blank.

#### **Last page**

This message is displayed if you press **PF8** repeatedly on a screen with more than one page and attempt to go down past the last page.

#### **Left page**

This message is displayed if you repeatedly press **PF10** and attempt to access data past the left edge of the screen.

#### **Line command invalid**

This message is displayed if you select a different line command other than those defined and press **Enter**.

#### **M and S are the only valid line commands**

This message is displayed, if you select a line command other than those defined in the CMD field and press **Enter**.

#### **M is the only valid line command**

This message is displayed if you type in a character other than M in the command line and press **Enter**.

#### **Monitor has been started.**

This message is displayed if you select option **M**.

#### **Monitor is already running.**

This message is displayed if option **M** is already selected and you select option **M** again.

#### **MYNODE.OS.USERID NODE invalid**

This message is displayed if the node name you typed in is not authorized for signon.

#### **NETWORK NODE NAME required**

This message is displayed if you press **Enter**, or **PF5**, or **PF6**, with a blank screen present or with the NETWORK NODE NAME field entry blank.

#### **Network node successfully added -** *node name*

This message is displayed when the DTF NODE RECORDS screen has your correct data in the fields, and you press **PF5**.

#### **Network node successfully deleted -** *node name*

This message is displayed when the DTF NODE RECORDS screen has your correct data in the fields, and you press **PF6**.

#### **No active work queue entries for node** *node name*

This message is displayed if you select option **W**, and no active subtasks are in the work queue.

#### **Node activation started, node** *node name*

This message is displayed if you select option **A** in the field beside an inactive node.

#### **Node has been restarted -** *node name*

This message is displayed in the STATUS ALERT MESSAGE field when the NETWORK NODE RECORDS have been updated to activate a node.

#### **NODE invalid**

This message is displayed if the node name you typed in is not authorized for signon.

#### **NODE NUMBER invalid**

This message is displayed if you typed in a node number that is not in the list of available nodes and pressed **Enter**.

#### **NODE NUMBER or NODE NAME required**

This message is displayed if you press **Enter**, with nothing typed in.

#### **NODE required**

This message is displayed if you pressed **Enter** on a blank screen without typing in a node name.

#### **NODE TYPE invalid**

This message is displayed if the DTF NODE NAME contains an unacceptable naming convention.

#### **No help available**

This message is displayed if you press **PF1** while at a screen with no online help facilities available.

#### **No password is currently on file**

This message is displayed in the Sterling Connect:Direct PASSWORD field if you typed an unacceptable or blank Sterling Connect:Direct PASSWORD.

#### **Normal shutdown rejected; interface is inactive.**

This message is displayed if already select option **S**, and you select option **S** again.

#### **Normal shutdown started**

This message is displayed if you select option **S**, press **Enter**. If you press **Enter** again, the MONITOR TASK NUMBER field changes to NOT RUNNING.

#### **No signed-on users**

This message is displayed if the administrative user selected line command **T** from the USER STATUS and pressed **Enter**, thereby terminating the administrative user session. This message is also displayed if you type **U** from the PRIMARY MENU and no signed-on users of Sterling Connect:Direct exist.

#### **No users meeting selection criteria**

This message is displayed if a CICS userid is typed in the CICS USERID field that did not match those users logged on. First, check the USER STATUS screen to see who is logged on for a match.

#### **OPTION invalid**

This message is displayed if you type in an option other than those defined on the PRIMARY MENU.

#### **OPTION required**

This message is displayed if you press **Enter**, without typing in an option.

#### **Password is on file, but not displayed**

This message is displayed if you type a Sterling Connect:Direct password that is already in the SIGNON DEFAULT record.

#### **Password is present**

This message is displayed if the PASSWORD field on the SIGNON DEFAULTS screen is filled with your password. The PASSWORD field is darkened to maintain security.

#### **Password is absent**

This message is displayed if you have not typed your PASSWORD in the field on the SIGNON DEFAULTS screen. As soon as you type the password, the rest of the required data, and press **Enter**, the message changes to PASSWORD IS PRESENT.

#### **Past end of file - 'Prev' not available**

This message is displayed when you scroll backward to the top of the file and then press **PF7**.

#### **PF key invalid**

This message is displayed in the MESSAGE field if you pressed a PF key other than those defined on the screen.

#### **Press Enter to continue**

This message is displayed if you typed in all required data correctly and pressed **Enter**. This message indicates your chance to abort the COPY file Process.
#### **PROCESS NAME required**

This message is displayed if you pressed **Enter** without typing in the Process name.

#### **PROCESS NUMBER** *number*

This message is displayed after a successful execution of a COPY file Process, where *number* is the system-generated Process number.

#### **Record cannot be deleted, it is not on file**

This message is displayed if you type in the DTF NODE NAME and then press **PF6**. No match exists between the DTF NODE NAME and those specified in the configuration file, and therefore the record cannot be deleted.

#### **Record cannot be updated, it is not on file**

This message is displayed if you type in the DTF NODE NAME and then press **PF9**. No match exists between the DTF NODE NAME and those specified in the configuration file, and therefore the record cannot be updated.

#### **Record not found; hit any key when ready.**

This message is displayed if you type in the DTF NODE NAME and press **Enter**, but no match exists in the DTF NODE RECORDS screen.

#### **Right page**

This message is displayed if you repeatedly press **PF11** and attempt to access data past the right edge of the screen.

#### **SAFA000I - Connect:Direct signon process completed.**

This message is displayed if you signed on successfully.

#### **SCBI190I - Process specified not in process library.**

This message is displayed if you typed in a Process name that is not recognized by the system, and pressed **Enter**. Check the contents of your PROCESS.LIB to determine those available.

#### **SCIA011I - Connect:Direct/DTF not active. Extended Submit Facility now available.**

This message is displayed if the DTF is not working under Sterling Connect:Direct. ESF is a substitute for the DTF in this case, but is limited to one Process per user.

#### **SCCS002I - No room available on work queue for this node. The Connect:Direct for CICS work queue for this DTF node is full.**

This message is displayed when the work queue reaches its maximum capacity of tasks. Try your request again at a lower usage time.

#### **SCCS003I - Connect:Direct for CICS monitor is not active.**

This message is displayed when the DGAM transaction is not running.

#### **SCCS007I - DTF node not active to Connect:Direct for CICS.**

This message is displayed if the node name you typed in is not active in the Sterling Connect:Direct system.

#### **SCCS007I - DTF node not active to Connect:Direct CICS.**

This message is displayed if the node name you typed in is not active in the Sterling Connect:Direct system. If you are an administrator, check the NODE STATUS screen.

#### **SCCS008I - Connect:Direct for CICS signon failure.**

This message is displayed when a system logic error prevented your Sterling Connect:Direct for z/OS CICS signon.

#### **SCCS009I - Connect:Direct for CICS connection to DTF node is being shut.**

This message is displayed when the logical connection from Sterling Connect:Direct for z/OS CICS to the DTF node is being shut down.

#### **SCCS010I - Connect:Direct for CICS has been shut down.**

This message is displayed when the Sterling Connect:Direct for z/OS CICS interface has been shut down by a system administrator, without waiting for active requests to complete execution.

#### **SCCS011I - Connect:Direct for CICS subtask has been shut.**

This message is displayed when the Sterling Connect:Direct for z/OS CICS subtask assigned to process your request has been shut down, without waiting for active requests to complete execution.

#### **SCCS013I - Copyfile successfully submitted.**

This message is displayed if you typed in all the required data on the SENDING FILE screen and the RECEIVING FILE screen, and pressed **Enter**. You are returned to the COPYFILE screen from the RECEIVING FILE screen. The message is displayed only when a COPY file Process successfully completes under DTF.

#### **SCCS014I - Output limit has been exceeded.**

This message is displayed if the total number of lines returned to the DTF node exceeded the limit defined for the node during a SELECT operation.

#### **SCCS016I - Connect:Direct for CICS connection to DTF node is being shut.**

This message is displayed when the logical connection from Sterling Connect:Direct for z/OS CICS to the DTF node is being shut down.

#### **SCCS018I - Request could not be assigned to a subtask.**

This message is displayed if you typed in incorrect data or unknown data. The system could not place the signon request in the work queue assigned to the DTF node for the length of time required to complete the signon process. Number of maximum users was exceeded, or incorrect entries in the SIGNON DEFAULTS record caused the failure.

#### **SCCS023I - DTF node now available in ESF mode only.**

This message is displayed if the DTF is down.

#### **SENDING DSNAME required**

This message is displayed if you pressed **Enter**, without typed a filename.

#### **Sending or receiving node must equal current node - MYNODE.OS.USERID**

This message is displayed if you typed in a different node number from yours in the sending number field and pressed **Enter**.

#### **SESF000I - Process successfully submitted via ESF.**

This message is displayed if you typed in all the required data on the SENDING FILE screen and the RECEIVING FILE screen and pressed **Enter**. You are returned to the COPYFILE screen from the RECEIVING FILE screen. The message is displayed only when you complete successfully a COPY file Process under ESF (when DTF is not working).

#### **Shut immediate started, node** *node name*

This message is displayed if you select option **I**, and you press **Enter** on an active node.

#### **Shut normal started, node** *node name*

This message is displayed if you select option **N**, and you press **Enter**, on an active node. The STATUS field changes to INACT, and the REQUEST field changes to SHUTNORM.

#### **Shut rejected; node already inactive -** *node name*

This message is displayed if you select option **S** and you press **Enter** on an inactive node.

#### **Signon Defaults successfully updated -** *userid*

This message is displayed if you press **PF9** while at the SIGNON DEFAULTS screen.

#### **SOPA000I - Select process command was successful.**

This message is displayed if you select option S and press **Enter**.

#### **SOPA006I - No process(es) found matching the search criteria.**

This message is displayed if you typed in values on the SELECT PROCESS screen, pressed **Enter**, and no match was found.

#### **SOPA011I - One or more processes SELECTed.**

This message is displayed if you press **Enter** without selecting a line command option.

#### **SOPS000I - Select Statistics command successfully completed.**

This message is displayed if you type in the correct data on the SELECT STATISTICS screen and press **Enter**.

#### **SOPS006I - No statistics were found matching the criteria specified.**

This message is displayed if you type in the correct data on the SELECT STATISTICS screen and press **Enter**, but there was no Process data in Sterling Connect:Direct for z/OS CICS that matched your data.

#### **START DATE invalid**

This message is displayed if you typed in a start date that is unrecognizable by Sterling Connect:Direct for z/OS CICS.

#### **Start of file**

This message is displayed if you scroll back to the top of the file through repeated use of the **PF7** key.

#### **Start of file; values read from config file**

This message is displayed when the you press **PF7** repeatedly to get to the top of the configuration file, then **PF8**, and then **PF7**.

#### **Start of file; values read from signon defaults file**

This message is displayed if you press **PF7** repeatedly and attempt to access data before the beginning of the file.

#### **Start of node list**

This message is displayed if you press **PF7** while you are already at the top of the available node list.

#### **START TIME invalid**

This message is displayed if you pressed **Enter**, with nothing typed in on the screen, or if you typed in a start time that is unrecognizable by Sterling Connect:Direct for z/OS CICS and pressed **Enter**.

#### **UNSUPPORTED FUNCTION**

This message is displayed if the CICS Interface is not started or if you typed in a command unknown to the system.

#### **User does not have active work**

This message is displayed if you select line commands **F** or **C** and no active subtask exists in the USER STATUS.

#### **USS Command Completed Successfully**

This message is displayed when the CICS signon is successful.

#### **Value must be numeric if typed**

This message is displayed if you typed in other characters than 0 to 9 and pressed **Enter**.

#### **Values read from config file \* \* \* \* \***

This message is displayed if you press **PF9**. The screen is updated with the values recorded in the configuration file.

**Note:** The following message begins with a variable field and can change as the node names are changed.

#### *node name* **not NETWORK NODE IN NETMAP specified**

This message is displayed if you type in the DTF NODE NAME and then press **PF5**. No match exists between the DTF NODE NAME and those specified in the NETMAP.

#### **You must sign on to CICS before using Connect:Direct for CICS**

This message is displayed in the STATUS ALERT MESSAGE field if you attempted to sign on to Sterling Connect:Direct before CICS.

### **Problem Isolation**

This section contains suggested solutions to software problems.

### DTF Busy Message

The terminal is clocked when you press a PF key or **Enter** on a Sterling Connect:Direct screen. If the processing of the Sterling Connect:Direct transaction requires communications with a Sterling Connect:Direct node, then your request is put into a CICS WAIT state.

The terminal clock is freed when the CICS Interface handles your request. The CICS Interface administrative function provides an inquiry capability for problem analysis in the event that the clock is not freed. A CICS Interface administrative function exists that aborts any specific Sterling Connect:Direct command that is in progress. This command frees the terminal clock and an error message is returned.

The Sterling Connect:Direct request is not cancelled, unless the request is not yet in progress, meaning that your request is allowed to complete, but the response is not sent back to you.

You cannot type another Sterling Connect:Direct command for the same node until the first request completes (only one command is allowed per user per node at a time).

### CICS Transaction ABENDs

If a CICS transaction abends, then you are returned to CICS transaction mode. You can try to retype the transaction that abended, but you must start over, either on the SIGNON screen or on the PRIMARY MENU (if auto-signon is enabled).

In case the transaction abends while a Sterling Connect:Direct command is in process (because of a failure of the terminal, or because a CICS operator force-abended his transaction), the same situation occurs.

However, you cannot issue any further Sterling Connect:Direct requests until the prior request completes. Completion information from the outstanding request is not returned to you.

### Your Terminal Hangs—No Response

CICS Interface requests are placed in a work queue, with one queue per node. Sterling Connect:Direct requests are rejected with a DTF busy error message, when a queue for a node reaches its maximum allowed length. If this condition occurs, contact your system administrator. Appendix A CICS Messages and Problem Isolation

# **Notices**

This information was developed for products and services offered in the U.S.A.

IBM may not offer the products, services, or features discussed in this document in other countries. Consult your local IBM representative for information on the products and services currently available in your area. Any reference to an IBM product, program, or service is not intended to state or imply that only that IBM product, program, or service may be used. Any functionally equivalent product, program, or service that does not infringe any IBM intellectual property right may be used instead. However, it is the user's responsibility to evaluate and verify the operation of any non-IBM product, program, or service.

IBM may have patents or pending patent applications covering subject matter described in this document. The furnishing of this document does not grant you any license to these patents. You can send license inquiries, in writing, to:

IBM Director of Licensing

IBM Corporation

North Castle Drive

Armonk, NY 10504-1785

U.S.A.

For license inquiries regarding double-byte character set (DBCS) information, contact the IBM Intellectual Property Department in your country or send inquiries, in writing, to:

Intellectual Property Licensing

Legal and Intellectual Property Law

IBM Japan Ltd.

1623-14, Shimotsuruma, Yamato-shi

Kanagawa 242-8502 Japan

**The following paragraph does not apply to the United Kingdom or any other country where such provisions are inconsistent with local law:** INTERNATIONAL BUSINESS MACHINES CORPORATION PROVIDES THIS PUBLICATION "AS IS" WITHOUT WARRANTY OF ANY KIND, EITHER EXPRESS OR IMPLIED, INCLUDING, BUT NOT LIMITED TO, THE IMPLIED WARRANTIES OF NON-INFRINGEMENT, MERCHANTABILITY OR FITNESS FOR A PARTICULAR PURPOSE. Some states do

not allow disclaimer of express or implied warranties in certain transactions, therefore, this statement may not apply to you.

This information could include technical inaccuracies or typographical errors. Changes are periodically made to the information herein; these changes will be incorporated in new editions of the publication. IBM may make improvements and/or changes in the product(s) and/or the program(s) described in this publication at any time without notice.

Any references in this information to non-IBM Web sites are provided for convenience only and do not in any manner serve as an endorsement of those Web sites. The materials at those Web sites are not part of the materials for this IBM product and use of those Web sites is at your own risk.

IBM may use or distribute any of the information you supply in any way it believes appropriate without incurring any obligation to you.

Licensees of this program who wish to have information about it for the purpose of enabling: (i) the exchange of information between independently created programs and other programs (including this one) and (ii) the mutual use of the information which has been exchanged, should contact:

IBM Corporation

J46A/G4

555 Bailey Avenue

San Jose, CA\_\_95141-1003

U.S.A.

Such information may be available, subject to appropriate terms and conditions, including in some cases, payment of a fee.

The licensed program described in this document and all licensed material available for it are provided by IBM under terms of the IBM Customer Agreement, IBM International Program License Agreement or any equivalent agreement between us.

Any performance data contained herein was determined in a controlled environment. Therefore, the results obtained in other operating environments may vary significantly. Some measurements may have been made on development-level systems and there is no guarantee that these measurements will be the same on generally available systems. Furthermore, some measurements may have been estimated through extrapolation. Actual results may vary. Users of this document should verify the applicable data for their specific environment.

Information concerning non-IBM products was obtained from the suppliers of those products, their published announcements or other publicly available sources. IBM has not tested those products and cannot confirm the accuracy of performance, compatibility or any other claims related to non-IBM products. Questions on the capabilities of non-IBM products should be addressed to the suppliers of those products.

All statements regarding IBM's future direction or intent are subject to change or withdrawal without notice, and represent goals and objectives only.

This information is for planning purposes only. The information herein is subject to change before the products described become available. This information contains examples of data and reports used in daily business operations. To illustrate them as completely as possible, the examples include the names of individuals, companies, brands, and products. All of these names are ficticious and any similarity to the names and addresses used by an actual business enterprise is entirely coincidental.

### COPYRIGHT LICENSE:

This information contains sample application programs in source language, which illustrate programming techniques on various operating platforms. You may copy, modify, and distribute these sample programs in any form without payment to IBM, for the purposes of developing, using, marketing or distributing application programs conforming to the application programming interface for the operating platform for which the sample programs are written. These examples have not been thoroughly tested under all conditions. IBM, therefore, cannot guarantee or imply reliability, serviceability, or function of these programs. The sample programs are provided "AS IS", without warranty of any kind. IBM shall not be liable for any damages arising out of your use of the sample programs.

Each copy or any portion of these sample programs or any derivative work, must include a copyright notice as follows:

© IBM 2011. Portions of this code are derived from IBM Corp. Sample Programs. © Copyright IBM Corp. 2011.

If you are viewing this information softcopy, the photographs and color illustrations may not appear.

### **Trademarks**

The following terms are trademarks of the International Business Machines Corporation in the United States, other countries, or both: *http://www.ibm.com/legal/copytrade.shtml*.

Adobe, the Adobe logo, PostScript, and the PostScript logo are either registered trademarks or trademarks of Adobe Systems Incorporated in the United States, and/or other countries.

IT Infrastructure Library is a registered trademark of the Central Computer and Telecommunications Agency which is now part of the Office of Government Commerce.

Intel, Intel logo, Intel Inside, Intel Inside logo, Intel Centrino, Intel Centrino logo, Celeron, Intel Xeon, Intel SpeedStep, Itanium, and Pentium are trademarks or registered trademarks of Intel Corporation or its subsidiaries in the United States and other countries.

Linux is a registered trademark of Linus Torvalds in the United States, other countries, or both.

Microsoft, Windows, Windows NT, and the Windows logo are trademarks of Microsoft Corporation in the United States, other countries, or both.

ITIL is a registered trademark, and a registered community trademark of the Office of Government Commerce, and is registered in the U.S. Patent and Trademark Office.

UNIX is a registered trademark of The Open Group in the United States and other countries.

Java and all Java-based trademarks and logos are trademarks or registered trademarks of Oracle and/or its affiliates.

Cell Broadband Engine is a trademark of Sony Computer Entertainment, Inc. in the United States, other countries, or both and is used under license therefrom.

Linear Tape-Open, LTO, the LTO Logo, Ultrium and the Ultrium Logo are trademarks of HP, IBM Corp. and Quantum in the U.S. and other countries.

Connect Control Center®, Connect:Direct®, Connect:Enterprise, Gentran®, Gentran:Basic®, Gentran:Control®, Gentran:Director®, Gentran:Plus®, Gentran:Realtime®, Gentran:Server®, Gentran:Viewpoint®, Sterling Commerce™, Sterling Information Broker®, and Sterling Integrator® are trademarks or registered trademarks of Sterling Commerce, Inc., an IBM Company.

Other company, product, and service names may be trademarks or service marks of others.

## **A**

[A \(Activate Interface\) option 38](#page-37-0) [A \(Activate\) command 44](#page-43-0) [ABENDs 57](#page-56-0) [Accounting data for nodes 66](#page-65-0) [Accounting information 57](#page-56-1) [Activate \(A\) command 44](#page-43-0) [ACTIVATE ADMIN REQUEST field 44](#page-43-1) [Activate Interface \(A\) option 38](#page-37-0) [ACTIVE CICS STATUS field 44](#page-43-2) [ACTIVE TASKS field 37](#page-36-0) [ADMIN REQUEST field 43](#page-42-0) [Administration System 24](#page-23-0) [Application Program Interface \(API\) 7,](#page-6-0) [40,](#page-39-0) [45](#page-44-0) [Architecture 7](#page-6-1) Authorization [bit mask 32,](#page-31-0) [56](#page-55-0) [facility 56](#page-55-1) [file 32](#page-31-0) [AUTO.SIGNON field 30](#page-29-0) [Auto-signon 62](#page-61-0) [Autostart 39](#page-38-0)

### **B**

[Bit Mask 32,](#page-31-0) [56](#page-55-0) [BLKS field 91](#page-90-0)

# **C**

[C \(Configuration\) option 25](#page-24-0) [C \(Control record\) option 29](#page-28-0) [C \(Free User and Cancel User's Subtask\) command 52](#page-51-0) [CA-ACF2 63](#page-62-0)

CASE Sensitive field [Copy File screen 74](#page-73-0) [Select Process screen 85](#page-84-0) [Signon screen 62](#page-61-1) [Submit Process screen 81](#page-80-0) [CA-Top Secret 63](#page-62-1) [CESF LOGOFF 67](#page-66-0) [CESN transaction 61](#page-60-0) [CF \(Copy File\) menu option 32](#page-31-1) [CF option 64,](#page-63-0) [70](#page-69-0) [Change Signon \(SN\) menu option 32](#page-31-2) [CHECKPOINT field 73](#page-72-0) [CICS ID field 45,](#page-44-1) [52](#page-51-1) CICS Interface [architecture 7](#page-6-1) [autostart 39](#page-38-0) [components 7](#page-6-2) [control record 27](#page-26-0) [DTF node records 27](#page-26-1) [IUI 55](#page-54-0) [network node records 28](#page-27-0) CICS interface [activate 19](#page-18-0) [CICS LUNAME field 104](#page-103-0) [CICS PRINTER field 48,](#page-47-0) [66](#page-65-1) [CICS STATUS field 43](#page-42-0) [CICS TERM field 45,](#page-44-2) [52](#page-51-2) [CICS TERMID field 26,](#page-25-0) [104](#page-103-1) [CICS terminal ID 51](#page-50-0) [CICS USERID field 26,](#page-25-1) [48](#page-47-1) [Signon Defaults screen 65](#page-64-0) [User Inquiry screen 103](#page-102-0) [CICSID keyword 56](#page-55-2) CLASS field [Select Process - Process Detail screen 90](#page-89-0) [Submit Process screen 80](#page-79-0)

[Class limits 21](#page-20-0) CMD field [Select Process - Operator Table screen 86](#page-85-0) [Select Statistics - Summary Table screen 96](#page-95-0) Commands [line 43,](#page-42-1) [52](#page-51-3) [QUIESCE 41](#page-40-0) [SHUTDOWN 41,](#page-40-0) [56](#page-55-3) [SHUTDOWN IMMEDIATE 56](#page-55-4) [COMMID field 89](#page-88-0) [Components 7](#page-6-2) [COMPRESS field 74](#page-73-1) [COMPRESSION FACTOR field 91](#page-90-1) [CONDITION CODE field 95](#page-94-0) [Configuration \(C\) option 25](#page-24-0) [Configuration data sets 59](#page-58-0) [Configuration screen 28](#page-27-1) [Connect:Direct.EQ.CICSID field 30](#page-29-1) [Control Record 27](#page-26-0) [Control Record \(C\) option 29](#page-28-0) [Controller Subtask \(CST\) 39](#page-38-1) Copy File [CF option 70](#page-69-0) [menu 72](#page-71-0) [Copy File \(CF\) menu option 32](#page-31-1) Copy File Between Nodes [entry fields 71](#page-70-0) [screen 70](#page-69-0) [security override fields 75](#page-74-0) [system fields 72](#page-71-1) [Copy File Between Nodes screen 28](#page-27-2) Copyfile - Receiving File screen [OS/390 77](#page-76-0) Copyfile - Sending File screen [OS/390 76](#page-75-0) [COPYFILE field 104](#page-103-2) [Copying a file between nodes 69](#page-68-0) [CST \(Controller Subtask\) 28,](#page-27-3) [39](#page-38-1) [CST.RETRY.INTERVAL field 31](#page-30-0)

[CURR CMD field 45](#page-44-3) [CURR TASKS field 43](#page-42-0) [CURR WORK field 43](#page-42-0)

### **D**

[D \(DTF Node Records\) option 29](#page-28-1) [Data Transmission Facility \(DTF\) 7](#page-6-3) [DATE field 9,](#page-8-0) [90](#page-89-1) Dates [processing 94,](#page-93-0) [95](#page-94-1) [specifying 94,](#page-93-1) [95](#page-94-1) [DAY field 90](#page-89-2) [DEFAULT NODE field 48,](#page-47-2) [65](#page-64-1) [DESTINATION NODES field 85](#page-84-1) [DGA transaction 61](#page-60-1) [DGAA transaction 24,](#page-23-1) [56](#page-55-5) [DGAE transaction 31](#page-30-1) [DGAI transaction 30](#page-29-2) [DGAM transaction 30](#page-29-3) [DGAP transaction 31](#page-30-2) [DGASECUR macro 56](#page-55-6) [DTF \(Data Transmission Facility\) 7](#page-6-3) [DTF NODE NAME field 33,](#page-32-0) [43,](#page-42-0) [52](#page-51-4) [DTF Node Records 27](#page-26-1) [DTF Node Records \(D\) option 29](#page-28-1) [DTF security exit 56](#page-55-7) [DUMMY ID FOR DTF SIGNON field 33](#page-32-1) [DYN RESTRT field 90](#page-89-3) [Dynamic Storage Area \(DSA\) 20](#page-19-0)

# **E**

[END DATE field 97](#page-96-0) [END TIME field 97](#page-96-1) [ENTRIES IN WORK QUEUE field 34](#page-33-0) Entry fields [AUTO.SIGNON 30](#page-29-0) [CICS PRINTER 48](#page-47-0)

[CICS USERID 48](#page-47-1) [CICS.TRANSACTION.CODE \(ESS\) 31](#page-30-3) [CICS.TRANSACTION.CODE \(MONITOR\) 30](#page-29-4) [CICS.TRANSACTION.CODE \(PRINT\) 31](#page-30-4) [CICS.TRANSACTION.CODE \(STARTUP\) 30](#page-29-5) [Connect:Direct.EQ.CICSID 30](#page-29-1) [CST.RETRY.INTERVAL 31](#page-30-0) [DEFAULT NODE 48](#page-47-2) [DTF NODE NAME 33](#page-32-0) [DUMMY ID FOR DTF SIGNON 33](#page-32-1) [ENTRIES IN WORK QUEUE 34](#page-33-0) [ESF MODE ALLOWED 48](#page-47-3) [ESF SIGNON ALLOWED 34](#page-33-1) [ESF.RETRY.INTERVAL 31](#page-30-5) [INACTIVE.INTERVAL 31](#page-30-6) [MAX.SIGNON 32](#page-31-3) [MAX.TASKS 32](#page-31-4) [MAXIMUM WORKER SUBTASKS 34](#page-33-2) [MONITOR.INTERVAL 31](#page-30-7) [NETMAP DDNAME 33](#page-32-2) [NETWORK NODE DESCRIPTION 34](#page-33-3) [NETWORK NODE NAME 34](#page-33-3) [NODE TYPE 34](#page-33-3) [OUTPUT RECORD LIMIT 34](#page-33-4) [PNODE ACCT DATA 48](#page-47-4) [SESSION.RETRY.INTERVAL 31](#page-30-8) [SIGNON.REENTRY 30](#page-29-6) [SKIP.SIGNON.PANEL 30](#page-29-7) [SLOW RESPONSE NOTIFICATION 34](#page-33-5) [SNODE ACCT DATA 48](#page-47-5) [STORAGE.SUBPOOL 32](#page-31-5) [SUPPRESS CONNECTION AT STARTUP 34](#page-33-6) [UPPER CASE PRINT 48](#page-47-6) [USERID 48](#page-47-7) [WORK.RETRY.INTERVAL 31](#page-30-9) [ESF \(extended submit feature\) mode description 7,](#page-6-4) [41](#page-40-1) [ESF MODE ALLOWED field 48](#page-47-3) [ESF MODE field 9](#page-8-1) [ESF operation 63](#page-62-2) [ESF session 45](#page-44-4) [ESF SIGNON ALLOWED field 34](#page-33-1)

[ESF.RETRY.INTERVAL field 31](#page-30-5)

[EVENT RESTART file 59](#page-58-1)

[EX status 87,](#page-86-0) [89](#page-88-1)

[EXCLUDE MEMBER RECS field 95](#page-94-2)

[EXCLUDE WTO RECS field 95](#page-94-3) Exits [DTF security 56](#page-55-7) [Sterling Connect:Direct security 32](#page-31-6) Extended Submit Facility (ESF) [screen indication 9](#page-8-2) [session mode 66](#page-65-2)

[Extended Submit Feature \(ESF\) mode description 7,](#page-6-4) [41](#page-40-2)

## **F**

[F \(Free User\) command 52](#page-51-5) Fields [ACTIVE TASKS 37](#page-36-0) [ADMIN REQUEST 43](#page-42-0) [CICS ID 45,](#page-44-1) [52](#page-51-1) [CICS PRINTER 48](#page-47-0) [CICS STATUS 43](#page-42-0) [CICS TERM 45,](#page-44-2) [52](#page-51-2) [CICS TERMID 26](#page-25-0) [CICS USERID 26,](#page-25-1) [48](#page-47-1) [CICS.TRANSACTION.CODE \(ESS\) 31](#page-30-3) [CICS.TRANSACTION.CODE \(MONITOR\) 30](#page-29-4) [CICS.TRANSACTION.CODE \(PRINT\) 31](#page-30-4) [CICS.TRANSACTION.CODE \(STARTUP\) 30](#page-29-5) [Connect:Direct.EQ.CICSID 30](#page-29-1) [CST.RETRY.INTERVAL 31](#page-30-0) [CURR CMD 45](#page-44-3) [CURR TASKS 43](#page-42-0) [CURR WORK 43](#page-42-0) [DEFAULT NODE entry 48](#page-47-2) [DTF NODE NAME 33,](#page-32-0) [43,](#page-42-0) [52](#page-51-4) [DUMMY ID FOR DTF SIGNON 33](#page-32-1) [ENTRIES IN WORK QUEUE 34](#page-33-0) [ESF MODE ALLOWED entry 48](#page-47-3) [ESF SIGNON ALLOWED 34](#page-33-1) [ESF.RETRY.INTERVAL 31](#page-30-5) [INACTIVE.INTERVAL 31](#page-30-6) [INTERFACE STATUS 37](#page-36-1) [LAST REQUEST 53](#page-52-0) [LAST SIGNON 53](#page-52-1) [LAST TASK# 45,](#page-44-5) [52](#page-51-6) [MAX TASKS 43](#page-42-0) [MAX.SIGNON 32](#page-31-3) [MAX.TASKS 32](#page-31-4) [MAXIMUM WORKER SUBTASKS 34](#page-33-2) [MONITOR TASK MONITOR 37](#page-36-2) [MONITOR.INTERVAL 31](#page-30-7)

[MSGID 53](#page-52-2) [NETMAP DDNAME 33](#page-32-2) [NETWORK NODE DESCRIPTION 34](#page-33-3) [NETWORK NODE NAME 34](#page-33-3) [NODE 45](#page-44-6) [NODE TYPE 34](#page-33-3) [OPTION 38](#page-37-1) [OPTION on Primary Menu 25](#page-24-1) [OUTPUT RECORD LIMIT 34](#page-33-4) [PAGE XX OF YY 45](#page-44-7) [PASSWORD 48](#page-47-8) [PASSWORD MESSAGE 49](#page-48-0) [PENDING REQUEST 37](#page-36-3) [PNODE ACCT DATA entry 48](#page-47-4) [REQUEST DATE/TIME 46](#page-45-0) [SESS TYPE 43,](#page-42-0) [52](#page-51-7) [SESSION DATE/TIME OR SESSION MSGID 43](#page-42-0) [SESSION.RETRY.INTERVAL 31](#page-30-8) [SIGNON.REENTRY 30](#page-29-6) [SKIP.SIGNON.PANEL 30](#page-29-7) [SLOW RESPONSE NOTIFICATION 34](#page-33-5) [SNODE ACCT DATA entry 48](#page-47-5) [STATUS 52](#page-51-8) [Sterling Connect:Direct NODE 26](#page-25-2) [STORAGE.SUBPOOL 32](#page-31-5) [SUPPRESS CONNECTION AT STARTUP 34](#page-33-6) [TD CTR 46,](#page-45-1) [53](#page-52-3) [UPPER CASE PRINT entry 48](#page-47-6) [USERID 45,](#page-44-8) [52](#page-51-9) [WORK TASK 46](#page-45-2) [WORK.RETRY.INTERVAL 31](#page-30-9)

#### File

[authorization 32](#page-31-7) [EVENT RESTART 59](#page-58-1) [NETMAP 33,](#page-32-3) [55](#page-54-1) [RPLERRCK 59](#page-58-2) [TCQ \(Transmission Control Queue\) 59](#page-58-3) [trace 59](#page-58-4)

[File I/O buffer tuning 19](#page-18-1)

[Free User \(F\) command 52](#page-51-5)

[Free User and Cancel User's Subtask \(C\) command 52](#page-51-0)

[Free User and Terminate User's Signon \(T\)](#page-51-10)  command 52

[FUNCTION field 89,](#page-88-2) [96](#page-95-1)

[Function keys 10](#page-9-0)

## **H**

[H status 85](#page-84-2) [HC status 84,](#page-83-0) [87,](#page-86-1) [89](#page-88-3) [HE status 84,](#page-83-1) [87,](#page-86-2) [89](#page-88-4) [HEADER field 101](#page-100-0) [HI status 84,](#page-83-2) [87,](#page-86-3) [89](#page-88-5) [HO status 84,](#page-83-3) [87,](#page-86-4) [89](#page-88-6) [HOLD field 73](#page-72-1) [HOLD PROCESS field 80](#page-79-1) [HP status 84,](#page-83-4) [87,](#page-86-5) [89](#page-88-7) [HR status 84,](#page-83-5) [87,](#page-86-6) [89](#page-88-8) [HS status 84,](#page-83-6) [87,](#page-86-7) [89](#page-88-9)

## **I**

[I \(Interface Status\) option 25](#page-24-2) [I \(Shutdown Immediate\) command 44](#page-43-3) [I \(Shutdown Interface - Immediate\) option 38](#page-37-2) [I/O BYTES field 91](#page-90-2) [INACT CICS STATUS field 44](#page-43-4) [INACTIVE.INTERVAL field 31](#page-30-6) [Interactive User Interface \(IUI\) 7,](#page-6-5) [55](#page-54-2) [Interactive user Interface \(IUI\) 63](#page-62-3) Interface [components 8](#page-7-0) [request management 40](#page-39-1) [startup 40](#page-39-2) [subtask management 40](#page-39-3) [tasks 40](#page-39-4) [VTAM session 41](#page-40-3) [Interface Status \(I\) option 25](#page-24-2) [INTERFACE STATUS field 37](#page-36-1) [IUI \(Interactive User Interface\) 7,](#page-6-5) [55](#page-54-2)

### **L**

Last Message [purpose 100](#page-99-0) [screen 100](#page-99-0) [system fields 101](#page-100-1) [LAST MSGID field 87,](#page-86-8) [90,](#page-89-4) [97](#page-96-2) [LAST RC field 90](#page-89-5) [LAST REQUEST field 53](#page-52-0) [LAST SIGNON field 53](#page-52-1) [LAST TASK# field 45,](#page-44-5) [52](#page-51-6) [Line commands 43,](#page-42-1) [52](#page-51-3) [Local Shared Resource \(LSR\) 19](#page-18-2) [Log on to Sterling Connect:Direct DTF 43](#page-42-2) [Logging information 57](#page-56-1) LONG TEXT field [Last Message screen 101](#page-100-2) [Message Display screen 100](#page-99-1)

### **M**

[M \(Start Monitor\) option 38](#page-37-3) [Macros 56](#page-55-8) Management [interface request 40](#page-39-5) [interface subtask 40](#page-39-6) [MAX CLASS field 90](#page-89-6) [MAX TASKS field 43](#page-42-0) [MAX.SIGNON field 32](#page-31-3) [MAX.TASKS field 32](#page-31-4) [MAXIMUM WORKER SUBTASKS field 34](#page-33-2) [MD \(Message Display\) menu option 32](#page-31-8) [MD option 64,](#page-63-1) [99](#page-98-0) [MEMBER field 91](#page-90-3) Menu options [Change Signon \(SN\) 32](#page-31-2) [Copy File \(CF\) 32](#page-31-1) [Message Display \(MD\) 32](#page-31-8) [Select Process \(SP\) 32](#page-31-9) [Select Statistics \(SS\) 32](#page-31-10) [Signon Defaults \(SD\) 32](#page-31-11) [Submit Process \(SB\) 32](#page-31-12) [Menus 24,](#page-23-2) [25,](#page-24-3) [33](#page-32-4) [Message data set 59](#page-58-5) Message Display [entry fields 100](#page-99-2) [field 104](#page-103-3) [MD option 99](#page-98-0)

[screen 99](#page-98-1) [system fields 100](#page-99-3) [Message Display \(MD\) menu option 32](#page-31-8) [MESSAGE field 9](#page-8-3) MESSAGE ID field [Last Message screen 101](#page-100-3) [Message Display screen 100](#page-99-4) [Mode, Extended Submit Feature \(ESF\) description 7](#page-6-4) [MOD-LEVEL field 104](#page-103-4) MODULE ID field [Last Message screen 101](#page-100-4) [Message Display screen 100](#page-99-5) [MONITOR TASK NUMBER field 37](#page-36-2) MONITOR INTERVAL field 31 [MSGID field 53](#page-52-2) [Multiple Sterling Connect:Direct for DTFs signon 55](#page-54-2) [Multiple Sterling Connect:Direct nodes 64](#page-63-2) [Multiple terminal signon 64](#page-63-3)

# **N**

[N \(Network Node Records\) option 29](#page-28-2) [N \(Node Status\) option 25](#page-24-1) [NETDD parameter 58](#page-57-0) [NETMAP DDNAME field 33](#page-32-2) [NETMAP file 33,](#page-32-3) [55,](#page-54-1) [59](#page-58-6) [Network map 40](#page-39-7) [NETWORK NODE DESCRIPTION field 34](#page-33-3) [NETWORK NODE NAME field 34](#page-33-3) [Network node records 28](#page-27-0) [Network Node Records \(N\) option 29](#page-28-2) [Network node records screen 29](#page-28-3) NEW PROCESS NAME field [Copy File Between Nodes screen 73](#page-72-2) [Submit Process screen 80](#page-79-2) [NODE field 9,](#page-8-4) [45,](#page-44-6) [104](#page-103-5) [NODE ID field 85](#page-84-3) [Node Status \(N\) option 25](#page-24-1) [Node Status screen 19](#page-18-3) [NODE TYPE field 34](#page-33-3)

[Nodename 62](#page-61-2) [Nodes 25](#page-24-4) [Nodes List 71](#page-70-1)

## **O**

OPTION field [Primary Menu screen 64](#page-63-4) [Select Process - Process Detail screen 88](#page-87-0) [Select Process screen 84](#page-83-7) [Select Statistics screen 94](#page-93-2)

[OPTION fields 25,](#page-24-1) [38](#page-37-1)

**Options** [Activate Interface \(A\) 38](#page-37-0) [Configuration \(C\) 25](#page-24-0) [Control Record \(C\) 29](#page-28-4) [DTF Node Records \(D\) 29](#page-28-4) [Interface Status \(I\) 25](#page-24-2) [Network Node Records \(N\) 29](#page-28-4) [Node Status \(N\) 25](#page-24-4) [Shutdown Interface - Immediate \(I\) 38](#page-37-2) [Shutdown Interface - Normal \(S\) 38](#page-37-4) [Signon Defaults \(S\) 25](#page-24-5) [Start Monitor \(M\) 38](#page-37-3) [User Status \(U\) 25](#page-24-6) [OSCOR, storage 20](#page-19-1) [OTHER NODE field 89](#page-88-10)

[OUTPUT RECORD LIMIT field 34](#page-33-4)

[OVERRIDE SECURITY field 74](#page-73-2)

## **P**

[P/SNODE field 97](#page-96-3)

PAGE field [Select Process - Operator Table 86](#page-85-1) [Select Statistics - Summary Table 96](#page-95-2)

[PAGE XX OF YY field 45](#page-44-7)

Parameters [API IOEXIT 60](#page-59-0) [SIGNON 58](#page-57-1)

[PASSWORD field 48,](#page-47-8) [62](#page-61-3)

[PASSWORD MESSAGE field 49](#page-48-0)

[PENDING REQUEST field 37](#page-36-3)

[PF Keys 10](#page-9-0) [PLEXCLASS field 74,](#page-73-3) [81,](#page-80-1) [90](#page-89-7) [PNODE 43](#page-42-3) [PNODE ACCT DATA entry field 48](#page-47-4) [PNODE ACCT DATA field 66](#page-65-0) [PRIM SESS TYPE field 44](#page-43-5) Primary Menu options [CF 64,](#page-63-0) [70](#page-69-0) [MD 64](#page-63-1) [SB 64](#page-63-5) [SD 64](#page-63-6) [SN 64](#page-63-7) [SP 64](#page-63-8) [SS 64](#page-63-9) [Primary menus 24,](#page-23-2) [25,](#page-24-3) [33](#page-32-4) PRIORITY field [Copy File Between Nodes screen 73](#page-72-3) [Submit Process screen 80](#page-79-3) [Process data set 59](#page-58-7) [Process library 79](#page-78-0) PROCESS NAME field [Select Process screen 89](#page-88-11) [Submit Process screen 80](#page-79-4) PROCESS NAMES field [Select Process Screen 84](#page-83-8) [Select Statisics screen 94](#page-93-3) PROCESS NUMBER field [Select Process screen 89](#page-88-12) [Submit Process screen 81](#page-80-2) PROCESS NUMBERS field [Select Process screen 84](#page-83-9) [Select Statistics screen 94](#page-93-4) PROCNAME field [Select Process - Operator Table 86](#page-85-2) [Select Statistics screen 96](#page-95-3) PROCNUM field [Select Process - Operator Table 86](#page-85-3) [Select Statistics screen 96](#page-95-4)

## **Q**

[QSTAT field 87](#page-86-9) [QTYPE field 87](#page-86-10) [QUEUE field 84,](#page-83-10) [89](#page-88-13) [QUEUEING PRTY field 90](#page-89-8) [QUIESCE command 41](#page-40-0)

### **R**

[R status 85](#page-84-4) [RA status 84,](#page-83-11) [87,](#page-86-11) [89](#page-88-14) [RACF 63](#page-62-4) [RC field 97](#page-96-4) [RECEIVING ENVIRONMENT field 72](#page-71-2) [RECEIVING FILE field 90](#page-89-9) [RECEIVING NODE NAME field 72](#page-71-3) [RECEIVING NODE NUMBER AND NAME field 72](#page-71-4) [RECEIVING NODE NUMBER field 71](#page-70-2) [RECS field 91](#page-90-4) [RELEASE field 104](#page-103-6) [REQUEST DATE/TIME field 46](#page-45-0) REQUEUE field [Copy File Between Nodes screen 73](#page-72-4) [Submit Process screen 80](#page-79-5) Resource [shortage 21](#page-20-1) [usage 19](#page-18-4) [Restricted options 63](#page-62-5) [RETAIN field 90](#page-89-10) [RETAIN ON TCQ field 73](#page-72-5) [RETAIN PROCESS field 80](#page-79-6) [RH status 84,](#page-83-12) [87,](#page-86-12) [89](#page-88-15) [ROUTEID field 90](#page-89-11) [RPLERRCK file 59](#page-58-2) [RS status 87,](#page-86-13) [89](#page-88-16) [RUS field 91](#page-90-5)

## **S**

[S \(Shutdown Interface - Normal\) option 38](#page-37-4) [S \(Shutdown normal\) command 44](#page-43-6) [S \(Signon Defaults\) option 25](#page-24-1) [SB \(Submit Process\) menu option 32](#page-31-12)

[SB option 64](#page-63-5) [SCHEDULED TIME field 90](#page-89-12) Screens [Administration Configuration 28](#page-27-1) [Administration Network Node Records 29](#page-28-3) [Administration Signon Defaults 47](#page-46-0) [Administration User Status 51](#page-50-1) [Copy File Between Nodes 28,](#page-27-2) [70](#page-69-0) [Copy File Menu 72](#page-71-0) [Copyfile - Receiving File \(OS/390\) 77](#page-76-0) [Last Message 100](#page-99-6) [Message Display 99](#page-98-2) [Primary Menu 63](#page-62-6) [Security Override 74](#page-73-4) [Select Process 83](#page-82-0) [Select Process--Operator Table 85](#page-84-5) [Select Process--Process Detail 88](#page-87-1) [Select Statistics 93](#page-92-0) [Select Statistics--Summary Table 95](#page-94-4) [Signon 61](#page-60-2) [Signon Defaults 65](#page-64-2) [Submit Process 79](#page-78-1) [User Inquiry 103](#page-102-1) SD [Primary Menu option 64](#page-63-6) [Signon Defaults option 64](#page-63-10) [SD \(Signon Defaults\) menu option 32](#page-31-11) SECONDARY NODE field [Select Process - Operator Table 86](#page-85-4) [Select Statistics screen 97](#page-96-5) [Submit Process screen 80](#page-79-7) Security [external 63](#page-62-7) [signon 63](#page-62-4) Security exit [DTF 56](#page-55-7)

[Sterling Connect:Direct 32](#page-31-6)

### [SECURITY OVERRIDE field 81](#page-80-3)

#### [Security Override screen 74](#page-73-4)

Select Process [entry fields 84](#page-83-13) Operator Table [entry fields 86](#page-85-5) [screen 85](#page-84-6) [system fields 86](#page-85-6) Process Detail [entry fields 88](#page-87-2)

[screen 87](#page-86-14) [system fields 89](#page-88-17) [SP option 83](#page-82-1) [Select Process \(SP\) menu option 32](#page-31-9) [SELECT PROCESS field 104](#page-103-7) Select Statistics [entry fields 94](#page-93-5) [option 93](#page-92-1) [screen 93](#page-92-2) Summary Table [entry fields 96](#page-95-5) [screen 95](#page-94-5) [system fields 96](#page-95-6) [Select Statistics \(SS\) menu option 32](#page-31-10) [SELECT STATISTICS field 104](#page-103-8) [SENDING ENV field 71](#page-70-3) [SENDING FILE field 90](#page-89-13) [SENDING NODE NAME field 71](#page-70-4) [SENDING NODE NUMBER AND NAME field 72](#page-71-5) [SENDING NODE NUMBER field 71](#page-70-5) [SERVER NAME field 90](#page-89-14) [SERVER NAMES field 84](#page-83-14) [SESS TYPE field 43,](#page-42-0) [52](#page-51-7) [SESS. ID field 90](#page-89-15) [SESSION DATE/TIME OR SESSION MSGID field 43](#page-42-0) [Session manager 7](#page-6-6) [SESSION RESTRT field 90](#page-89-16) [SESSION.RETRY.INTERVAL field 31](#page-30-8) SHORT TEXT field [Last Message screen 101](#page-100-5) [Message Display screen 100](#page-99-7) [Shortcut keys 10](#page-9-0) [Shutdown command 41,](#page-40-0) [56](#page-55-3) [Shutdown Immediate \(I\) command 44,](#page-43-3) [56](#page-55-4) [Shutdown Interface - Immediate \(I\) option 38](#page-37-2) [Shutdown Interface - Normal \(S\) option 38](#page-37-4) [Shutdown normal \(S\) command 44](#page-43-6) [SHUTIMM ADMIN REQUEST field 44](#page-43-7)

[SHUTNORM ADMIN REQUEST field 44](#page-43-8) [SIDE field 89](#page-88-18) [Signing off 67](#page-66-1) [Signing on 61](#page-60-3) Signon [automatic 62](#page-61-0) defaults [entry fields 65](#page-64-3) [screen 64](#page-63-11) [SD option 65](#page-64-4) [system fields 65](#page-64-5) [multiple terminal 64](#page-63-3) [resignon 62](#page-61-4) [screen 61](#page-60-4) [user 61](#page-60-5) [Signon Defaults \(S\) option 25](#page-24-1) [Signon Defaults \(SD\) menu option 32](#page-31-11) [SIGNON DEFAULTS field 104](#page-103-9) [Signon Defaults screen 47](#page-46-0) [SIGNON field 104](#page-103-10) [SIGNON parameters 58](#page-57-1) [SIGNON REENTRY field 30](#page-29-6) [Signon security 63](#page-62-4) [SKIP.SIGNON.PANEL field 30](#page-29-7) [SLOW RESPONSE NOTIFICATION field 34](#page-33-5) SN [multiple terminal signon 64](#page-63-12) [Primary Menu option 64](#page-63-7) [signon option 64](#page-63-13) [SN \(Change Signon\) menu option 32](#page-31-2) [SNODE ACCT DATA field 48,](#page-47-5) [66](#page-65-3) [SP \(Select Process\) menu option 32](#page-31-9) [SP option 64](#page-63-8) [SS \(Select Statistics\) menu option 32](#page-31-10) [SS option 64](#page-63-9) START DATE field [Copy File Between Nodes 73](#page-72-6) [Select Statistics screen 94](#page-93-6) [Start first task command 44](#page-43-0) [Start Monitor \(M\) option 38](#page-37-3)

START TIME field [Copy File Between Nodes screen 73](#page-72-7) [Select Statistics screen 95](#page-94-6) [Startup 40](#page-39-8) [STATE field 90](#page-89-17) [Statistics 93](#page-92-3) [Status Alert Screen 63](#page-62-8) [STATUS field 52,](#page-51-8) [84,](#page-83-15) [85,](#page-84-7) [89](#page-88-19) [STEP NAME field 89](#page-88-20) Sterling Connect:Direct [Administration Configuration screen 28](#page-27-1) [Administration Network Node Records screen 29](#page-28-3) [Administration Primary Menu 24,](#page-23-2) [25,](#page-24-3) [33](#page-32-4) [Administration Signon Defaults screen 47](#page-46-0) [Administration User Status screen 51](#page-50-1) [API 45](#page-44-0) [Authorization Facility 56](#page-55-9) [DTF API 40](#page-39-0) [DTF log on 43](#page-42-4) [security exit 32](#page-31-6) [Sterling Connect:Direct NODE field 26](#page-25-2) [Sterling Connect:Direct USERID field 48](#page-47-7) [STOP DATE field 95](#page-94-7) [STOP TIME field 95](#page-94-8) Storage [Dynamic Storage Area 20](#page-19-0) [tuning 20](#page-19-2) [STORAGE.SUBPOOL field 32](#page-31-5) [SUB STATE field 89](#page-88-21) Submit Process [entry fields 80,](#page-79-8) [82](#page-81-0) [screen 79](#page-78-2) security override [entry fields 82](#page-81-1) [security USERID 82](#page-81-2) [system fields 81](#page-80-4) [Submit Process \(SB\) menu option 32](#page-31-12) [SUBMIT PROCESS field 104](#page-103-11) [SUBMITTED CLASS field 90](#page-89-18) [SUBMITTER field 90,](#page-89-19) [97](#page-96-6) SUBMITTER NODE field

[Select Process - Operator Table 86](#page-85-7) [Select Statistics - Summary Table 96](#page-95-7) [Submitting a Process 76](#page-75-1) [Subtask management 40](#page-39-6) [SUPPRESS CONNECTION AT STARTUP field 34](#page-33-6) [SYMBOLIC PARAMETERS field 81](#page-80-5) [System configuration file 63](#page-62-9)

# **T**

[T \(Free User and Terminate User's Signon\)](#page-51-10)  command 52 [TCQ \(Transmission Control Queue\) 7,](#page-6-7) [59](#page-58-3) [TD CTR field 46,](#page-45-1) [53](#page-52-3) [TDEXIT parameter 58](#page-57-2) [TDLIMIT parameter 58](#page-57-3) [TIME field 9,](#page-8-5) [80](#page-79-9) [Trace files 59](#page-58-4) [Transaction priorities 21](#page-20-2) [Transient Data Counter \(TD\) 46,](#page-45-3) [53](#page-52-3) [Transmission Control Queue \(TCQ\) 7,](#page-6-8) [59](#page-58-3) [TTRN field 91](#page-90-6) Tuning [Dynamic Storage Area 20](#page-19-3) [file I/O buffers 19](#page-18-1) [temporary storage 20](#page-19-2) [transaction priorities and class limits 21](#page-20-2)

[TYPE parameter 58](#page-57-4)

# **U**

[U \(User Status\) option 25](#page-24-1) [ultiple 55](#page-54-3) [UPPER CASE PRINT field 48,](#page-47-6) [66](#page-65-4) [USER ID field 85](#page-84-8) User Inquiry [system fields 103](#page-102-2) [User profile 64](#page-63-14) [User Profile \(Signon Defaults\) data sets 60](#page-59-1) [User signon 61](#page-60-5)

[User Status \(U\) option 25](#page-24-1) [User Status screen 51](#page-50-1) Userid [CICS 62](#page-61-5) [Signon screen 62](#page-61-6) [USERID field 45,](#page-44-8) [52,](#page-51-9) [65,](#page-64-6) [90,](#page-89-20) [104](#page-103-12)

## **V**

[VERSION field 104](#page-103-13) [Virtual Telecommunications Access Method](#page-6-9)  [\(VTAM\) 7,](#page-6-9) [38,](#page-37-5) [41](#page-40-4) [VOLSER field 90](#page-89-21) [VOLUME SEQ NO field 90](#page-89-22) [VTAM BYTES field 91](#page-90-7)

### **W**

[W \(Work queue display\) command 44](#page-43-9) [W status 85](#page-84-9)

[WA status 87,](#page-86-15) [89](#page-88-22)

[WC status 85,](#page-84-10) [87,](#page-86-16) [89](#page-88-23)

[Work queue display \(W\) command 44](#page-43-9)

[WORK TASK field 46](#page-45-2)

[WORK.RETRY.INTERVAL field 31](#page-30-9)

[Worker Subtask, see WST](#page-38-2)

[WR status 87,](#page-86-17) [89](#page-88-24)

[WS statius 87,](#page-86-18) [89](#page-88-25)

WST

[definition 28,](#page-27-4) [39](#page-38-2) [setting maximum 34](#page-33-2) [specifying inactive time 31](#page-30-10)

[WT status 85,](#page-84-11) [87,](#page-86-19) [89](#page-88-26)

[WX status 85,](#page-84-12) [87,](#page-86-20) [89](#page-88-27)